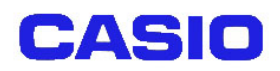

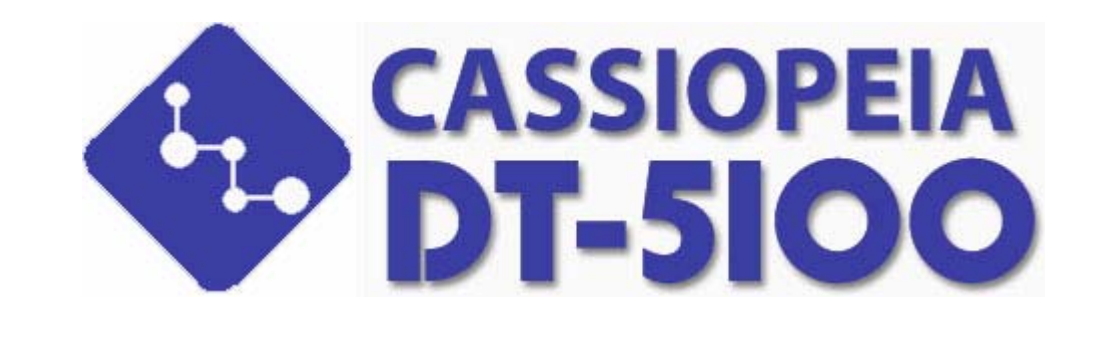

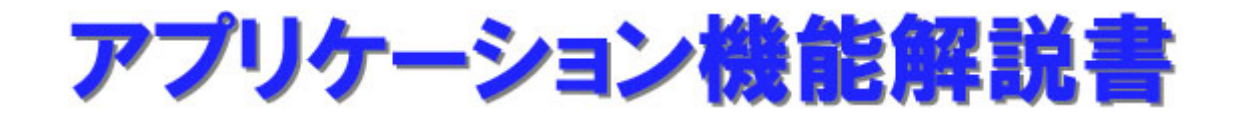

Ver3.00

Copyright© 2003-2005 CASIO COMPUTER CO., LTD. All rights reserved.

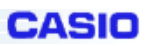

# 目次

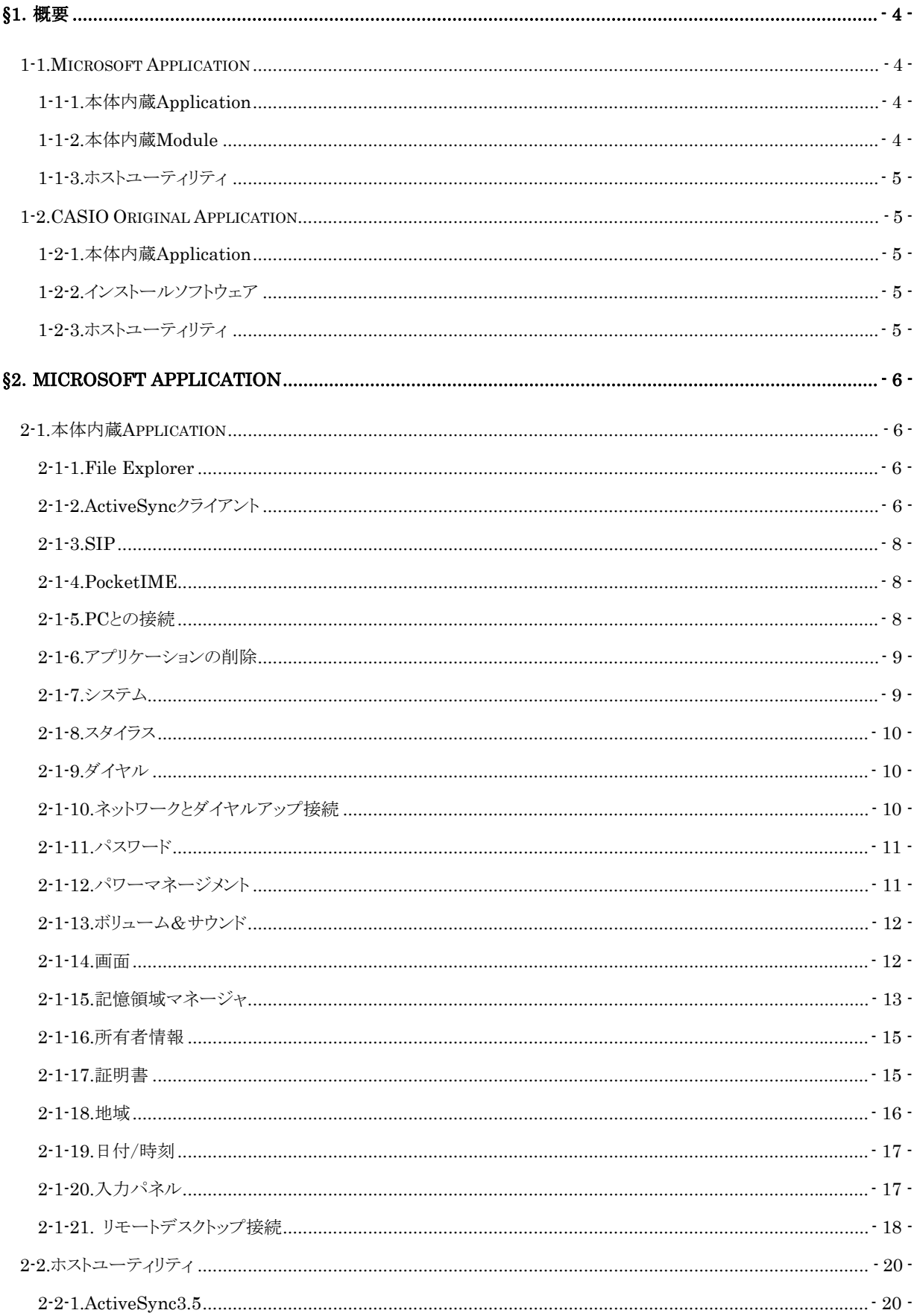

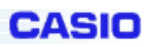

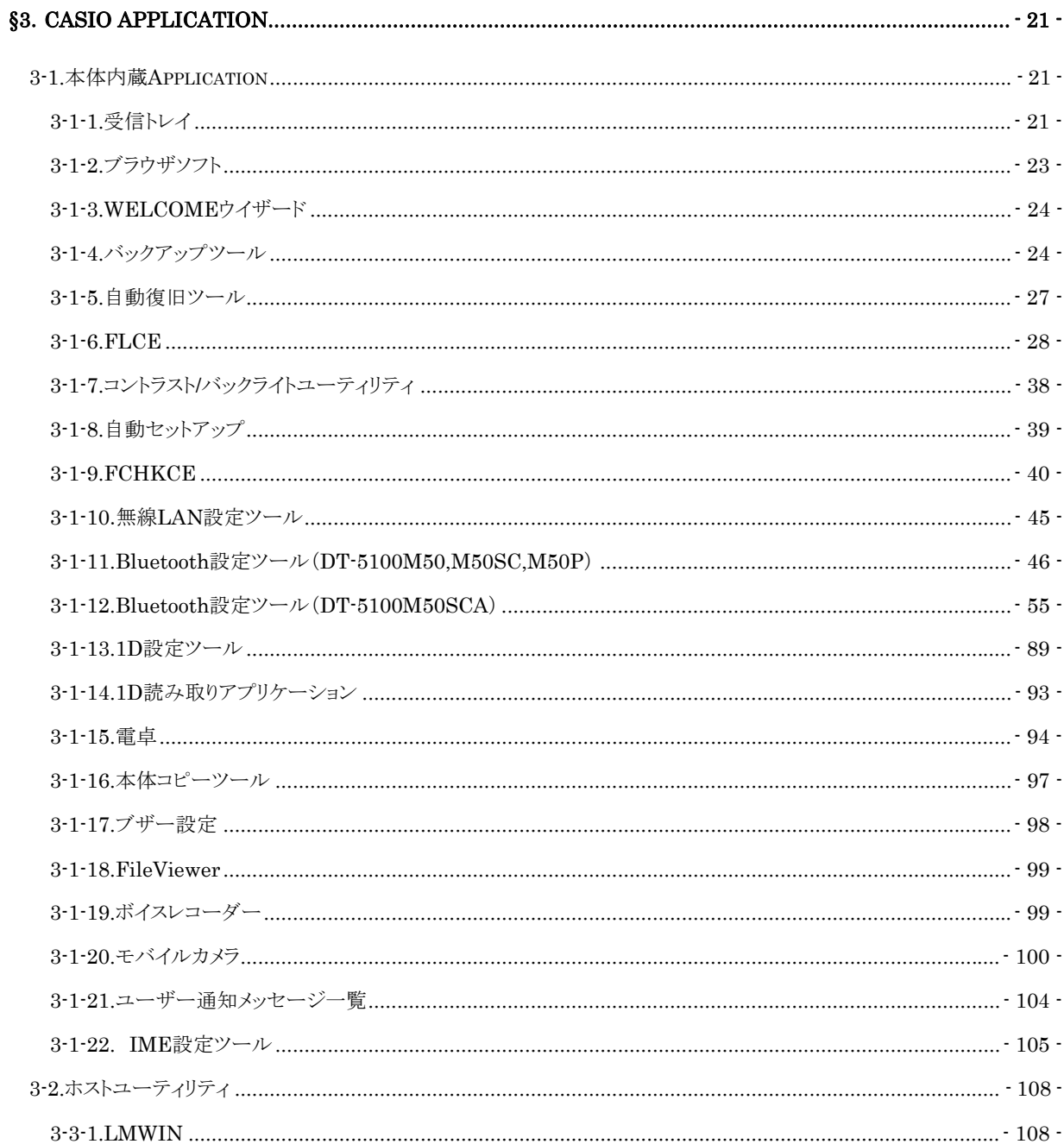

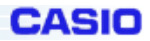

# <span id="page-3-0"></span>§**1**.概要

本解説書は、ハンディターミナル DT-5100 に搭載するアプリケーションの機能仕様に関して述べたものです。

# **1-1.Microsoft Application**

Microsoft が提供する Application 及び Module について説明します。

# **1-1-1.**本体内蔵 **Application**

本体 ROM に内蔵される Microsoft Application は以下のとおりです。

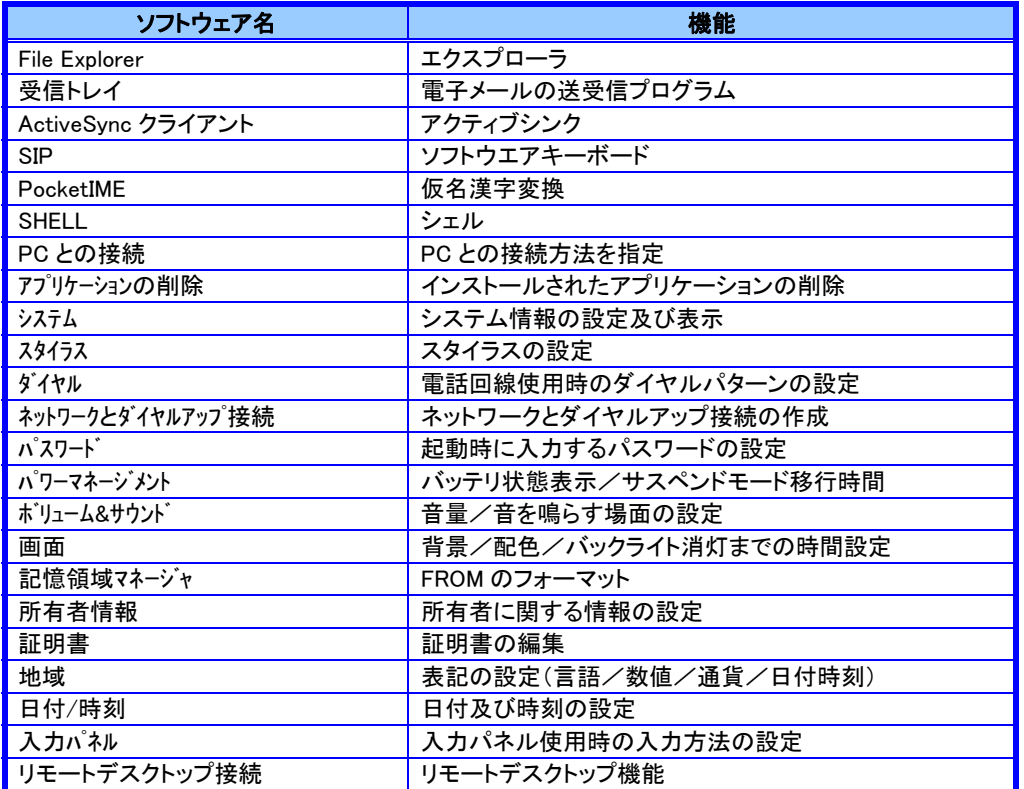

※「PC との接続」以降はコントロールパネル内にあるアプリケーションです

# **1-1-2.**本体内蔵 **Module**

本体 ROM に内蔵される Microsoft Module は以下のとおりです。

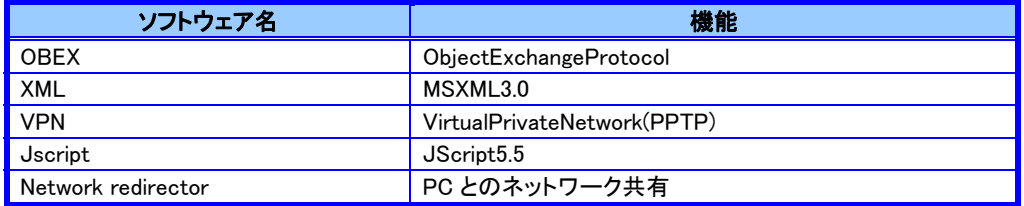

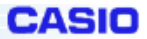

# **1-1-3.**ホストユーティリティ

<span id="page-4-0"></span>ホスト(PC)側で使用する Microsoft Application は以下のとおりです。

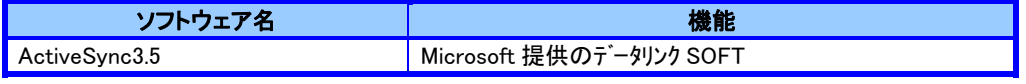

# **1-2.CASIO Original Application**

CASIO が提供する Application について説明します。

# **1-2-1.**本体内蔵 **Application**

本体 ROM に内蔵されているアプリケーションは以下のとおりです。

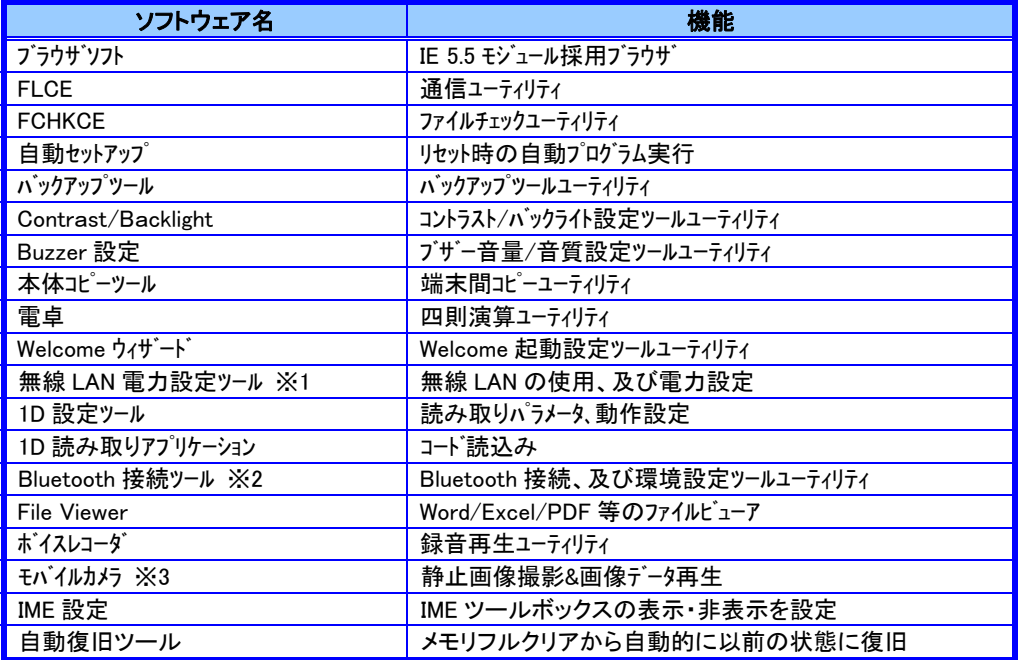

※1 印のあるユーティリティは、無線 LAN 内蔵モデルのみ使用可能

※2 印のあるユーティリティは、モデルによりツールが異なります

※3 印のあるユーティリティは、カメラ内蔵モデルのみ使用可能

## **1-2-2.**インストールソフトウェア

本体 ROM に内蔵されないアプリケーションは以下のとおりです。

使用する際には、予め本体にインストールする必要があります。

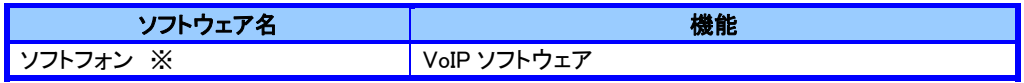

※印のあるユーティリティは、無線 LAN 内蔵モデルのみ使用可能

# **1-2-3.**ホストユーティリティ

ホスト(PC)側で使用するアプリケーションは以下のとおりです。

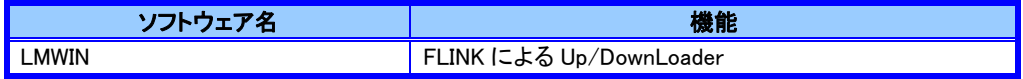

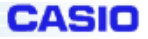

# <span id="page-5-0"></span>§**2**.**Microsoft Application**

# **2-1.**本体内蔵 **Application**

本体に内蔵される Microsoft Application について説明します。

### **2-1-1.File Explorer**

Microsoftが提供するファイル管理プログラムです。

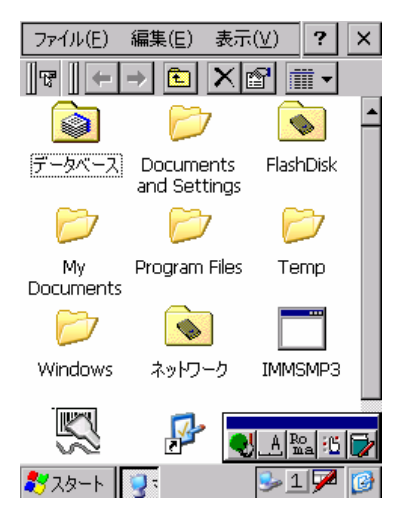

## **2-1-2.ActiveSync** クライアント

Microsoftが提供する PC との通信を行うためのクライアントプログラムです。

### (1)PC との ActiveSync の接続法

パソコンとのシリアルによる接続は、以下のような手順により行います。

- 1. [スタート]-[設定]-[コントロールパネル]を選択して、コントロールパネルを開きます。
- 2. コントロールパネルの中の「PC との接続」を選択します。
- 3. PC との接続が"シリアル"であることを確認します。

"シリアル"でなかった場合は、PC との接続の変更ボタンを押して、リストボックスから"シリアル"を選んで [OK]ボタンを押します。PC との接続ダイアログも[OK]ボタンを押して終了します。

4. パソコンとシリアルケーブルで接続すると、パソコンにインストールされている ActiveSync が自動的に 起動されます。パソコンとシリアルケーブルで接続しても ActiveSync が自動的に起動されなかった場合は Windows フォルダ内にある「repllog.exe」を起動してパソコンとの接続を行ってください。

 ※ ブリッジ サテライト クレードル経由での PC との ActiveSync 接続については、BS/BB IO ボックス 解説書を参照願います。

### (2)ActiveSync でのファイルの同期について

本機の MyDocument フォルダ内にパソコンとの同期ファイルを置くことが出来ます。

本機では、OutLook アプリケーションとの同期(仕事、予定表、連絡先)は行うことは出来ません。

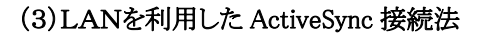

パソコンとのLAN経由にによる接続は、以下のような手順により行います。

1. IrDA,シリアル及びIOBOXを利用して、パソコンとパートナーシップを結びます。

**CASIO** 

- 2. 接続又は、ケーブルを抜きLANを動作させます。
- 3. [スタート]-[プログラム]-[通信]-[LAN ActiveSync]を選択します。
- 4. ダイアログが表示されるので、「ネットワーク接続」を選択して接続します。

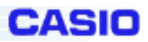

### **2-1-3.SIP**

<span id="page-7-0"></span>Microsoftが提供するソフトウェアキーボードです。

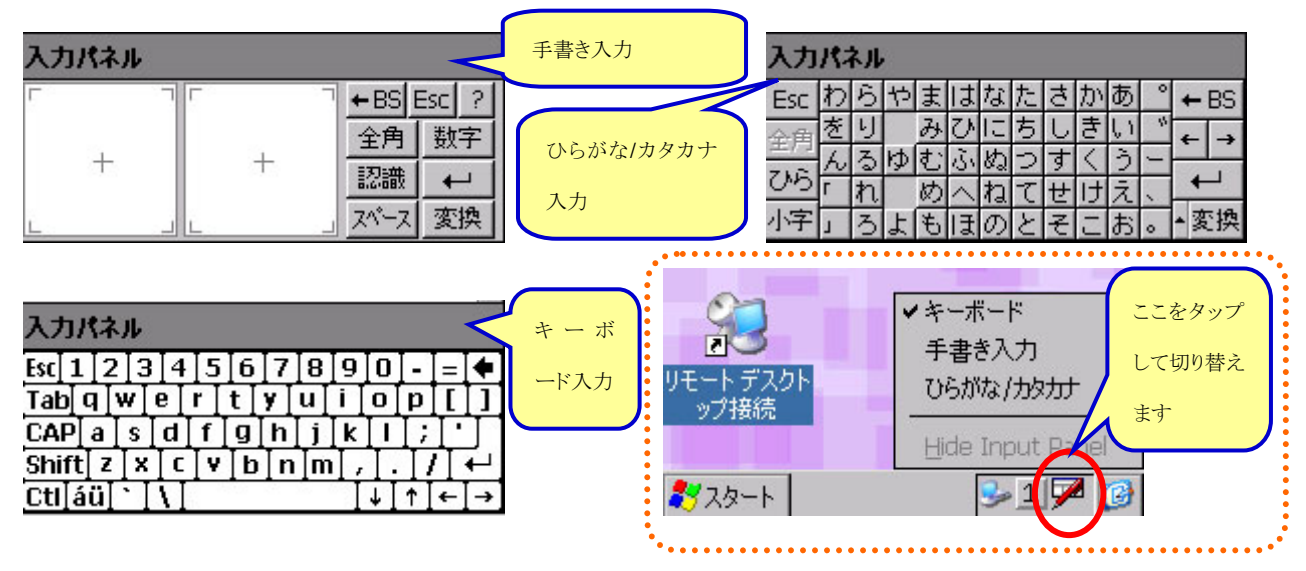

### **2-1-4.PocketIME**

Microsoftが提供する仮名漢字変換ソフトウェアです。

人名及び地名辞書をもっています。

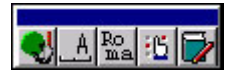

# **2-1-5.PC** との接続

コントロールパネルにある、PC との接続方法を設定するツールです。

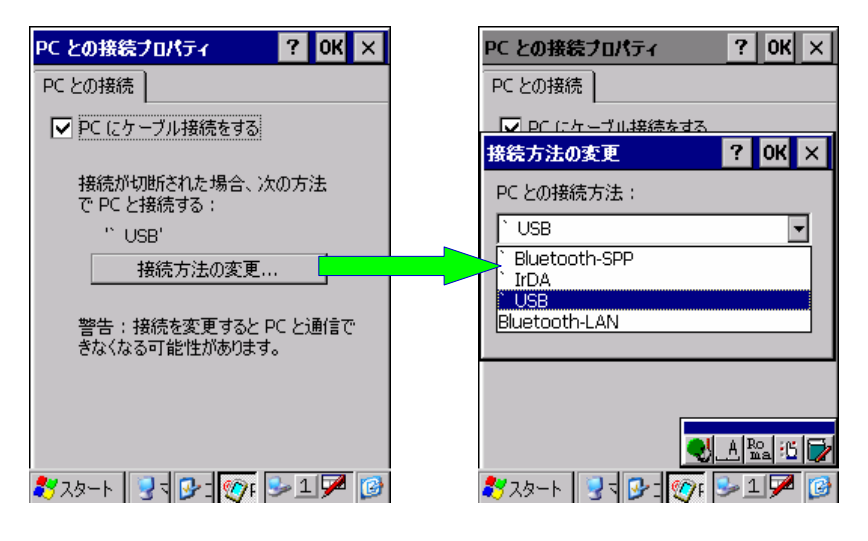

<span id="page-8-0"></span>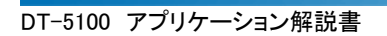

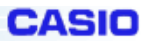

# **2-1-6.**アプリケーションの削除

コントロールパネルにある、インストールされているプログラムを削除するツールです。

本体に内蔵されているプログラムは削除できません。

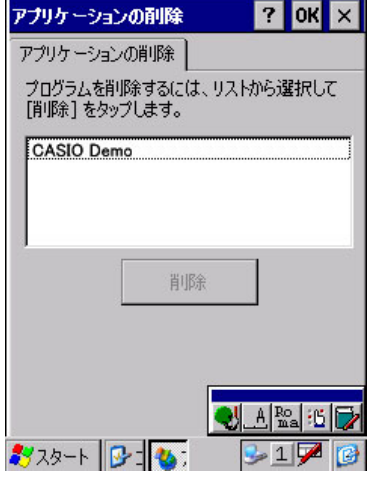

## **2-1-7.**システム

コントロールパネルにある、ハードウェア情報の確認/メモリの割り当ての設定/デバイス名称の設定/

著作権情報の確認を行うツールです。

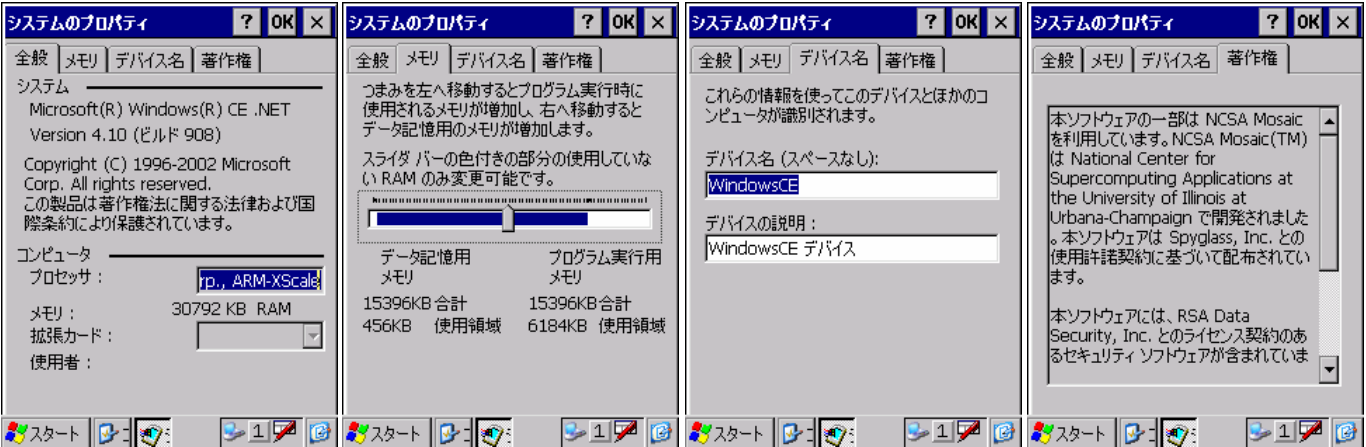

<span id="page-9-0"></span>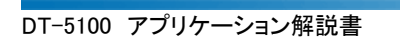

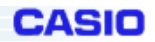

# **2-1-8.**スタイラス

コントロールパネルにある、ダブルタップの速度調整及びタッチパネルの座標補正を行うツールです。

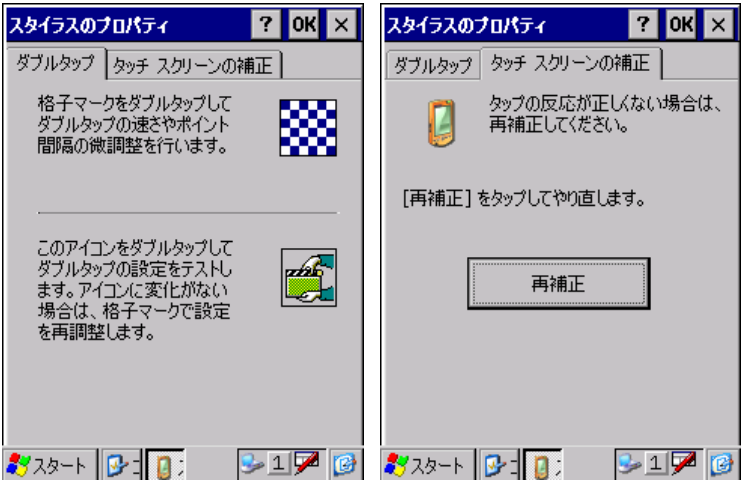

# **2-1-9.**ダイヤル

コントロールパネルにある、電話回線を使って通信する時のダイヤルパターンを設定するツールです。

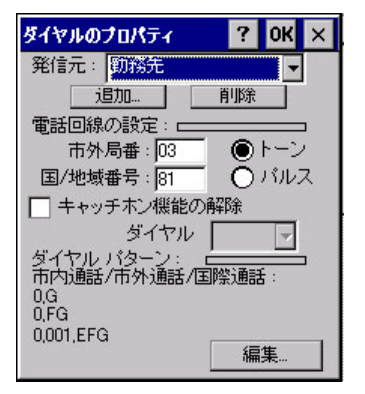

# **2-1-10.**ネットワークとダイヤルアップ接続

コントロールパネルにある、ネットワークとダイヤルアップの接続を作成するツールです。

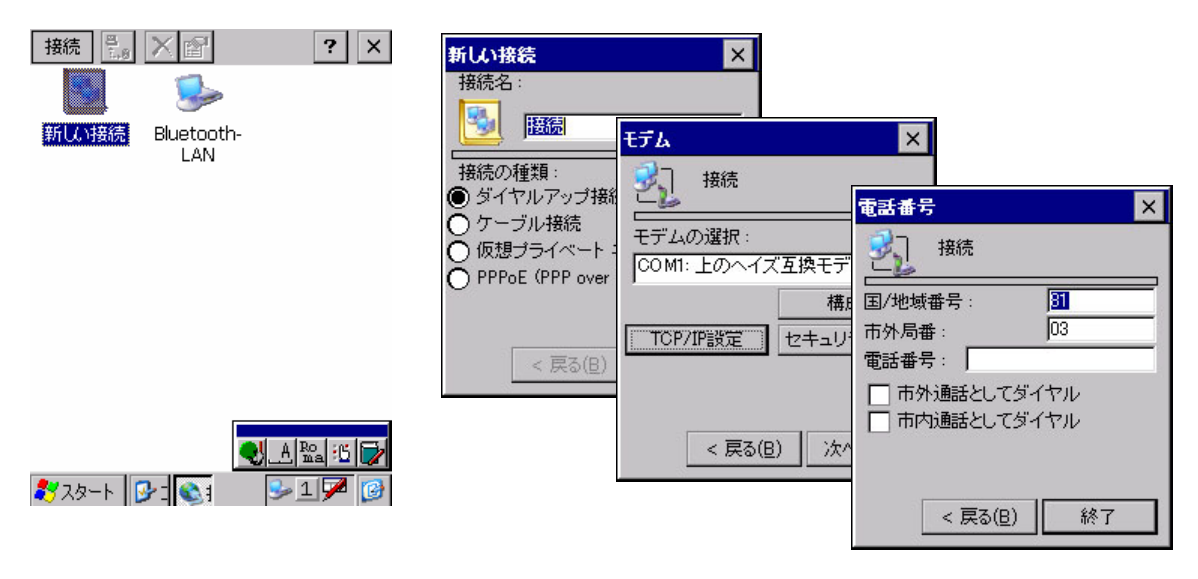

<span id="page-10-0"></span>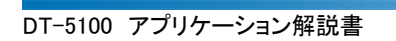

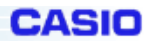

# **2-1-11.**パスワード

コントロールパネルにある、本体起動前に入力するパスワードを設定するツールです。

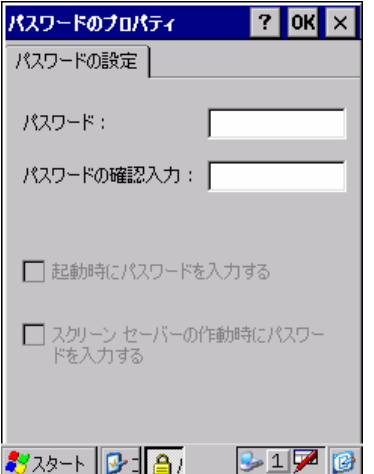

# **2-1-12.**パワーマネージメント

コントロールパネルにある、使用していないときに自動的に電源を切断するまでの時間/省電力動作モードの 設定/バッテリの残量の確認を行うツールです。

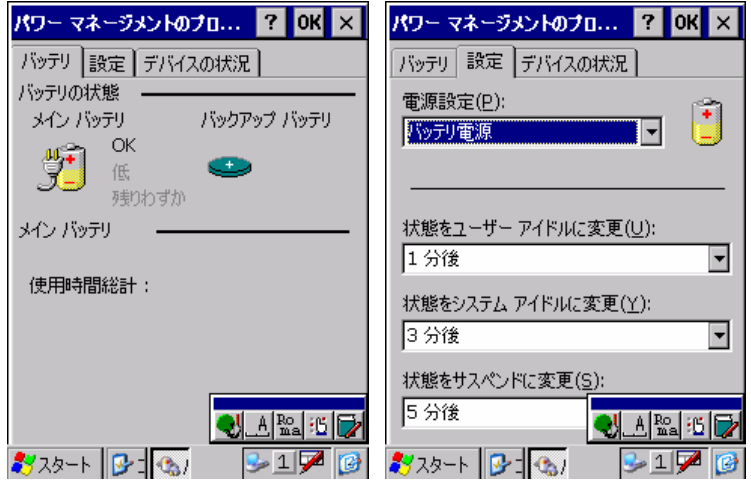

<span id="page-11-0"></span>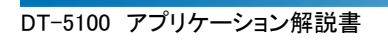

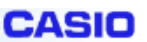

# **2-1-13.**ボリューム&サウンド

コントロールパネルにある、音量の調整及び音を鳴らす場面と音の種類の設定を行うツールです。

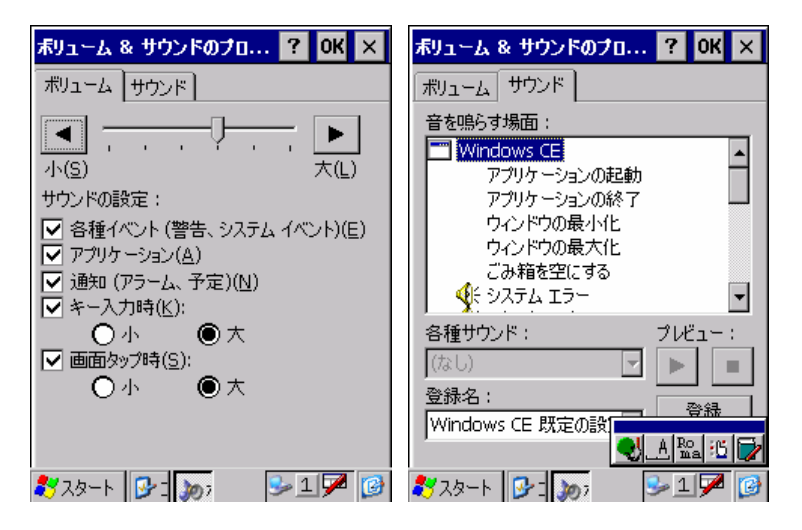

### **2-1-14.**画面

コントロールパネルにある、背景/デスクトップの配色/バックライト消灯までの時間を設定するツールです。

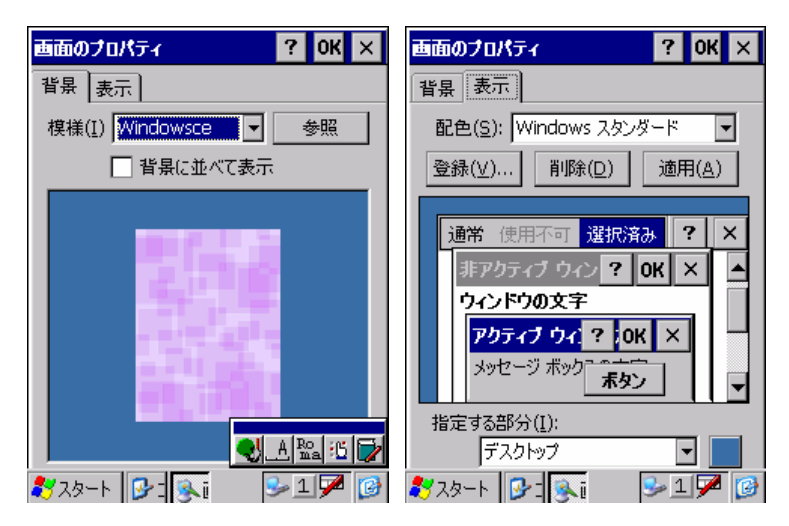

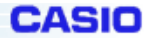

## **2-1-15.**記憶領域マネージャ

<span id="page-12-0"></span>コントロールパネルにある、FROM のフォーマットを行うツールです。 FROM のフォーマットを実行すると、FlashDisk 内にあるフォルダ及びファイルは全てクリアされます。 FROM をフォーマットする手順には2通りあります。

#### 【手順1】

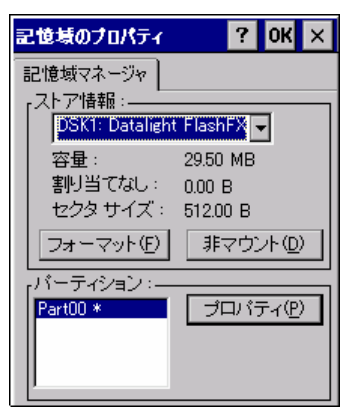

記憶域のプロパティ画面で[非マウント]ボタンをタップして、フォ ーマット可能な状態(パーティションの"\*"がない状態)にします。 [フォーマット]ボタンをタップすると、確認ダイアログが表示され ます。

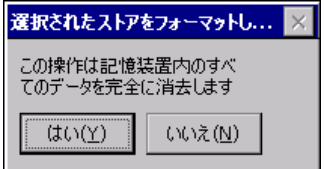

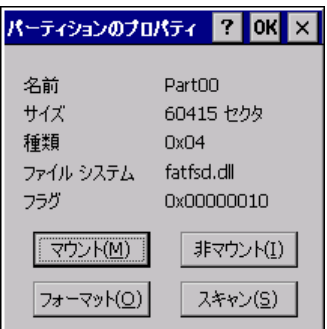

確認ダイアログで「はい」をタップするとフォーマットを開始します。 フォーマットが終了すると、フォーマット完了のメッセージが表示 されます。

記憶域のプロパティ画面に戻り、[プロパティ]ボタンをタップして パーティションのプロパティ画面を表示します。 最後に[マウント]ボタンをタップして、FROM のフォーマットは完 了します。 なお、マウントを実行しないと、FROM(FlashDisk)にファイルを書

き込むことができません。

#### 【手順2】

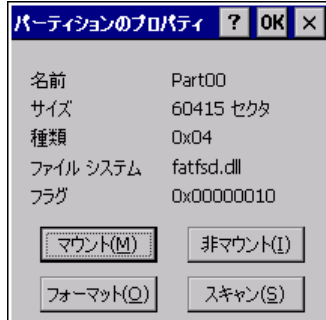

記憶域のプロパティロパティ」ボタンをタップすると、パ ーティションのプロパティ画面が表示されます。 [非マウント]ボタンをタップしてフォーマット可能な状態(フラグの 値が0)にします。 「フォーマット」ボタンをタップすると、フォーマット画面が表示され ます。

パー

EA1 ルー

г

 $\sqrt{23-F}$ 

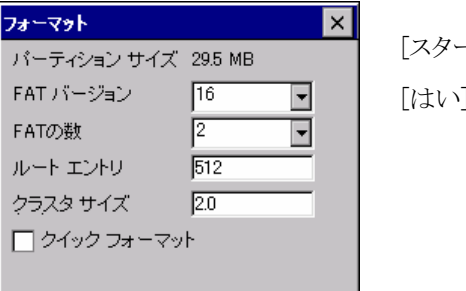

キャンセル

[スタート]ボタンをタップすると確認ダイアログが表示され、 |をタップするとフォーマットを開始します。

フォーマット  $\vert x \vert$ パーティション サイズ 29.5 MB FATパージョン  $\sqrt{16}$ Ŀ FATのフォーマット OK  $\times$ ルート フォーマットが完了しました。 クラス <u>∏</u> ੭∤୭୭ <del>੭៛</del>∼マッド **ATTALLATION** スタート キャンセル

フォーマットが終了すると、フォーマット完了のメッセージが 表示されます。

最後に、パーティションのプロパティ画面に戻り、[マウント]ボ タンをタップして、FROM のフォーマットは完了します。 なお、マウントを実行しないと、FROM(FlashDisk)にファイル を書き込むことができません。

# <サービスパック対応後>

 $7$  ok  $\times$ 記憶域のプロパティ 記憶域マネージャ - ストア情報: DSK1: Datalight FlashFX P 29.50 MB 容量: 割り当てなし:  $0.00\,\ensuremath{\mbox{\,B}}$ セクタ サイズ: 512.00 B パーティション:- $Part00*$ プロパティ(P)

記憶域のプロパティ画面が左図のように修正されました。 フォーマットの手順は、【手順2】の方法のみの対応になりました。

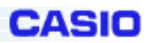

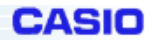

# **2-1-16.**所有者情報

<span id="page-14-0"></span>コントロールパネルにある、所有者に関する情報を設定するツールです。

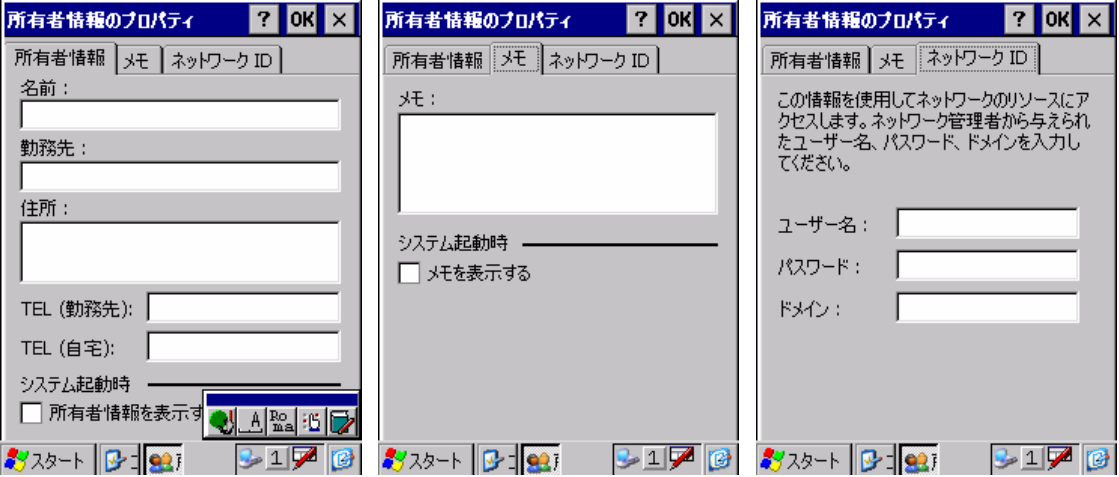

# **2-1-17.**証明書

コントロールパネルにある、信頼する証明書一覧を編集するツールです。

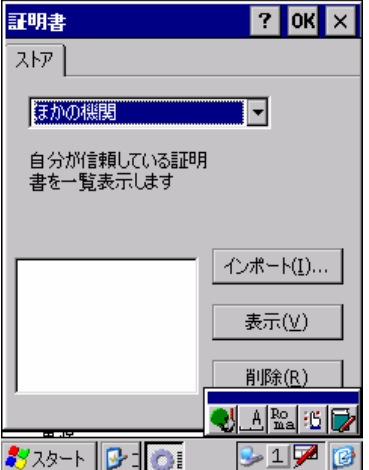

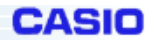

### **2-1-18.**地域

<span id="page-15-0"></span>コントロールパネルにある、地域/数値/通貨/日付/時刻の表示方法や書式を設定するツールです。

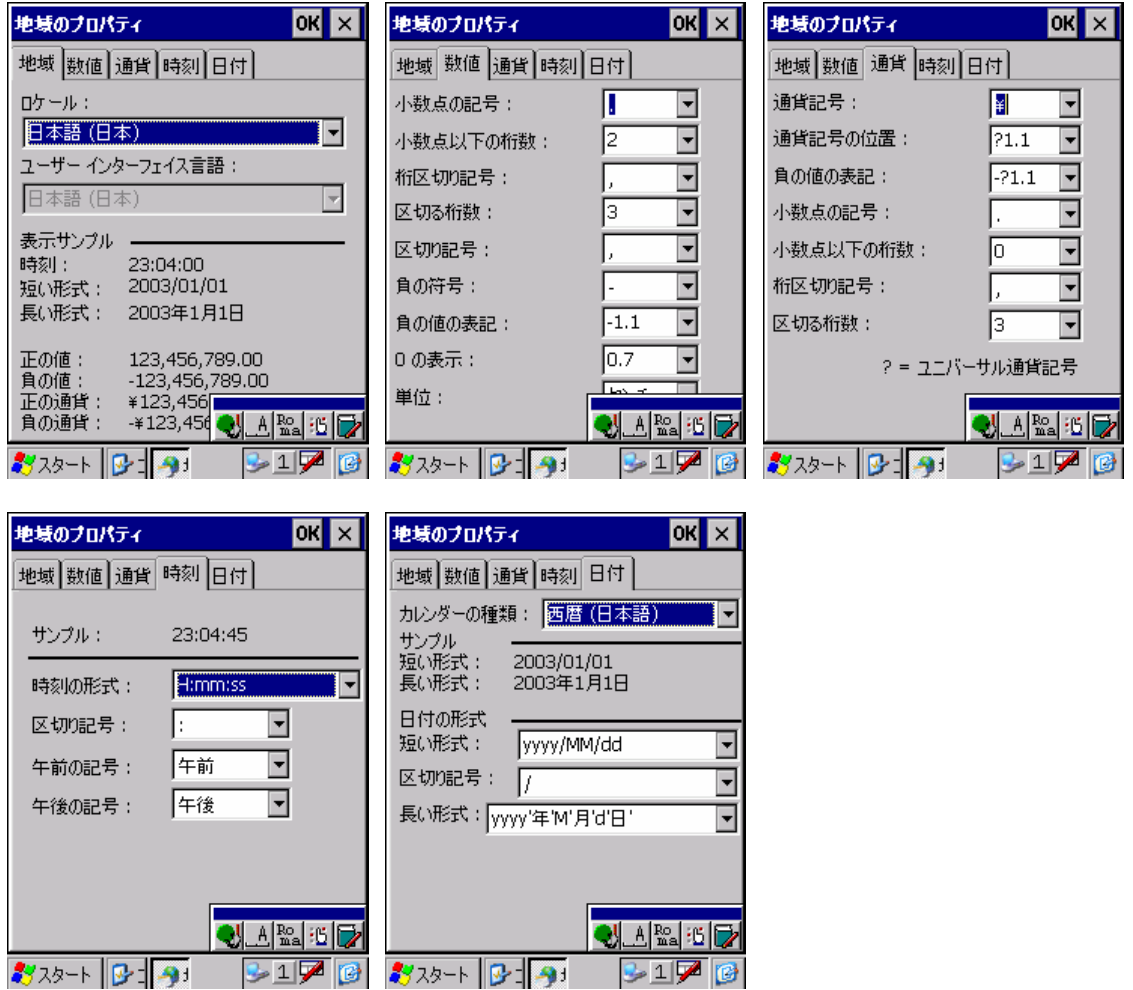

<span id="page-16-0"></span>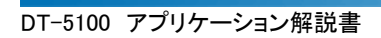

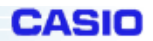

# **2-1-19.**日付/時刻

コントロールパネルにある、日付及び時刻を設定するツールです。

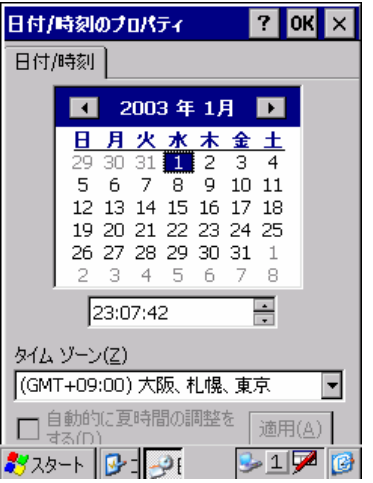

# **2-1-20.**入力パネル

コントロールパネルにある、入力パネル使用時の入力方法を設定するツールです。

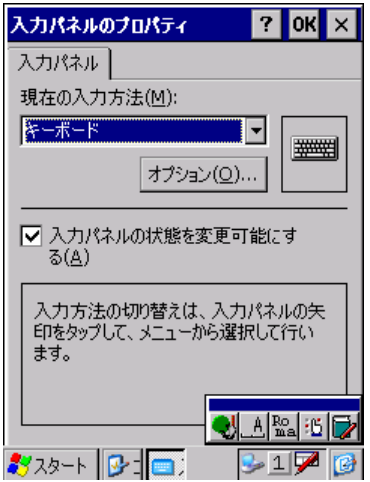

# **2-1-21.** リモートデスクトップ接続

<span id="page-17-0"></span>Microsoft のリモートデスクトップ機能を用いて、Windows2000Server や WindowsXP Pro マシンをリモート操作す ることができます。

①デスクトップにある「リモートデスクトップ

接続」をダブルタップします。

⋗⋫1**70** おスタート

③相手先のユーザー名、パスワードを入力 します。

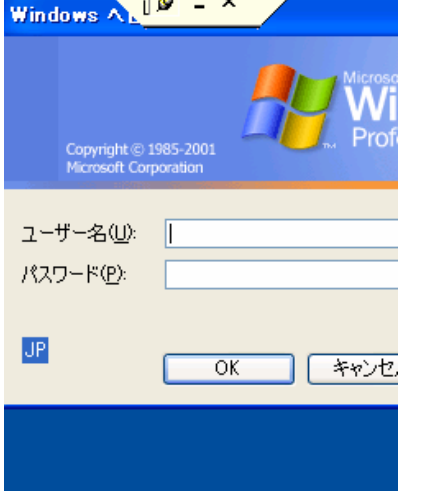

②接続先となるコンピュータのコンピュータ

 $7$   $\times$ 

च

名、または IP アドレスを入力します。

 $\overline{c}$ 

リモートデスクトップ接続

コンピュータ(C): [

řU

ーートデスクト<br>- ップ接続

おスタート | リ.

 $997170$ 

| 接続(N) | キャンセル | オプション >>

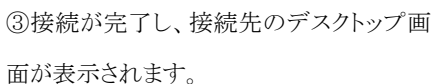

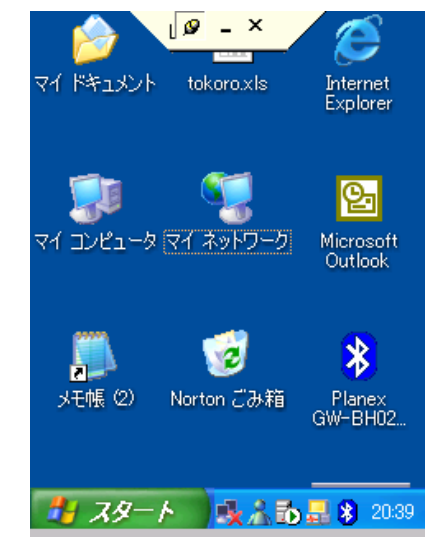

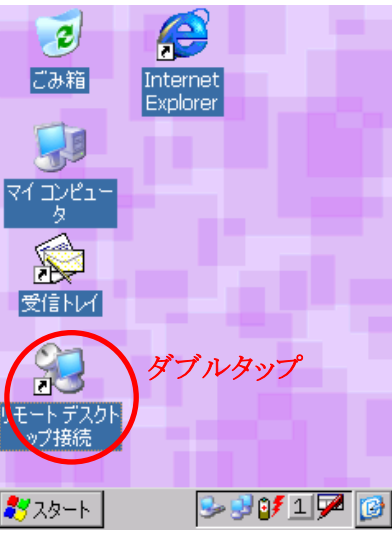

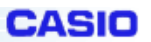

### <リモートデスクトップ接続時のスキャナ出力方法>

※下記事項は、DT-5100 に ServicePack1 のインストールがされていることを前提としています。

リモートデスクトップ接続を行い、接続先の Word や Excel などのテキスト領域に、DT-5100 のスキャナから読み 取った値を出力する際には、下記のような手順が必要となります。

#### 1.接続前の設定

DT-5100 側 リモートデスクトップ接続の[オプション]→[ローカルリソース]タブのキーボード指定を「ローカルコ ンピュータ指定」にします。

※「リモートコンピュータ指定」だと、DT-5100 でトリガキーを押下してもバーコードの読取り動作を行いません。 ※Word 等は自動校正機能があり、その機能を無効にしないと正しくバーコードの読取り動作を行いません。

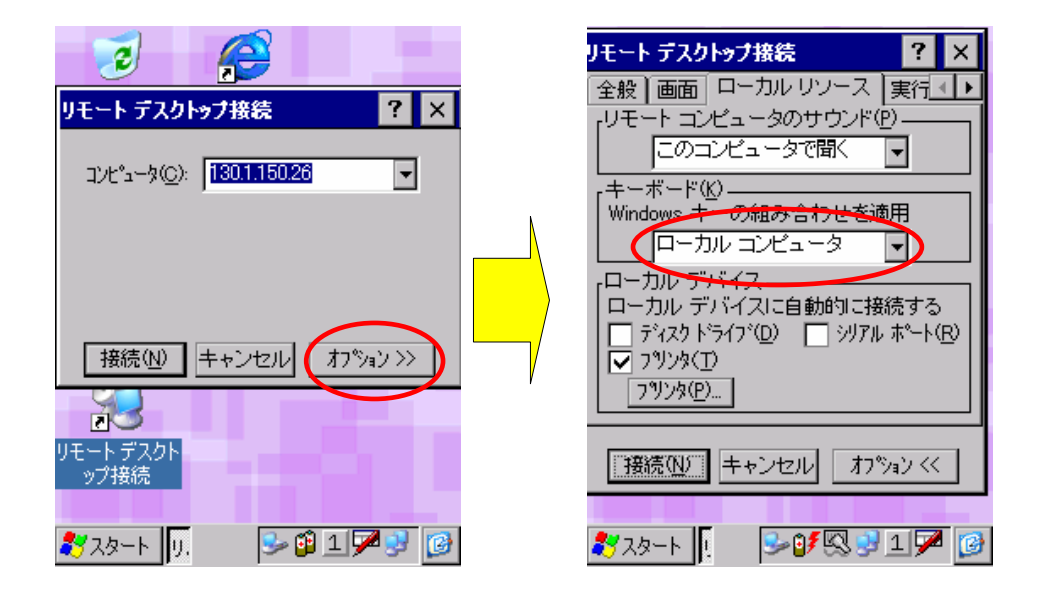

### 2.エミュレータ用スキャナツールのインストール

エミュレータ用スキャナツールをソフトウェア開発キットもしくは、カシオの HP より、入手します。 このツールを DT-5100 本体の任意の場所にコピーし、ショートカットを起動しやすい所に作成します。 このツールを起動させます。

このツールのスキャナ設定は、コントロールパネル内の設定が反映されます。

<span id="page-19-0"></span>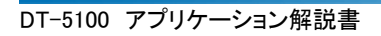

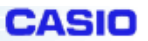

# **2-2.**ホストユーティリティ

ホスト(PC)にインストールされる Microsoft Application について説明します。。

# **2-2-1.ActiveSync3.5**

Microsoftが提供する端末と通信を行うための PC 側のソフトウェアです。 カシオからこのツールは提供しておりません。以下のサイトから入手可能となっております。 <http://www.microsoft.com/japan/mobile/pocketpc/downloads/activesync3.5.asp>

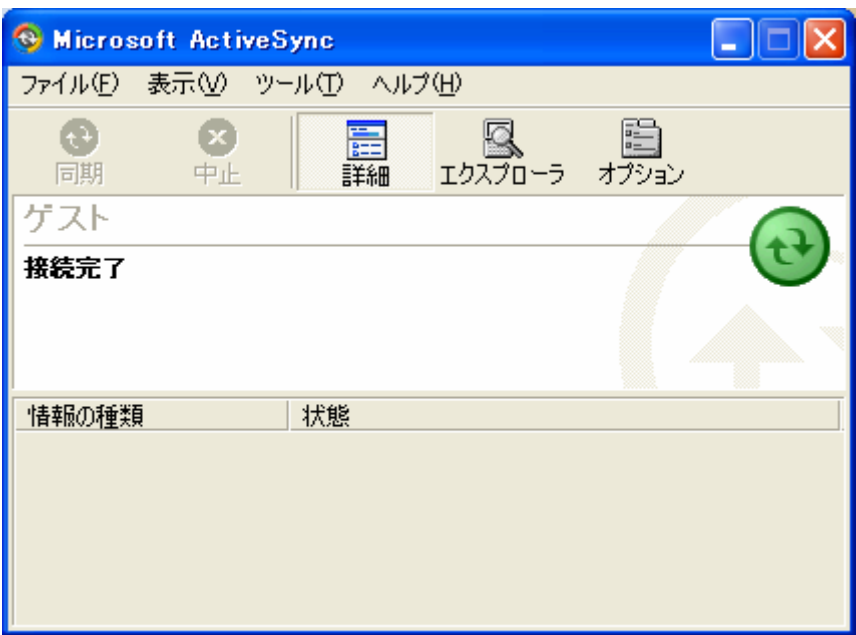

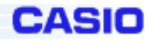

# <span id="page-20-0"></span>§**3**.**CASIO Application**

# **3-1.**本体内蔵 **Application**

CASIO が提供する本体に内蔵される Application について説明します。

# **3-1-1.**受信トレイ

メールは、Microsoft の Inbox モジュールを使用したメールソフトです。

メイン画面/表示及び作成画面の2つの画面で構成され、メールの送受信,転送,返送,ファイル添付送信が 可能です。

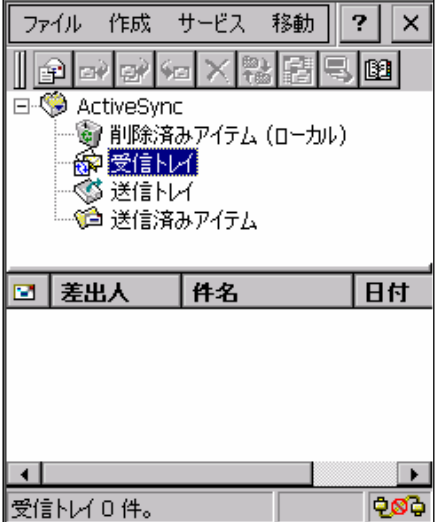

メイン画面は指定したフォルダ下にあるメールをリスト表示します。

メニューの構成は以下のとおりです。

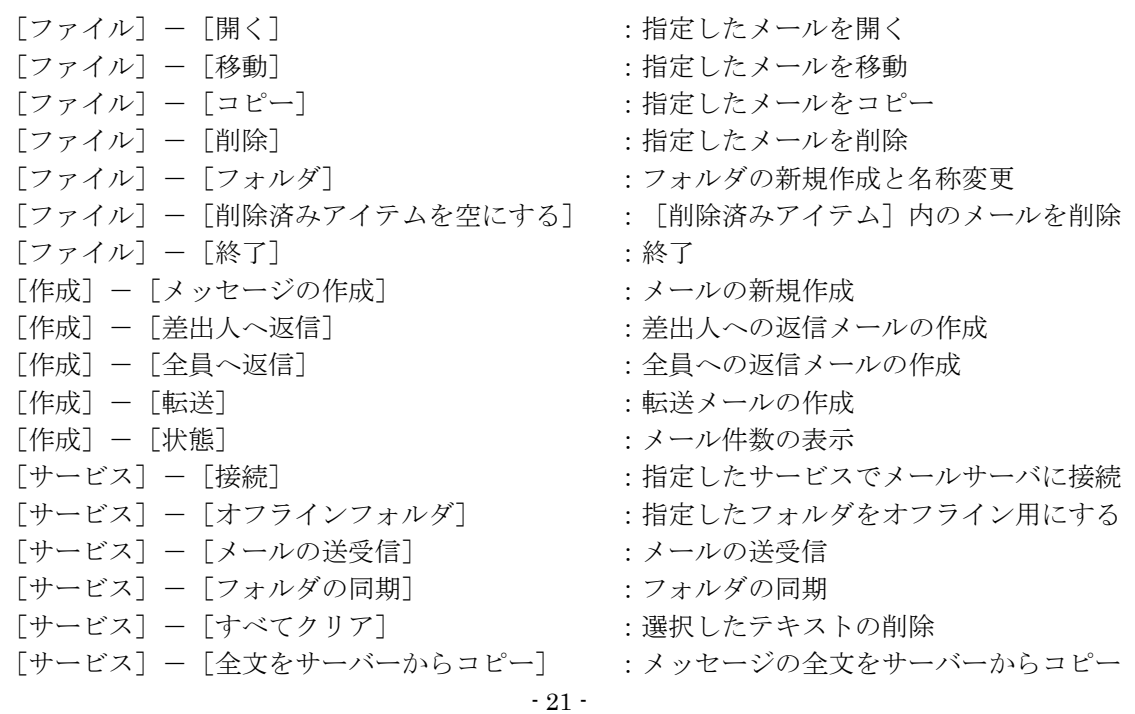

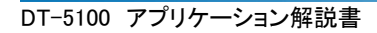

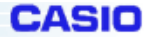

[サービス] - [オプション] :オプション設定 [移動] - [アドレス帳] :アドレス帳の編集

ツールバーアイコンの構成は以下のとおりです。

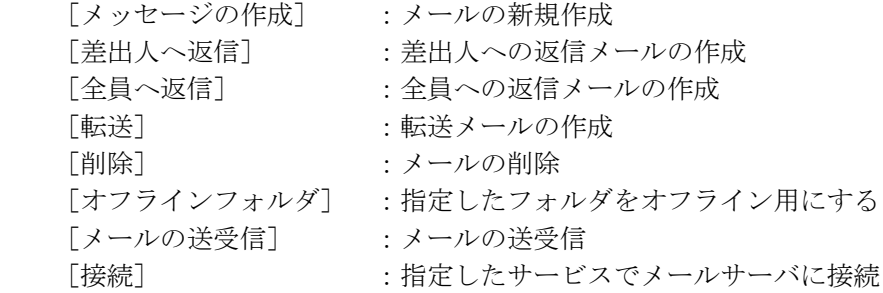

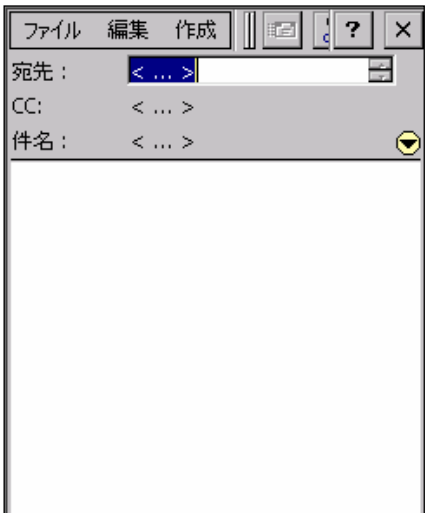

表示画面はメイン画面で指定したメールのヘッダ部(差出人/CC/件名)と本文を表示します。 作成画面はメイン画面で指定したメールのヘッダ部(宛先/CC/件名)と本文を表示します。 メニューの構成は以下のとおりです。

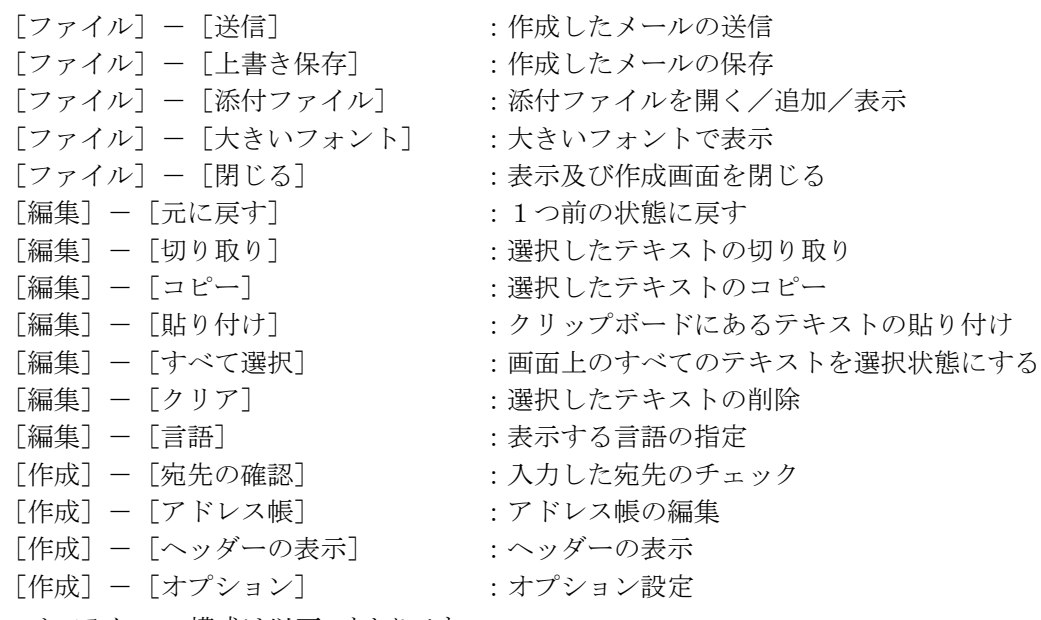

ツールバーアイコンの構成は以下のとおりです。

<span id="page-22-0"></span>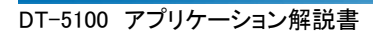

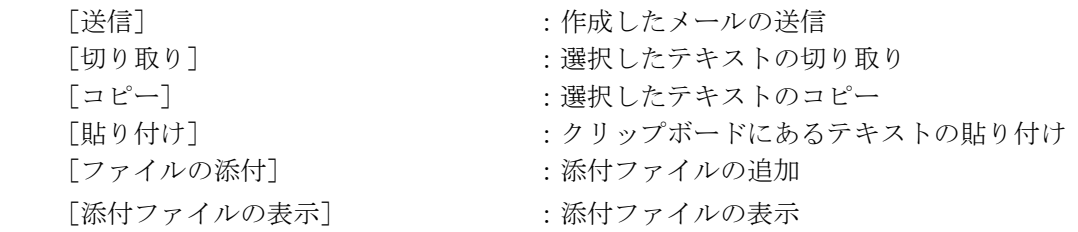

eAsio

### **3-1-2.**ブラウザソフト

ブラウザソフトは、Microsoft の Internet Explorer 5.5 のモジュールを使用したソフトウェアです。 セキュリティ機能は、TLS Ver. 1.0, SSL Ver. 2.0 and 3.0, SGC をサポートします。

また、搭載する JScript5.5 は、ECMA 262 language specification (ECMAScript Edition 3)に準拠しています。 モジュールの詳細については、下記の URL を参考願います。

[http://msdn.microsoft.com/library/default.asp?url=/library/en-us/wceie55/htm/cerefInternetExplore](http://msdn.microsoft.com/library/default.asp?url=/library/en-us/wceie55/htm/cerefInternetExplorer55.asp?frame=true) [r55.asp?frame=true](http://msdn.microsoft.com/library/default.asp?url=/library/en-us/wceie55/htm/cerefInternetExplorer55.asp?frame=true)

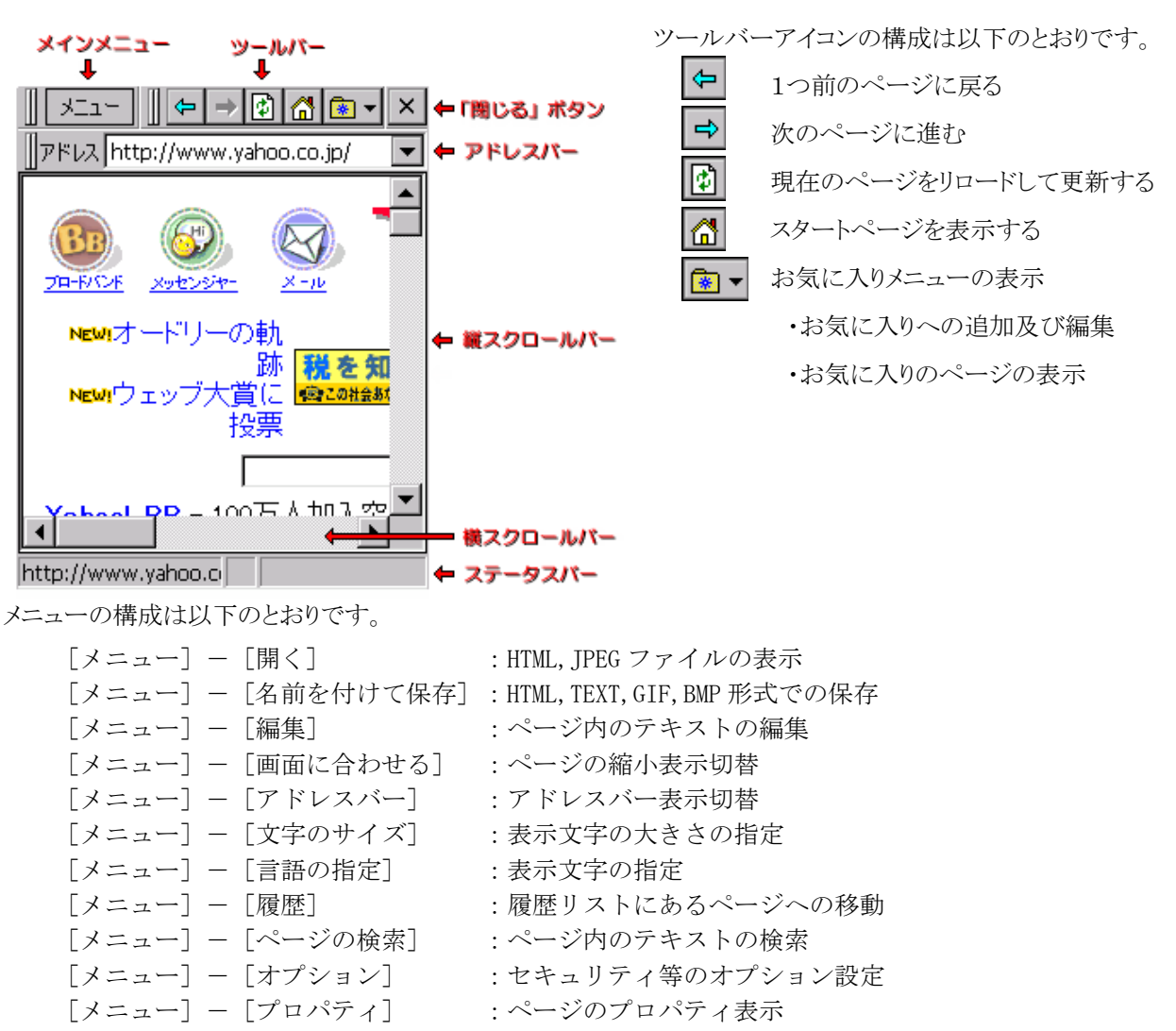

「メニュー]-「終了] :ブラウザの終了

<span id="page-23-0"></span>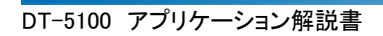

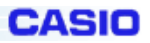

# **3-1-3.WELCOME** ウイザード

Welcomeウイザードは、従来の PocketPC のWelcomeウイザードの機能に加え、ユーザ情報設定を行いま

す。

ここで設定する内容は、以下のとおりです。

- ・タッチパネル調整
- ・オーナー情報入力
- ・日付時間設定
- なお、設定をスキップすることが可能です。

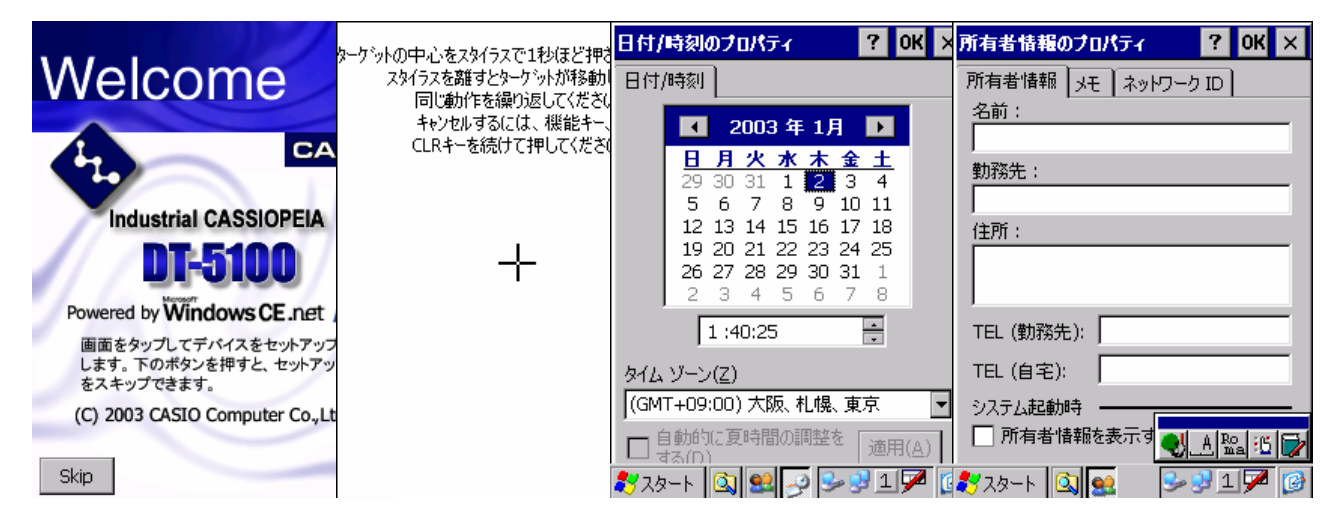

## **3-1-4.**バックアップツール

バックアップツールは、デバイス上の各種ユーザデータをFlashDiskにバックアップ、リストアを行うツールです。 不慮の事故によりユーザデータが破壊されたときなどに、バックアップデータを使ってユーザデータを復元(リス トア)することが出来ます。

### (1)バックアップ内容

・ファイル(データ、追加インストールしたプログラムなどです。デスクトップPCから転送したファイルなども含 まれます。)

・レジストリ(Windows CE の各種設定や、内蔵プログラムの設定情報などが含まれます。)

・データベース(受信トレイ上のデータなどが含まれます。)

- データのバックアップ(およびバックアップデータからのリストア)には、データ量により数十秒から数分かかり ます。
- セキュリティ確保のため、バックアップ開始時にパスワードを入力することができます。リストア時に正しいパ スワードを入力しなければデータを復元できないようになります。
- 外部電源の供給状態でバックアップを行うことを推奨します。
- 本機では、FlashDiskにおいてバックアップ/リストア位置が選択できます。

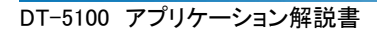

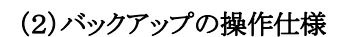

[スタート]-[プログラム]-[ユーティリティ] からバックアップツールを選択し、実行してください。

1.開いているダイアログ等がある場合は、すべて閉じてください。

また、十分バッテリー残量があることを確かめてください。

2.[スタート]-[プログラム]-[ユーティリティ] –[バックアップツール]を選択してバックアップツールを起動 してください。

3.リストボックスから保存場所を選択してください。

4.[バックアップ]のボタンをタップしてください。

5.パスワードを入力する場合は 256 文字以内で入力してください。

ここで指定されたパスワードはバックアップイメージに埋めこまれ、リストアするときに必要となりますので、必ず 控えを取っておくようにしてください。確認のためパスワードは 2 回入力してください。

6.[はい]ボタンをタップすると実行中のアイコンが表示され、バックアップが開始されます。

7.選択したフォルダの\Backup\backup.dat へバックアップします。

8.バックアップには数分かかりますが、その間キーボード入力やペンタップなどの一切の操作を行わないでくだ

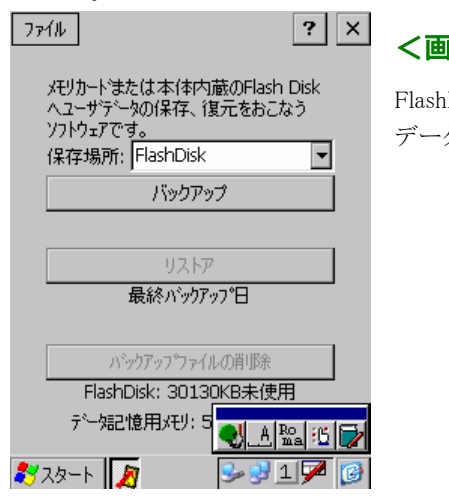

### 面表示の内容>

FlashDisk: \*\*\*\*\*\*\* 未使用 :選択されている FlashDisk の空き容量 データ記憶用メモリ: \*\*\*\*\*\* 使用中 :システムが利用しているメモリ容量

CASIA

※ バックアップを行なえる目安として、FlashDisk > データ記憶用メモリ となっていればバックアップデータを保存する事ができます。

### (3)リストアの操作仕様

さい。

1.あらかじめ FULL RESET を行い全てのデータを消去してください。

必要ならば、コントロールパネルにあるシステムを起動して、[メモリ]タブを選択して十分なデータ記憶用領域 を確保してください。

2.[スタート]-[プログラム]-[ユーティリティ] –[バックアップツール]を選択して、バックアップツールを起 動してください。

3.[リストア]のボタンをタップしてください。

- 4.バックアップ時に指定したパスワードを入力してください。
- 5.実行中のアイコンが表示され、リストアが開始されます。
- 6.リストアには数分かかりますが、その間キーボード入力やペンタップなどの一切の操作を行わないでください。

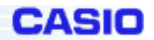

7.使用を開始する前に本体をリセットしてください。

※ リストアに失敗、または中断すると、システムが不安定になることがあります。必ず FULL RESET を 行い、リストアしなおしてください。

### (4)バックアップデータの削除

1.バックアップツールの起動画面で、[バックアップファイルの削除]のボタンをタップしてください。 2.[はい]をタップするとバックアップファイルが削除されます。

#### (5)エラー処理

手動バックアップ、自動バックアップ、リストア機能で下記の条件の場合、エラーとなりメッセージが表示されます。 この場合、問題を解決して再度実行してください。

・バッテリー状態が LOW であった。

・バックアップデータ無し (リストア時)。

### (6)Help 処理

以下の操作により Help 画面を起動することができます。

・[スタート]-[ヘルプ] をタップして起動してください。

・右上にある [×]ボタンを押すと、アプリケーションに戻ります。

#### (7)コマンドライン起動オプション

下記コマンドラインオプションにより、バックアップツールをユーザーアプリケーションから呼び出して利用するこ とが可能です。

書式:CF\_Backup.exe /\*1/\*2/\*3 \*1:R,B 大文字小文字どちらでも可 R:リストアー B:バックアップ \*2:バックアップファイル保存ディレクトリ FlashDisk に保存する場合 CF Backup.exe  $/B/FlashDisk$  ¥FlashDisk¥Backup¥Backup.dat を作成します FlashDisk からリストアする場合 CF\_Backup.exe /R/FlashDisk ¥FlashDisk¥Backup¥Backup.dat を利用してリストアします \* 3:パスワード パスワードは、設定する場合のみです。入力しなくてもかまいません。

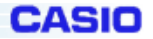

### **3-1-5.**自動復旧ツール

#### <span id="page-26-0"></span>1.概要

本ツールはバックアップツールを使って

- (1) システムデータのバックアップ
- (2) システムデータのリストア
- (3) ユーザが指定するアプリケーションの自動実行

を行います。

本ツールにより、バックアップツールの起動・操作を自動化することが出来ます。

### 2.インストール方法

モデルによりインストール方法が異なります。

 $\leq$ DT-5100M50, M50SC, M50P $>$ 

ServicePack1以上をインストールしてください。

 $<$ DT-5100SCA $>$ 

"スタート"→"プログラム"→"ユーティリティ"→"自動復旧ツールインストール"を選択します。

### 3.設定方法

別紙の自動復旧マニュアルを参照ください。

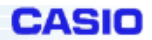

#### **3-1-6.FLCE**

<span id="page-27-0"></span>FLCE は、本体間の他にシリアルケーブル接続または IOBOX 経由で PC のアップダウンユーティリティと通信を 行うためのプログラムです。ファイル転送は、送り元および受け先それぞれのパスを指定して実行できます。 FLCE では、動作指定、送受信するファイル、格納先等、すべてパラメータとして引数で指定します。

### (1)操作手順

FLCE は、実行プログラムで、以下の2通りの使用法があります。

- ① FLCE 単体使用
- ② ユーザアプリケーションからチャイルドプロセスとして使用

単体使用時は、起動時にパラメータを入力するダイアログが表示されます。必要なパラメータをダイアログに入 力し、OK を押します。ただし、アイドル起動モードで動作させる場合は、Cancelを押すか、何も入力しないでO Kを押します。ユーザアプリケーションからファイル転送等を行いたいときは、FLCE をチャイルドプロセスとして 引数付きで起動します。通信終了後、終了コードを、プロセスの戻り値として取得できます。

#### (2)入力パラメータ

動作パラメータ: 通信コマンド、通信オプション、転送パス名、

使用 IO インタフェース、ボーレート、モード

レジストリ : 以下の項目のデフォルト値を変更したい場合のみレジストリを設定

-使用 IO インタフェース(IrDA or 232C)、ボーレート、ドライブレターの対応

### (3)出力パラメータ

Winmain の戻り値 : 終了コード

#### (4)通信機能の指定

FLCE への動作指定は、以下に示すコマンドを起動時のダイアログに入力するか、引数つきで FLCE を起動す る事により行います。動作コマンドは複数記述することが出来ます(20 コマンド以下)。この場合、左側のコマンド から順に処理されます。あるコマンドでエラーが発生した場合は直ちにエラー終了し、そのコマンドより右側に記 述したコマンドは処理されません。なお、通信環境設定コマンドが指定されなかった場合は、デフォルト値が使 用されます。

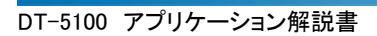

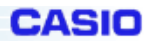

#### コマンドの種類

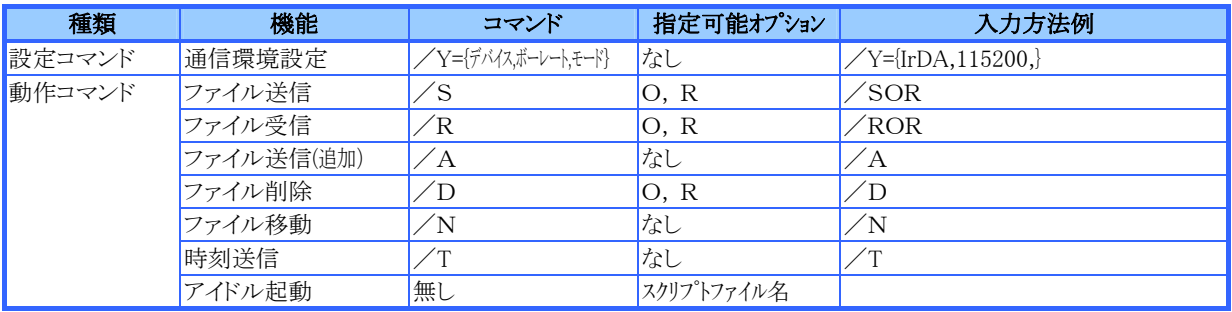

#### オプション概略

- ① O(Over Write):リードオンリーファイルの強制上書き指定
	- ・ このオプションが指定されると、リードオンリーファイルに対しても上書き処理を行います。
	- ・ このオプションが指定されない場合、リードオンリーファイルに対して書込処理が発生すると異常終了します。
	- ・ 上書き後のファイルのアトリビュートは送り元のファイルのアトリビュートになります。
- ② R(再帰呼び出し):
	- ・ 指定されたディレクトリ傘下の全てのファイルが処理の対象となります。指定ディレクトリ傘下にサブディレクトリ が存在した場合はそのサブディレクトリも含めて処理が行われます。
	- ・ ディレクトリの階層の深さは16までとします。
	- ・このオプションが指定されていない場合は、パス名で指定されたファイルだけが、処理の対象となります。

#### (5)コマンド、オプションの詳細

ここでは、起動パラメータの指定方法とその意味について記述してあります。

起動パラメータの合計は FLCE を含め 255 文字以下にして下さい。誤った記述や誤ったコマンド、コマンドに対 して設定できないオプション等、 誤ったパラメータが一個所でもあった場合は、通信を開始せず直ちにエラー 終了します。

#### パラメータ記述の規則

- 1. 各パラメータ間は全て半角スペースで区切る
- 2. /Yコマンドは先頭に一回だけ記述できる(省略可)
- 3. 動作コマンドは、必要パラメータの後に、続けて20個まで指定できる
- 4. コマンドおよびオプションは大文字小文字どちらも使用可能
- 5. オプションの指定順は任意
- 6. オプションはコマンドに続きスペースを空けずに記述する
- 7. オプションを複数指定する場合はスペースを空けずに記述する

※以降の説明において、[ ]で囲まれたパラメータの指定は任意に指定でき、その他のパラメータは必ず指定して下さい。

#### 通信環境設定

#### (指定方法)

/Y={ [デバイス],[ボーレート],[モード] }

#### (機能説明)

- ・ 通信に使用するデバイス、ボーレートと通信モードを指定します。
- ・ このコマンドが省略された場合はデフォルト値 {IrDA} が用いられます。
- ・ 各パラメータは省略可です。省略したパラメータはデフォルト値が用いられます。
- ・ 必ず、FLCE の直後に記述して下さい。それ以外の場所での指定はパラメータエラーとなります。

#### (パラメータの説明)

- 1) コマンド
	- ① /Y={ [デバイス],[ボーレート],[モード] }
- 2) デバイス
	- ・ 「IrDA」 または 「COM1」 のどちらかを選択
- 3) ボーレート
	- 「IrDA」選択時 指定できません
	- · 「COM1」 選択時 232C の通信ボーレートとして以下が選択可
		- 「9600」 「19200」 「38400」 「57600」 「115200」

上記以外の組み合わせで以外は指定できません。パラメータエラーとなります。

- 4) モード
	- ・ 「H」-HT 対向コマンド指定モード
		- このオプションは、HT 同士で通信する場合に動作コマンドを指定する側で 必ず指定します(相手HTの FLCE は、アイドル起動で実行すること)。
	- •「I」ー接続待ちタイムアウトが無限大になります。
	- ・何も指定しない場合および H 指定時は、接続待ちタイムアウトが 1 分となります。
	- ・ 「H」か「I」のいずれかのみ指定できます。

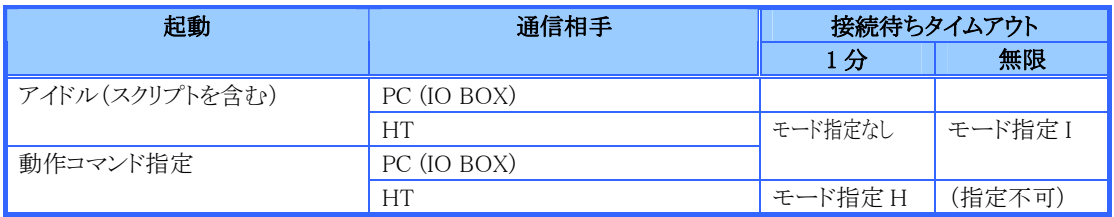

CASIA

#### ファイル送信

#### (指定方法)

/S[Option] 送信ファイルパス名 [送信ファイルパス名] […] 格納先ディレクトリパス名

(機能説明)

- ・ 自機マシン側に存在するファイルを、通信相手に転送する機能です。
- ・ 通信相手先の、格納先ディレクトリ内にすでに同名のファイルが存在した場合は上書きを行います。
- ・ 格納先ディレクトリ名で指定したディレクトリが存在しない場合は自動的にディレクトリが作成されます。
- ・ 送信ファイルパス名は最初にチェックされ、自機マシン内に存在しない送信ファイルパス名が1つでも指定されていた ら、FLCE は直ちにエラー終了します。(この場合、存在するファイルも送信処理は行われません)
- ・ 進捗率の表示処理を行います。

### (パラメータの説明)

- 1) コマンド
	- ① /S(Sending) :ファイルの送信処理
- 2) オプション
	- ① O(Over Write):リードオンリーファイルの強制上書き指定
		- ・ このオプションが指定されると、リードオンリーファイルに対しても上書き処理を行います。
		- ・ このオプションが指定されない場合、リードオンリーファイルに対して書き込み処理が発生すると異常終了しま す。
	- ② R(再帰呼び出し):
		- ・ 送信ファイルパス名で指定されたディレクトリ傘下の全てのファイルが転送ファイルの対象となります。指定デ ィレクトリ傘下にサブディレクトリが存在した場合はそのサブディレクトリ名も付加し、ファイルの送信処理を行い ます。

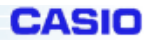

- ・ ディレクトリの階層の深さは16までとします。
- ・ このオプションが指定された場合でも、送信ファイルパス名はフルパス名で指定すること。
- このオプションが指定されていない場合は、送信ファイルパス名で指定されたファイルだけが、転送ファイル の対象とかります。
- 3) 送信ファイルパス名
	- ・ 自機側に存在するファイルを、フルパス名で指定すること。
	- ・ 全ファイルを指定する場合は、ファイル名として「\*. \*」を入力すること。
	- ファイル名にワイルドカードの指定も可能。
	- ・ 全角文字のディレクトリ名、ファイル名の指定も可能。
- 4) 格納先ディレクトリパス名
	- ・ このコマンドに対しての最終入力パラメータに、通信相手先の格納先ディレクトリ名を記述します。
	- ・ 指定したディレクトリが存在しない場合は、指定した名前でディレクトリが作成されます。
	- ・ ディレクトリ名の終結文字として、「¥」または「\」を入力して下さい。入力しない場合は、パラメータエラーと なります。
	- ・ 全角文字のディレクトリ名の指定も可能です。
	- ・ 格納先ディレクトリパス名は、通信相手側の OS の命名規則に従って下さい。

### ファイル受信

(指定方法)

/R[Option] 要求ファイルパス名 [要求ファイルパス名] […] 受信ディレクトリパス名

#### (機能説明)

- ・ 通信相手側に存在するファイルを要求パス名で指定し、ファイルを受信する機能です。
- ・ 自機マシン側の、受信ディレクトリ内にすでに同名のファイルが存在した場合は上書きを行います。
- ・ 受信ディレクトリで指定したディレクトリが存在しない場合は、自動的にディレクトリが作成されます。
- 通信相手側に依存する動作は 2.3 を参照して下さい。
- ・ 進捗率の表示処理を行います。

#### (パラメータの説明)

- 1) コマンド
- ① /R(Receive) :ファイル受信要求処理
- 2) オプション
- ① O(Over Write):リードオンリーファイルの強制上書き指定
	- ・ このオプションが指定されると、リードオンリーファイルに対しても上書き処理を行います。
	- ・ このオプションが指定されない場合、リードオンリーファイルに対して書き込み処理が発生すると異常終了しま す。
- ② R(再帰起呼び出し):
	- ・ 要求ファイルパス名で指定されたディレクトリ傘下の全てのファイルが転送ファイルの対象となります。指定デ ィレクトリ傘下にサブディレクトリが存在した場合はそのサブディレクトリを付加してファイルの受信処理を行いま す。
	- ・ このオプションが指定されていない場合は、要求ファイルパス名で指定されたファイルだけが、転送ファイル の対象となります。
	- ・ このオプションが指定された場合でも、要求ファイルパス名にはフルパス名で指定すること。
- 3) 要求ファイルパス名
	- ・ 通信相手側に存在するファイルで、受信したいファイルをフルパス名で指定します。
	- ・ ファイル名にワイルドカードの指定も可能。
	- ・全ファイルを指定する場合は、ファイル名として「\*. \*」を入力すること。
	- ・ 全角文字のディレクトリ名、ファイル名の指定も可能。
	- ・ 要求ファイルパス名は、通信相手側の OS の命名規則に従って下さい。
- 4) 受信ディレクトリパス名
	- ・ このコマンドに対しての最終入力パラメータを、受信ディレクトリ名として指定します。
	- ・ 受信ディレクトリは、受信したファイルを格納する格納ディレクトリ名を指定します。
	- ・ 指定したディレクトリが存在しない場合は、指定した名前でディレクトリが作成されます。
	- ・ ディレクトリ名の終結文字として、「¥」または 「\」を入力します。入力しない場合は、パラメータエラーとなり ます。
	- ・ 全角文字のディレクトリ名の指定も可能。

# ファイル送信(追加)

### (指定方法)

 /A 追加ファイルパス名 ターゲットファイルパス名 (機能説明)

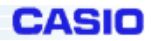

- ・自機マシン側に存在する追加ファイルパス名で指定されたファイルの内容を、通信相手に送信し、通信相手上に存在 するファイルに追加する機能です。
- ・ 通信相手先にターゲットファイルパス名で指定したファイルが存在しない場合は、自動的にファイルが作成されます。
- ・ ターゲットファイルの日付時刻は、追加処理を行ったときのターゲットファイルの存在するマシンのシステム日付時刻と なります。
- ・ ファイル送信途中で失敗した場合、ターゲットファイルは通信開始前の状態が維持されます。
- ・ ファイルはバイナリで追加処理します。(EOF コードがあっても、その後から追加される)
- ・ 進捗率の表示処理を行います。
- (パラメータの説明)
- 1) コマンド
- ① /A(Append) : ファイルの追加要求処理
- 2) 追加ファイルパス名
	- ・ 自機側に存在するファイルで送信したいファイルを、フルパス名で指定すること。
	- ・ ファイル名にワイルドカードの指定は不可とします。
	- ・ 全角文字のディレクトリ名、ファイル名の指定も可能。
- 3) ターゲットファイルパス名
	- ・ 通信相手側に存在するファイルで、追加されるファイルをフルパス名で指定します。
	- ・ 指定したファイルが存在しない場合は、指定したファイル名でファイルが作成されます。
	- ファイル名にワイルドカードの指定は不可とします。
	- ・ 全角文字のディレクトリ名、ファイル名の指定も可能。
	- ・ ターゲットファイルパス名は、通信相手側の OS の命名規則に従って下さい。

### ファイル削除

(指定方法)

/D[Option] 削除パス名 [削除パス名] […]

#### (機能説明)

- ・ 通信相手側に存在するファイルまたはディレクトリを指定する事により、そのファイルまたはディレクトリを削除します。
- ・ 通信相手側に依存する動作は 2.3 を参照して下さい。
- ・ 進捗率の表示処理は行いません。
- (パラメータの説明)
- 1) コマンド
	- ① /D … 削除パス名で指定されている対象ファイルまたはディレクトリを削除
- 2) オプション
	- ① O(Over Write):リードオンリーファイルの強制削除指定
		- ・ このオプションが指定されると、リードオンリーファイルに対しても削除を行います。
		- ・ このオプションが指定されない場合、リードオンリーファイルに対して削除処理が発生すると異常終了します。
	- ② R(再帰呼び出し):
		- ・ 削除パス名で指定されたディレクトリおよびその傘下の全てのファイルおよびディレクトリが削除の対象となり ます。
		- ・ 指定ディレクトリ傘下にサブディレクトリが存在した場合はそのサブディレクトリも含めて削除を行います。
		- ・ ディレクトリの階層の深さは16までとします。
		- ・ このオプションを指定した場合、削除パス名はディレクトリ名をフルパスで指定して下さい。
		- ・ このオプションが指定されていない場合は、削除パス名で指定されたファイルだけが、削除の対象となりま す。
- 3) 削除パス名
	- ・ R オプションなしの場合
		- -通信相手側に存在するファイルで、削除したいものをフルパス名で指定します。 ファイル名にワイルドカードの指定も可能です。
		- ー全ファイルを指定する場合は、ファイル名として「\*. \*」を指定して下さい。
	- ・ R オプションありの場合
		- -通信相手側に存在するディレクトリで、削除したいものをフルパス名で指定します。
	- -ディレクトリ名は、終結文字として、「¥」または「\」を入力して下さい。
	- ・ 全角文字のディレクトリ名、ファイル名の指定も可能。
	- ・ 要求ファイルパス名は、通信相手側の OS の命名規則に従って下さい。

## ファイル移動または、ファイル名の変更

- (指定方法)
	- /N 移動元パス名 移動先パス名
- (機能説明)

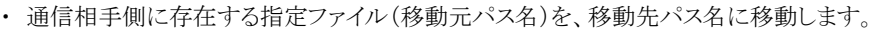

・ 移動先パス名がディレクトリ名の場合は移動元パス名のファイル名がそのまま用いられ、移動先パス名がファイル名の 場合は、そのファイル名に変更されます。

CASIO

- ・ 通信相手側に依存する動作は 2.3 を参照して下さい。
- ・ 進捗率の表示処理は行いません。
- (パラメータの説明)
- 1) コマンド
	- ① /N … 移動元パス名で指定した対象ファイルを、移動先パス名に移動
- 2) 移動元パス名
	- ・ 通信相手側に存在するファイルで、移動したいファイルをフルパス名で指定します。
	- ・ ファイル名にワイルドカードの指定は不可とします。
	- ・ 全角文字のディレクトリ名、ファイル名の指定も可能。
	- ・ 移動元パス名は、通信相手側の OS の命名規則に従って下さい。
- 3) 移動先パス名
	- 通信相手側の移動先をフルパス名で指定します。
	- ・ 移動先にすでに同名ファイルがあった場合はエラーが返されます。
	- ・ ディレクトリを指定するときは、終結文字として、「¥」を入力して下さい。
	- ・ ファイル名が指定された場合は、指定されたファイル名に変更します。
	- ・ 指定したパスのディレクトリが存在しない場合は、指定したパス名でディレクトリが作成されます。
	- ・ ファイル名にワイルドカードの指定は不可とします。
	- ・ 全角文字のディレクトリ名、ファイル名の指定も可能。
	- ・ 移動先パス名は、通信相手側の OS の命名規則に従って下さい。

#### 時刻送信

(指定方法)

 $\angle T$ 

#### (機能説明)

- ・ 自機のシステム日付時刻を送信し、通信相手側システムの日付時刻を設定出来る機能です。
- ・ 送信される日付時刻はローカルタイムです。
- ・ 通信回線の状態によっては数秒の誤差が出ることがあります。
- ・ HT 対向時のみ有効です。

#### アイドル起動

(**起動方法**:/Y 以外のコマンドを指定することは出来ません)

FLCE [/Y={[デバイス],[ボーレート],[モード]}] [スクリプトファイル名]

#### (機能説明)

- ・ 要求権を通信相手側に与え、相手から要求された機能に従って動作するモードです。
- このモードで起動するときは/Y 以外のコマンドを指定できません。(指定すると、アイドル起動モードでなく通常動作モ ードになるか、スクリプトファイル名が指定された場合はパラメータエラーとなりエラー終了します)
- ・ /Y指定時、モードパラメータにHを指定しないで下さい。(パラメータエラーになりエラー終了します)
- ・ この機能は、異常終了時以外は終了指示を受信すると終了します。
- ・ スクリプトファイル名が指定された場合は、通信相手に存在するスクリプトファイル名の内容で通信が実行されます。
- ・ スクリプトファイルの指定は PC と通信する場合のみ有効です。
- ・ 通信相手に存在しないスクリプトファイル名が指定された場合、エラーが返されます。
- (HT 対向の場合は、スクリプトファイルは処理されないため無視されます。)

#### (パラメータの説明)

 1) スクリプトファイル名 … 通信相手側に存在するスクリプトファイル名を指定。 スクリプトファイル名は必ず " "で囲んで下さい。

#### (6)パス名の記述方法

- ① パス名は必ず" "で囲んで下さい。また、1つのパス名は" "を含んで 255 文字以下にして下さい。 全角文字も 1 文字に数えます。
- ② パス名の記述は、指定したいパスが存在するマシンの OS のパスの命名規則に従って下さい。
- ③ パスを表現する場合、ドライブレターについて以下に従った記述をして下さい。
- 1. HT 上のパス名はドライブレターを用いず、ルートディクトリから記述して下さい(ホスト PC 用アップダウンユーティリティ から HT 上のファイルまたはディレクトリのパスを指定する場合も同様です)
- 2. もし通信相手からドライブレター付きで指定されても、HTのFLCE側でドライブレターは無視されます(ルートディレクト リからドライブレターなしで指定されたものと同等に扱われます)

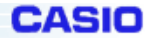

3. HT からドライブレターの必要な OS の動作している通信相手(PC 等)上のファイルまたはディレクトリのパスを表現する 場合は、従来どおり必ずドライブレターをつけて記述して下さい

ただし、上記2.にかかわらず例外として、通信相手からWindows CE機上のデバイスを指定して、フォーマット、ディスク情報 取得指示を行う場合、ドライブレターに以下の意味を持たせます。ただし、これらの設定はレジストリに記述することで変更可 能です。

デフォルト設定 内部RAM → C: (PC/AT 機の仕様に合わせ、起動ドライブを C:とした)  $F$ lashDisk  $\rightarrow$  D<sup>.</sup>

#### (7)存在しないファイルを指定したとき

通信相手側に存在しないファイルまたはディレクトリのパス名を指定した場合は、以下の処理が行われます。

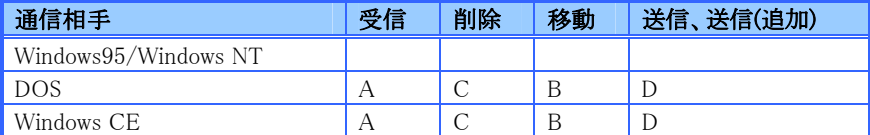

A: 複数指定したパス名のうち 1 つでも存在しなければ、異常終了します (存在するファイルも転送処理は行われません)

B:指定したパス名が存在しなければ、異常終了します(転送処理は行われません)

C:指定したパス名の中に存在しないパス名があった場合、そのパス名は無視されます (その他の存在するパス名は全て処理されます)

D:新たにファイルが作成されます

#### (8)機能と表示

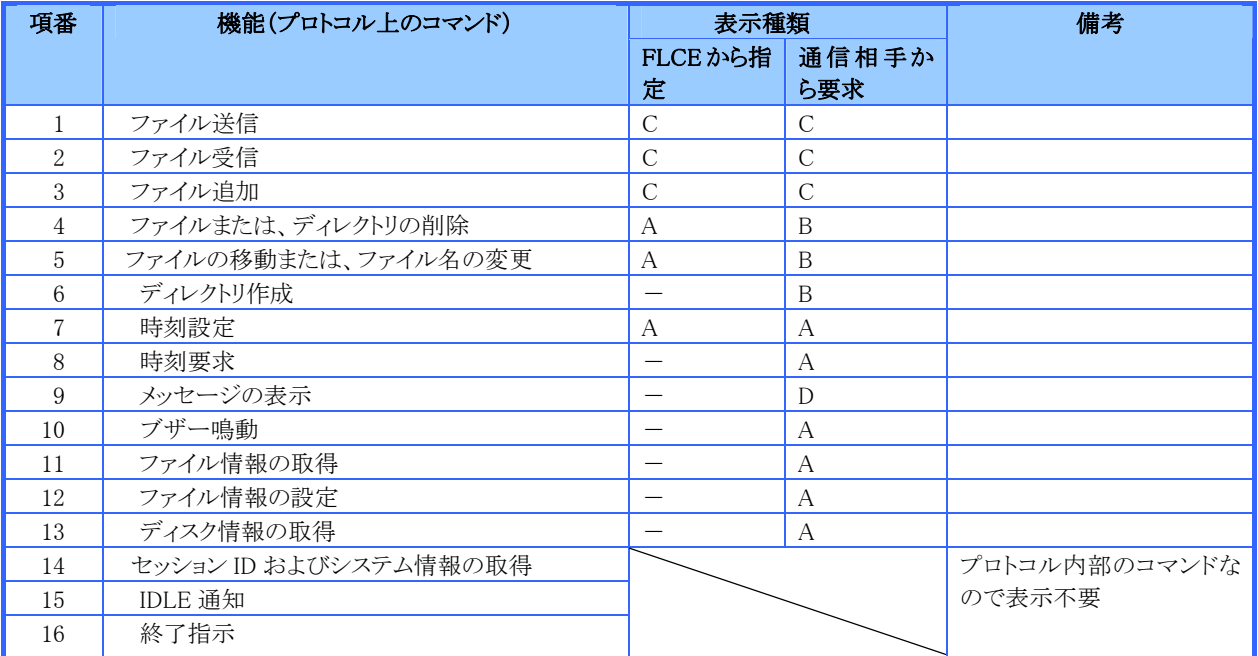

ステータス表示: A 現在実行しているコマンド、または要求を出したコマンドを表示

B A に加え、自機内で処理中のファイルまたはディレクトリを表示

- C A に加え、転送中のファイルおよび進捗を表示
- D 相手から送られたテキストメッセージを表示

#### (9)レジストリの設定

レジストリに値を書き込むことにより、通信環境等のデフォルト値を変更することが出来ます。

通常使用時の、回線指定やボーレート指定は設定コマンド(/Y)で行い、デフォルト値を変更したいときのみレ ジストリ設定を行います。また、ドライブレターの意味付けを変更したいときには、ドライブレター名のキーを作成 し、そこに意味付けを行いたいデバイスのパス名を記述します。レジストリは一度設定を行うと、次に設定を変更 するか、コールドブートされるまで有効です。レジストリに設定をしなかった項目(キー)または設定が誤っていた 項目(キー)は、おおもとのデフォルト値が有効になります。

**CASIO** 

#### 設定項目

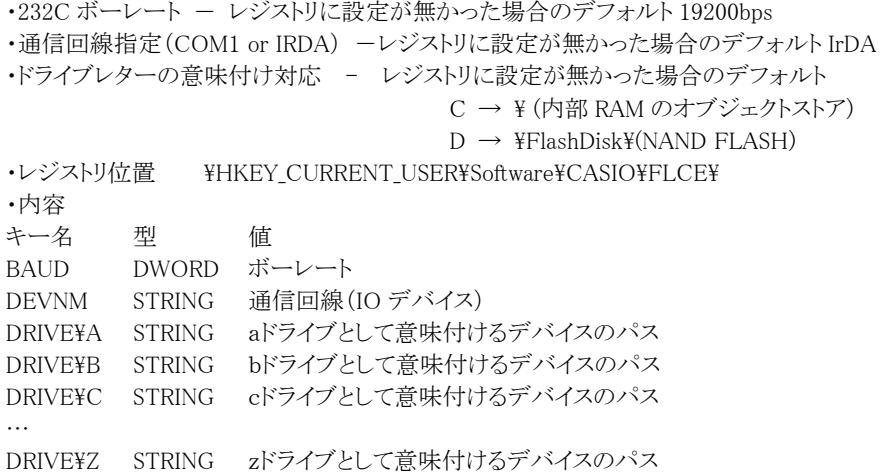

### (10)終了コード

FLCE は、通信終了時に終了コードとして5.2記載のコードを返します。上位側プログラムはこの値を参照し、 適当な動作を行ってください。終了コードは、Winmain の戻り値として返します。上位プログラムでは、 GetExitCodeProcess()を用いて、戻り値を参照して下さい。

### 終了コード表

下記のカテゴリーコード(上位バイト)はエラーの区分を示し、エラー詳細コード(下位バイト)はエラーの詳細を示します。

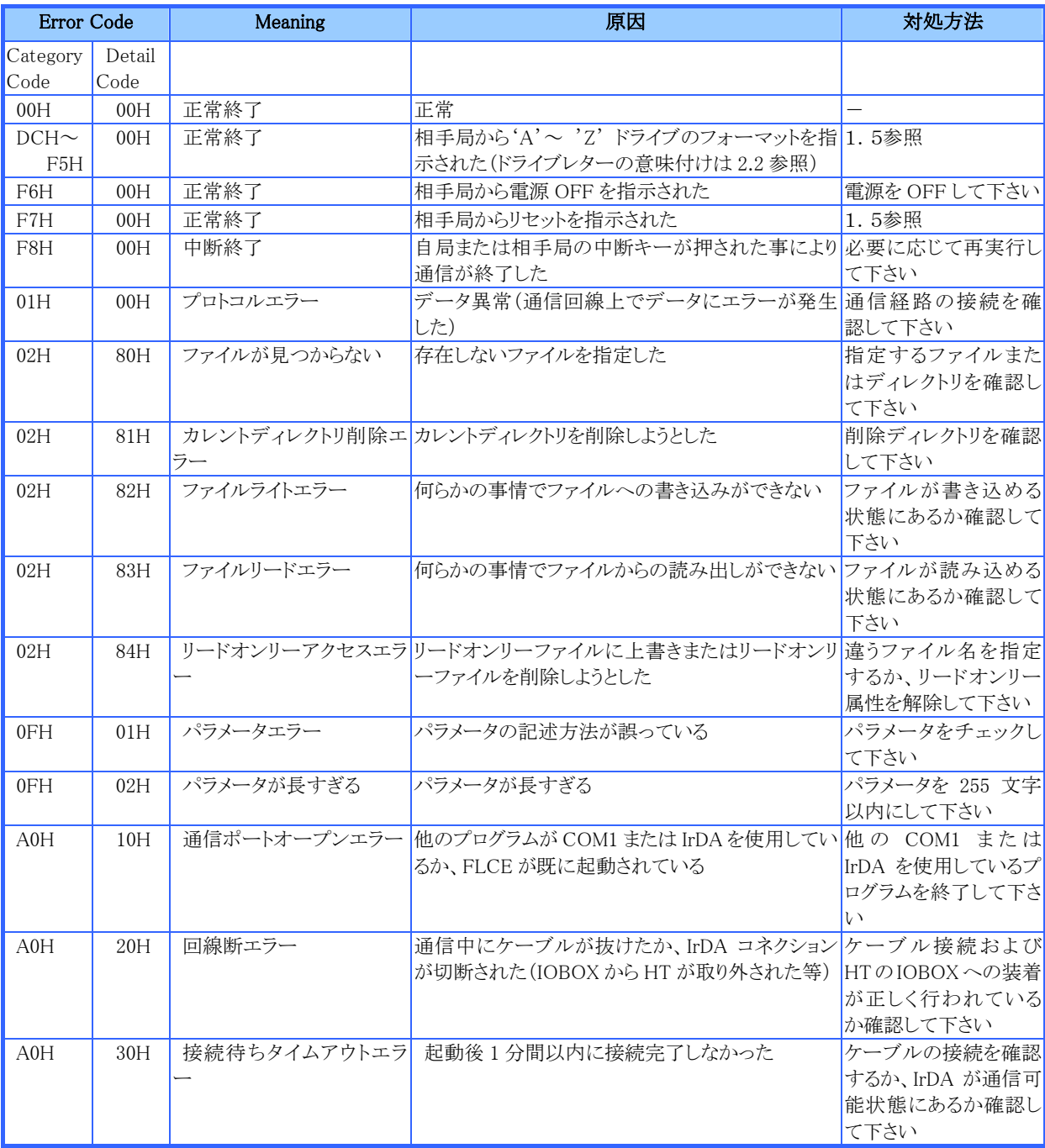
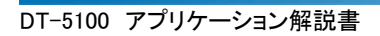

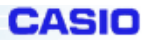

# (11)ログファイル

FLCEは、ログファイルを作成し、通信ログを残します。

1)ログファイル名

- ログファイル名は、"FLCE.LOG"で固定とします。 変更はできませんので、ログファイルを残したい場合は、ファイル名の変更等で対応します。
- 2)作成場所

"\Windows\" ディレクトリに作成します。

3)作成方法

 既にログファイルが存在していても、新規で作成します。 既存ファイルへ、追加でのロギングは行いません。 ファイル作成が出来ない場合は、ログファイルを作成しません。 コマンドパラメータに、誤りがある場合はログファイルは作成しません。 ログファイルの作成は、通信相手と接続処理が開始された時点から行われます。

4)フォーマット

- 1 行目: FLCE.EXE のバージョン情報を出力します。
- 2行目: プロトコルのバージョン(1バイト)情報を出力します。 最初のバージョンは、'1'です。
- 3行目: 通信相手機種(最大3バイト)コードを出力します。 ① AT … IBM-PC AT 互換機
- 4行目: セッション ID 情報を出力します。
- 16進数で出力されます。( 例) 0x0000 )
- 5行目: 最終イベント情報を出力します。
- 6行目: 最終フェーズ情報を出力します。
- 7行目: 終了ステータス情報を出力します。
- 16進数で出力されます。( 例) 0x0000 )
- 8行目: 最終送信ファイル名を出力します。
- 9行目: 最終受信ファイル名を出力します。

以上の9行で出力されます。

2~4行目は、通信相手から取得した情報を出力しますので

HT 対向通信時の、疑似 PC モードで動作している HT 側の

ログファイルには、この行は空白の状態で出力されます。

また、1行80バイト未満で出力していますので、8、9行目の

ファイル名が65(15バイト分は項目名で使用)バイト以上である場合は、

65バイト目以降の文字列は削除されて出力されます。

# (12)Help処理

Today 画面またはアプリケーション実行中にスタートメニュー>ヘルプを選択すると、ヘルプファイルが表示され ます。

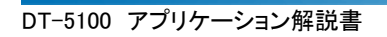

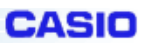

# **3-1-7.**コントラスト**/**バックライトユーティリティ

コントラストの調整と輝度(バックライト)の調整及び自動減光/オフの設定が可能です。

# (1)コントラスト

コントラストタブをタップして、コントラストを9段階で設定します。(デフォルトは5)

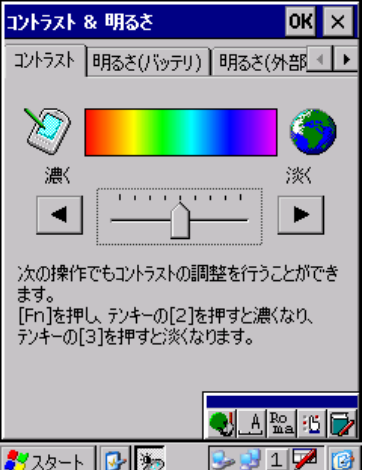

# (2)バックライトの明るさ

明るさ(バッテリ)タブを選択して、バッテリ駆動時の明るさを9段階で設定します。(デフォルト:7) 明るさ(バッテリ)タブを選択して、バッテリ駆動時の自動減光時の明るさを8段階で設定します。(デフォルト:3) 明るさ(外部電源)タブを選択して、外部電源駆動時の明るさを9段階で設定します。(デフォルトは9)

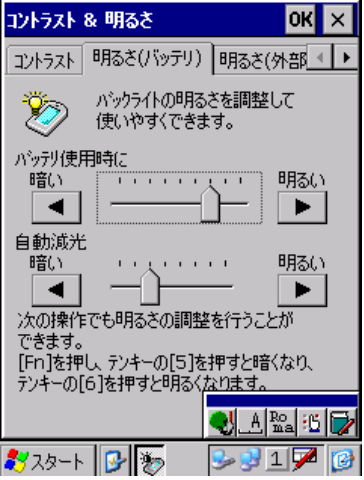

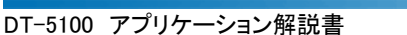

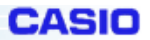

# (3)バックライトの自動減光/バックライトオフ

電源オンした状態で、キーやタッチパネルの入力を一切行わないで放置したときに、節電のためにバックライト を自動的に減光またはオフします。

バックライトタプを選択して、バッテリ駆動時に自動減光をする/しないの選択と、"する"を選択した場合の自動 減光までの時間を設定します。(デフォルト:1分)

バックライトタプを選択して、外部電源駆動時またはバッテリ駆動時にバックライトオフをする/しないの選択と、

"する"を選択した場合のバックライトオフまでの時間を設定します。(デフォルト:5分)

自動減光とバックライトオフの両方が設定されていた場合は、設定時間の短い方が有効となります。

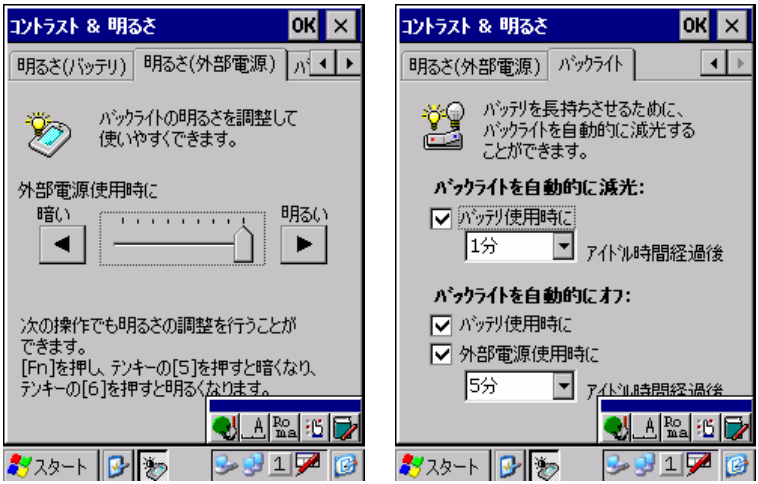

# **3-1-8.**自動セットアップ

デバイスがリセットされたとき、所定ディレクトリにある Setup.exe または AutoRun.exe を自動実行します。

デバイスがリセットされたとき、Flash インストーラは FlashDisk の所定ディレクトリにある Setup.exe を自動実行します。

このユーティリティは FlashDisk に入れたパッチやアプリケーションをインストール可能にするためにあらたに追加された機能

です。(所定ディレクトリ: ¥FlashDisk¥CE¥ARM)

① Flashインストーラは、リセット直後から、レジストリに登録されたセットアップファイルをFlashDisk内から順次検索

を行います、該当するファイルが検出された場合にこのプログラムを実行します。

[HKEY\_LOCAL\_MACHINE\Drivers\CASIO\UTIL\FLSETUP]

 $"1"$ = "\CE\\ARM\Setup.exe"

もしユーザプログラムで使用したい場合は、例として以下のようにレジストリを追加すれば順次実行します。

(最大3個)

"2"= "\CE\\ARM\UserAppSetup.exe"

② これらのユーティリティは上記のキーを消去することによって無効にできます。

セットアッププログラム、自動実行プログラムについて

● リセットのたびごとに、このユーティリティは Setup.exe の起動を行いますので、Setup.exe は重複してセットア ップを行わないようにしてください。

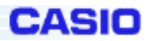

#### **3-1-9.FCHKCE**

ファイルチェックユーティリティです。PC等からコピーしたファイルがターゲットの端末上に正常にインストールさ れたかをチェックします。ファイルチェックユーティリティは,以下の機能を有します。

リストファイル作成: 端末から転送するファイル名を指定し、転送するファイル名のリストおよび、転送する全ファ イルによるチェックサムを算出したチェックサムデータでリストファイルを作成します。 さらに、リストファイルのチェックサムデータも作成します。

リストファイル照合: 相手局より転送されたファイルのファイル情報とリストファイル(FCHK.LOG)の内容の比較 照合、リストファイルのチェックサムデータの算出と比較照合および、転送された全ファイルのチェックサムデータ を算出し、リストファイルのチェックサムデータとの比較照合を行います。

#### (1) 機能

#### リストファイルの作成機能

- ・H/PC から転送(コピー)するファイル名を指定し、転送(コピー)するファイル名のリストおよび、転送(コピー)する全ファ イルによるチェックサムを算出したチェックサムデータでリストファイルを作成します。さらに、リストファイルのチェックサ ムデータも作成します。
- ・本機能で作成されるリストファイル名は FCHK.LOG 固定とします。
- ・プログラム終了コードとして、正常にリストファイルが作成された場合は戻り値が 0 となり、異常の場合 の戻り値は 0 以 外で終了します。またこの時履歴ファイルを作成します。( [FCHK.LOG File output Directory name]に FCHKG.HIS を作成します)
- ・履歴ファイルは、リストファイルを作成するにあたっての動作をファイルに残します。なお、ユーザはファイル転送(ファイ ルコピー)の際、本機能で作成したリストファイルを相手局(子機側)へ転送(コピー)しなければなりません。
- ・リストファイルに設定する情報は、下記の通りとします。

ファイルサイズ 更新日付および時 刻転送(コピー)先パス(ファイル)名 転送(コピー)ファイル数 転送(コピー)全ファイルのチェックサムデータ リストファイルのチェックサムデータ

・転送(コピー)全ファイルのチェックサムデータは、転送(コピー)する全ファイルのデータ部をダブルワードで排他的論 理和をとったものを使用します。 また、リストファイルのチェックサムデータは、リストファイルの内容をダブルワードで加 算し、その結果が 0 となる値をチェックサムデータとして使用します。

・チェックサムデータは以下のように,リストファイルに出力されます。

# FILE\_CHECKSUM=HHHHLLLL( HHHH: HIGH-WORD / LLLL: LOW-WORD ) LIST\_CHECKSUM=HHHHLLLL( HHHH: HIGH-WORD / LLLL: LOW-WORD )

#### リストファイルの照合

- ・相手局(親機側)より転送(コピー)されたファイルのファイル情報とリストファイル (FCHK.LOG)の内容の比較照合、リ ストファイルのチェックサムデータの算出と比較照合および、転送(コピー)された全ファイルのチェックサムデータを算 出し、リストファイルのチェックサムデータとの比較照合を行います。
- ・プログラム終了コードとして、照合結果が正しい場合は戻り値が 0 となり、異常の場合の戻り値は 0 以外で終了します。 またこの時履歴ファイルを作成します。(<FCHK.LOG file pass name> に FCHKC.HIS を作成します) 履歴ファイルは、コピーされたファイルとリストファイルを比較するにあたっての動作をファイルに残します。
- ・比較照合するファイル情報は、下記の通りとします。
	- ファイルサイズ 更新日付および時刻 転送(コピー)先パス(ファイル)名 転送(コピー)ファイル数 転送(コピー)全ファイルのチェックサムデータ リストファイルのチェックサムデータ
	- ・転送(コピー)全ファイルのチェックサムデータは、転送(コピー)する全ファイルのデータ部をダブルワードで排他 的論理和をとったものを使用します。また、リストファイルのチェックサムデータは、リストファイルの内容をダブルワ ードで加算し、その結果が 0 となる値をチェックサムデータとして使用します。

#### (2)ファンクション詳細

# FCHKCE /G

H/PC から転送(コピー)するファイル名を指定し、転送(コピー)するファイル名のリストおよび、転送(コピー)する 全ファイルによるチェックサムを算出したチェックサムデータでリストファイルを作成します。さらに、リストファイル のチェックサムデータも作成します。

ロギング対象ファイルの最大数は,65000 ファイルです。

スクリプトファイルの最大ファイルサイズは,32000 バイトです

**書式** FCHKCE /G  $\lceil \langle / \text{Option} \rangle \rceil$  <file name list or Script file name> <Destination directory name> [<FCHK.LOG File output Directory name>]

([]内のパラメータは省略可能です)

#### パラメータ

**Option** /SC:スクリプトファイル名の指定

・パラメータで指定されたファイル名が、スクリプトファイルであり、FCHKCE.EXE がスクリプトファ イルより、転送するファイル名の解析を行い、リストファイルを作成します。

/R:再帰呼び出し指定

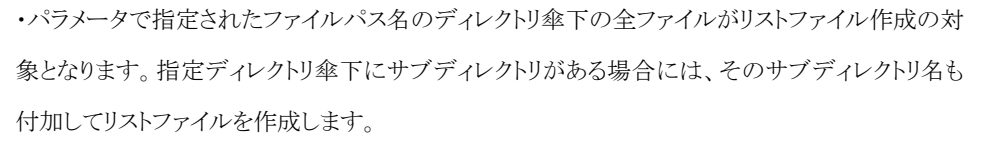

CAGIA

・ディレクトリの階層の深さは16までとします。

・本オプションが指定されていない場合には、ファイル名リストで指定されたファイルだけが、リス トファイル作成の対象となります。

/AO:追加出力

・[FCHK.LOG File output Directory name] で指定したディレクトリに FCHK.LOG ファイルが存 在する場合は,追加でロギングファイルを作成します。

・存在しない場合は,新規に FCHK.LOG ファイルを作成します。 (但し、指定ディレクトリが存在 しない場合は、異常終了します)

・追加出力は、単純にリストファイルの終わりにリストファイルを追加します。既存リストファイルの 内容の 1 部分を変える場合には、追加出力をせずに再度リストファイルを作成して下さい。

 $\langle$ File name list or Script file name  $\rangle$ 

・転送(コピー)するファイル名のリストを記述します。送信元(コピー元)に存在するファイル名を 指定して下さい。なお、転送元(コピー元)ファイル名を複数指定する場合には、パス名とパス名 とを' '(半角スペース)で区切り、継続して下さい。

・ファイル名にはワイルドカードの指定が可能です。

・オプションで /SC を指定した場合は、スクリプトファイルの存在するパス名を指定して下さい。

<Destination directory name>

- ・ 送信先(コピー先)のディレクトリ名を指定します。
- ・ ディレクトリ名は送信先(コピー先)の OS の命名規則に従って下さい。
- · ディレクトリ名の終結文字は、¥とします。

#### [FCHK.LOG File output Directory name]

- ・ FCHK.LOG ファイル出力先ディレクトリ名を指定します。
- ・ ディレクトリ名は自機 OS の命名規則に従って下さい。
- · ディレクトリ名の終結文字は、¥とします。
- ・ 本パラメータを省略した場合は、カレントディレクトリに FCHK.LOG ファイルを作成します。

戻り値 リターンコード (4)参照

#### FCHKCE /C

相手局(親機側)より転送(コピー)されたファイルのファイル情報とリストファイル(FCHK.LOG)の内容の比較照合、 リストファイルのチェックサムデータの算出と比較照合および、転送(コピー)された全ファイルのチェックサムデー タを算出し、リストファイルのチェックサムデータとの比較照合を行います。 最大照合ファイル数を,65000 とします。

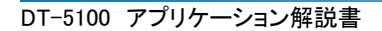

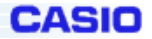

書式 FCHKCE /C [</Option>] <FCHK.LOG file pass name> ([]内のパラメータは省略可能です)

#### パラメータ

Option /D:更新日付の照合を行いません。

・H/PC エクスプローラでファイル転送を行った場合に、更新日付がH/PC の現在時刻に変更さ れてしまう為に、更新日付を照合しないオプションです。(ただしFLCE/PC カードによるコピーで は、更新日付は変更されません)

<FCHK.LOG file pass name>

・リストファイル(FCHK.LOG)が存在するパス名を OS の命名規則にて指定します。

戻り値 リターンコード (4)参照

# (3)制限事項

Windows CE の仕様上、\Windows\フォルダ内のファイルには、コピーできないファイルがあるため、 リストファイルに書き込まれないファイルがあります。

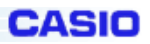

# (4) エラーメッセージ/コード

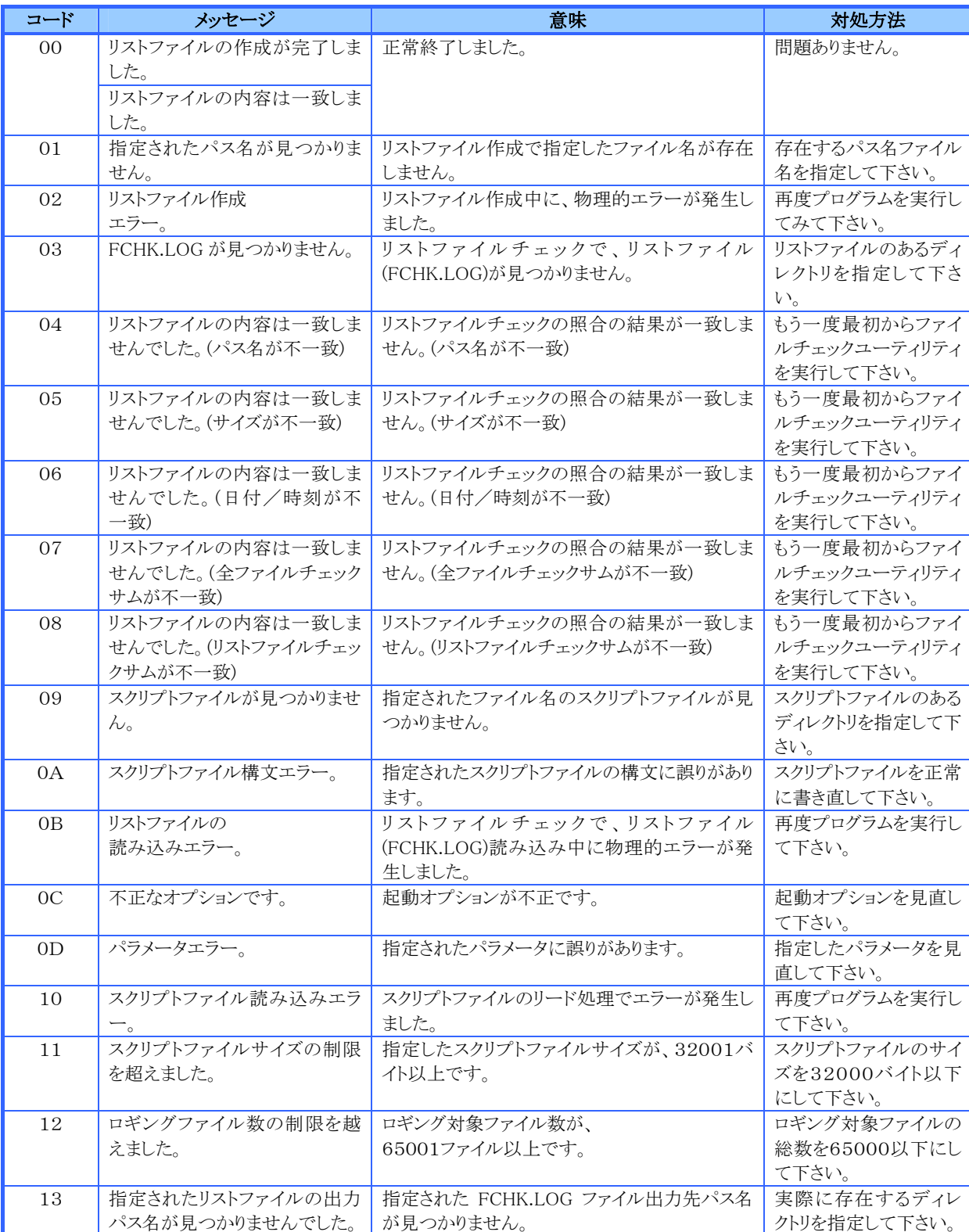

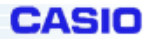

# **3-1-10**.無線 **LAN** 設定ツール

#### ソフトウェア構成

- ・無線 LAN ドライバ ROM に既にインストールされています。
- ・機能設定ツール 無線 LAN に対する各種機能設定ツールは、コントロールパネル内にある標準の設定ツー ルが利用できます。
- ・電源設定ツール コントロールパネルにある「内蔵無線LAN電源」です。無線 LAN を使用する/しないの選択と、使 用するにした時の電源モードを設定します。

※SS 無線 LAN の設定方法については別紙 「SS 無線 LAN 導入マニュアル」 をご参照ください。

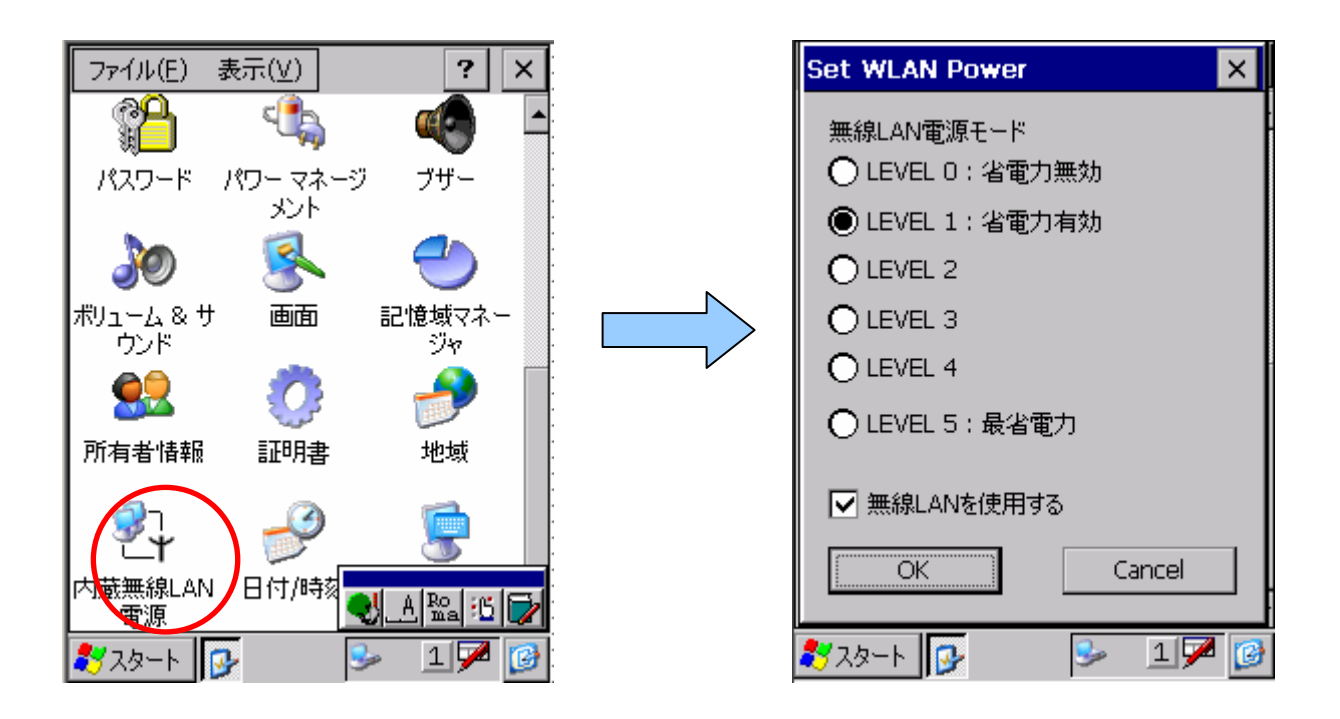

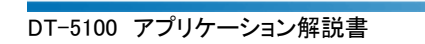

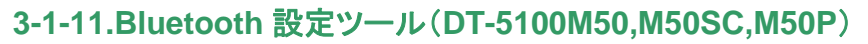

**CASIO** 

Bluetooth 設定ツールは、Bluetooth デバイスとの接続および設定を実行するためのツールです。

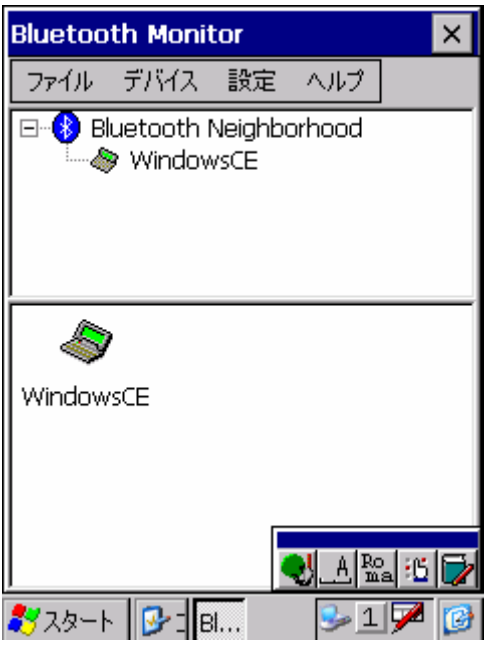

Bluetooth 設定ツールで使用可能なメニュー項目は以下の通りです。

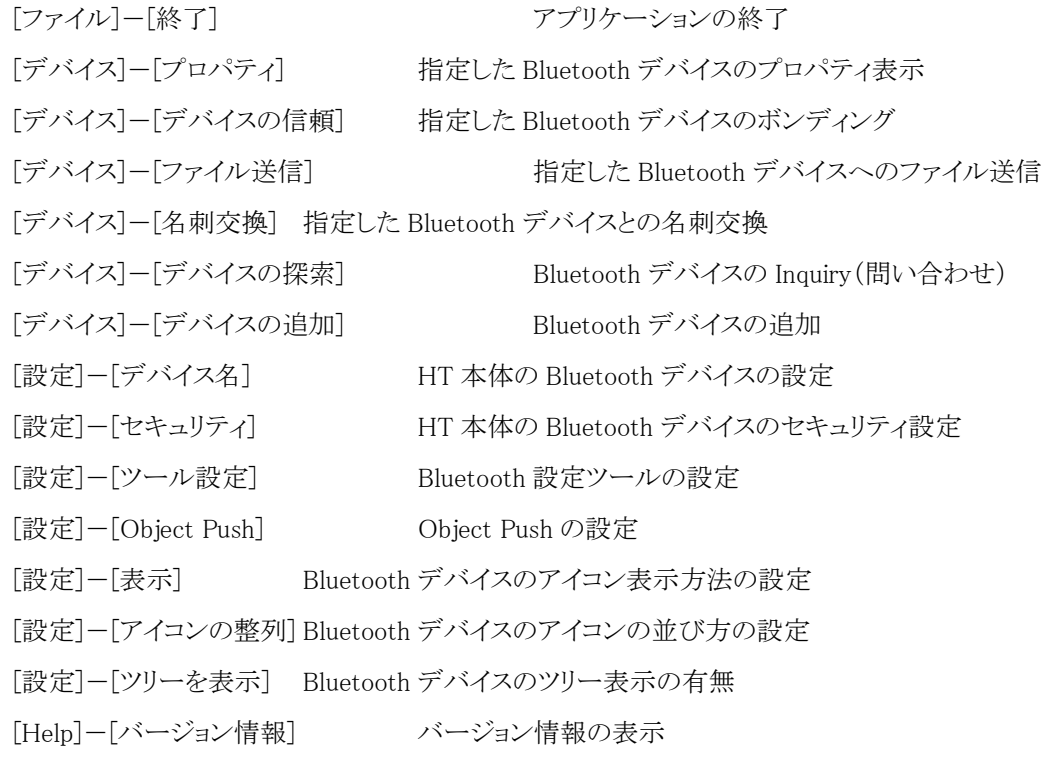

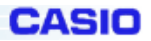

# (1) Bluetooth デバイスの Inquiry の実行

[デバイス]メニューから[デバイスの探索]を選択すると、Bluetooth デバイスの Inquiry(問い合わせ)を開始しま す(画面左)。Inquiry 終了後、発見された Bluetooth デバイスの情報を順番に取得します(画面右)。 アプリケーション起動時に Inquiry を実行することが可能です。

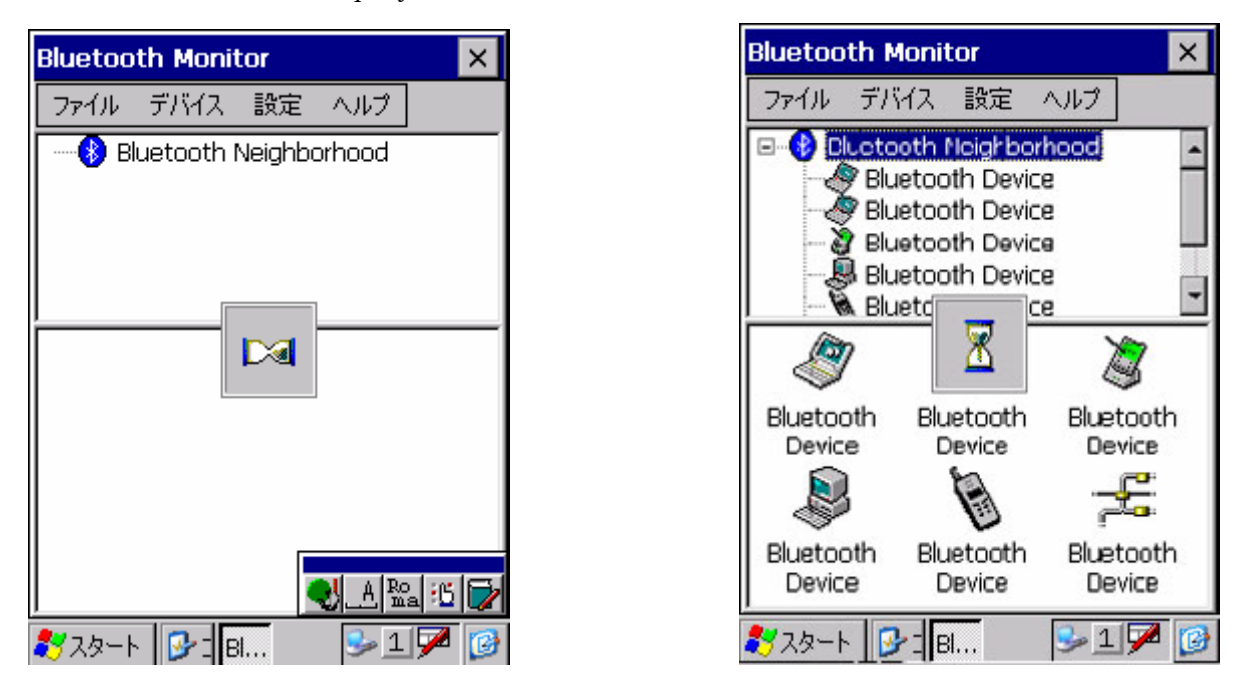

# (2) Bluetooth デバイスの追加

[デバイス]メニューから[デバイスの追加]を選択すると、Bluetooth アドレス入力画面が表示されます。 Bluetooth アドレスを入力して[OK]ボタンをタップすると、Inquiry 実行時に発見されなかった Bluetooth デバ イスを一覧に追加することができます。

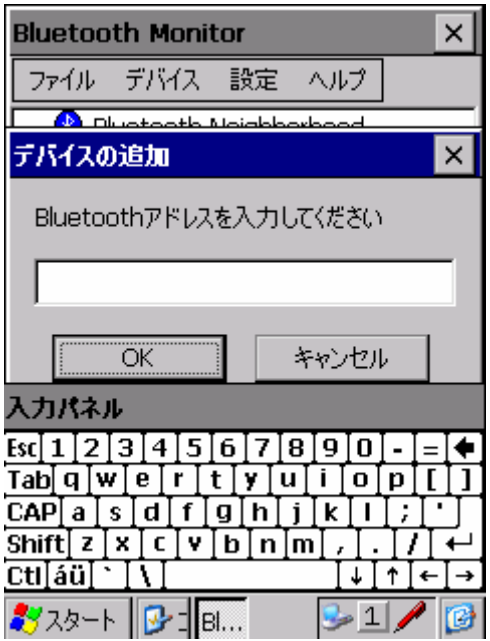

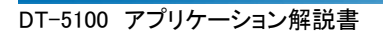

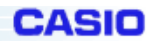

# (3) Bluetooth デバイス情報の取得

画面に表示されている Bluetooth デバイスのアイコンを一つ選択して、[デバイス]メニューから[プロパティ]を選 択すると、Bluetooth デバイスのプロパティが表示されます。

表示される項目は、以下の通りです。

- ・Bluetooth デバイス名
- ・Bluetooth アドレス
- ・Bluetooth デバイスタイプ

[サービス]ボタンをタップすると、Bluetooth デバイスのサービス情報を取得することができます。

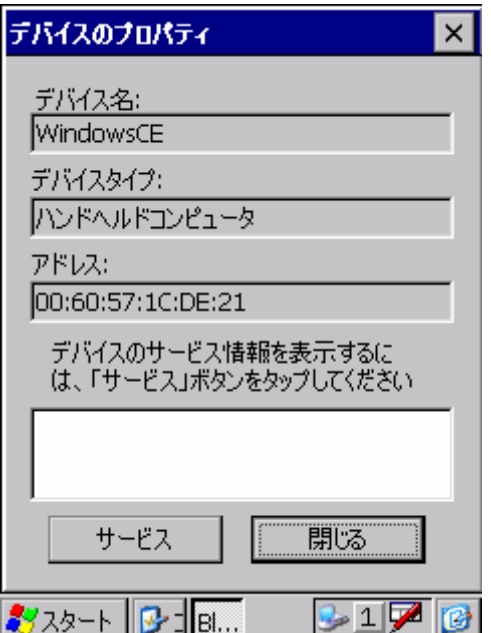

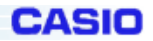

# (4) Bluetooth デバイスのボンディング

画面に表示されている Bluetooth デバイスのアイコンを一つ選択して、[デバイス]メニューから[デバイスの信頼] を選択します。しばらくすると、PassKey 入力要求の画面が表示されます。任意の PassKey を 16 文字以内で 入力してください。ボンディングを実行する通信先の Bluetooth デバイスにも、同じ PassKey を入力してくださ い。

ボンディングに成功すると、ボンディングを実行したBluetooth機器との接続時および通信時に、PassKeyを要 求されなくなります。

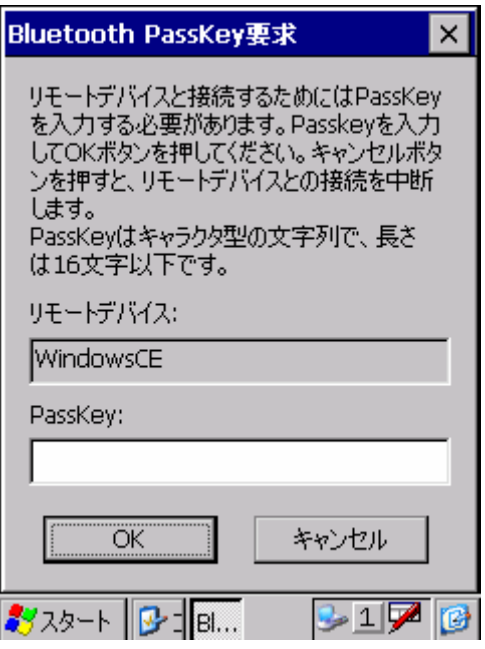

※注意事項

通信先の Bluetooth デバイスによっては、PassKey が 4 桁までしか設定できない場合があります。通信する Bluetooth 機器の説明書も参照してください。

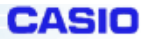

# (5) Object Push プロファイルによるファイル送信

画面に表示されている Bluetooth デバイスのアイコンを一つ選択して、[デバイス]メニューから[ファイル送信]を 選択すると、ファイル選択画面が表示されます(画面左)。ファイルを選択して[OK]ボタンをタップすると、ファイ ル送信進捗画面が表示され、ファイル送信を実行します(画面右)。

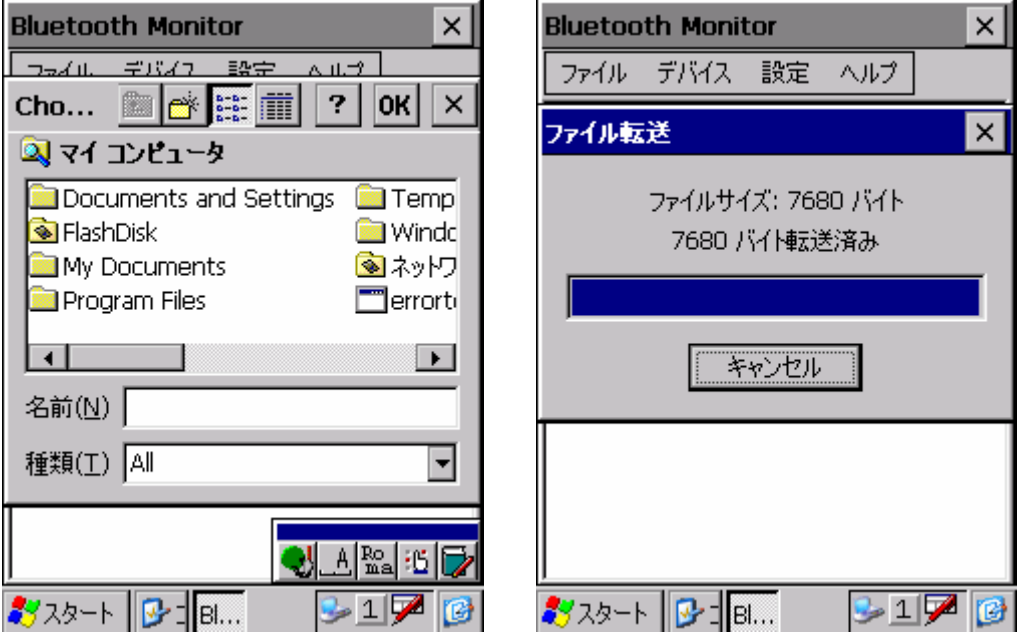

※注意事項

通信先の Bluetooth デバイスによっては、特定の拡張子のファイル(.vcf など)のみしか通信できない場合があり ます。通信する Bluetooth 機器の説明書も参照してください。

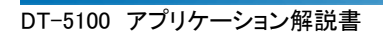

# (6) HT 本体の各種設定

HT 本体の Bluetooth デバイスの各種設定をします。[設定]メニューから、以下の項目が選択可能です。

CASIO

- [デバイス名] Bluetooth デバイス名および Bluetooth デバイスタイプの設定
- [セキュリティ] Bluetooth デバイスのセキュリティレベルの設定
- [ツール設定] Bluetooth 設定ツールの動作設定
- [Object Push] Object Push の Inbox および vCard の設定

いずれかの設定用画面を表示した後、タブを切り替えて他の設定用画面を表示することが可能です。

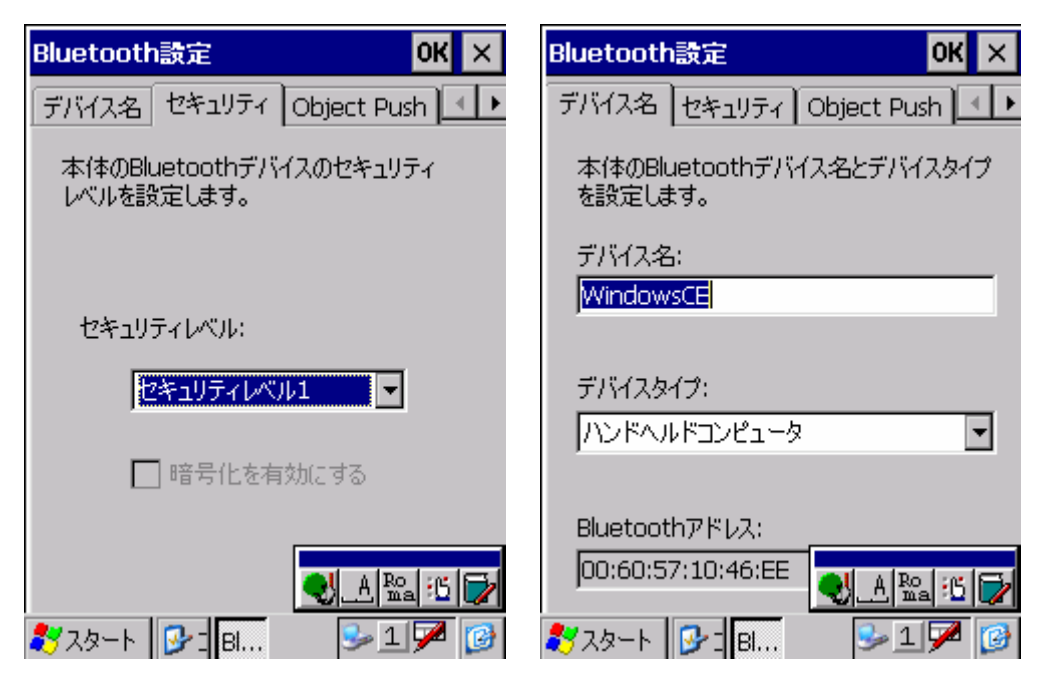

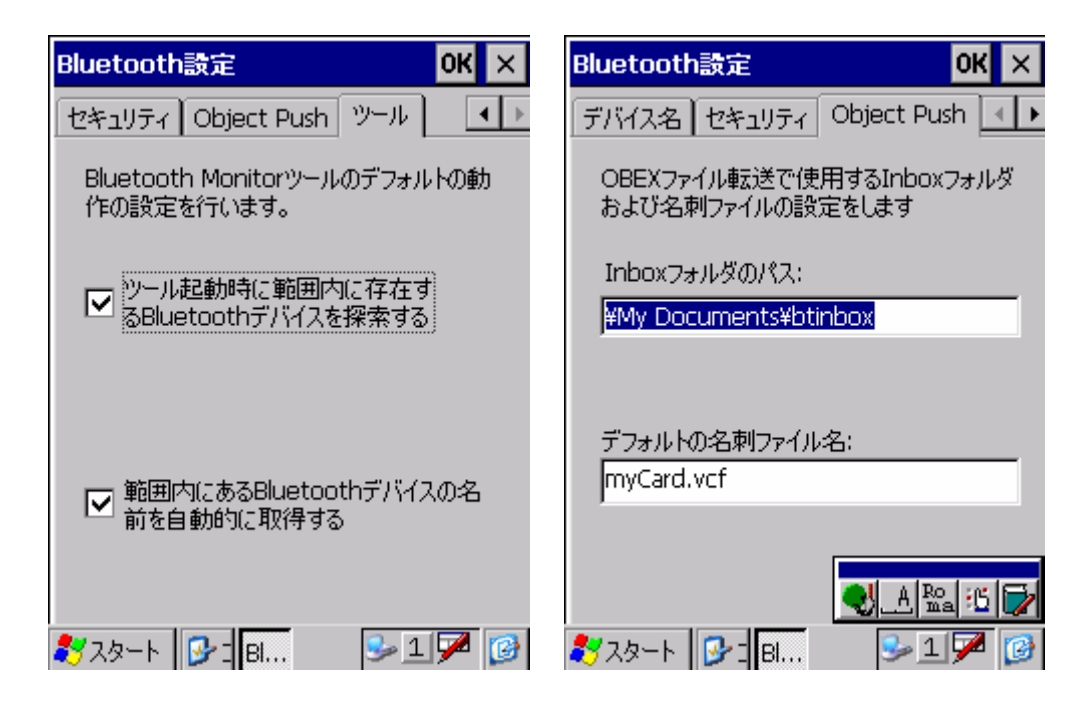

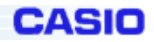

×.

# (7) 画面表示設定

Bluetooth 設定ツールの画面表示の設定をします。[設定]メニューから、以下の項目が選択可能です。

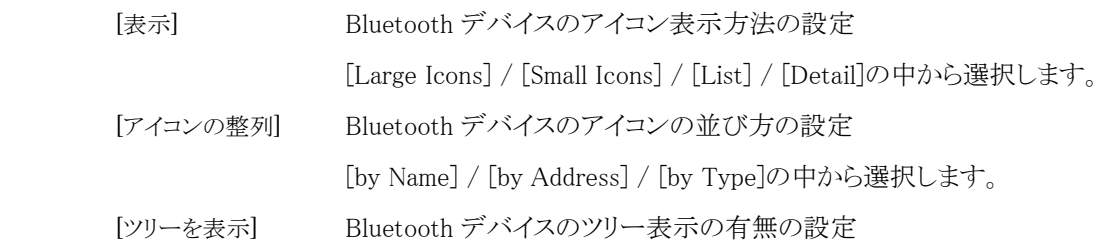

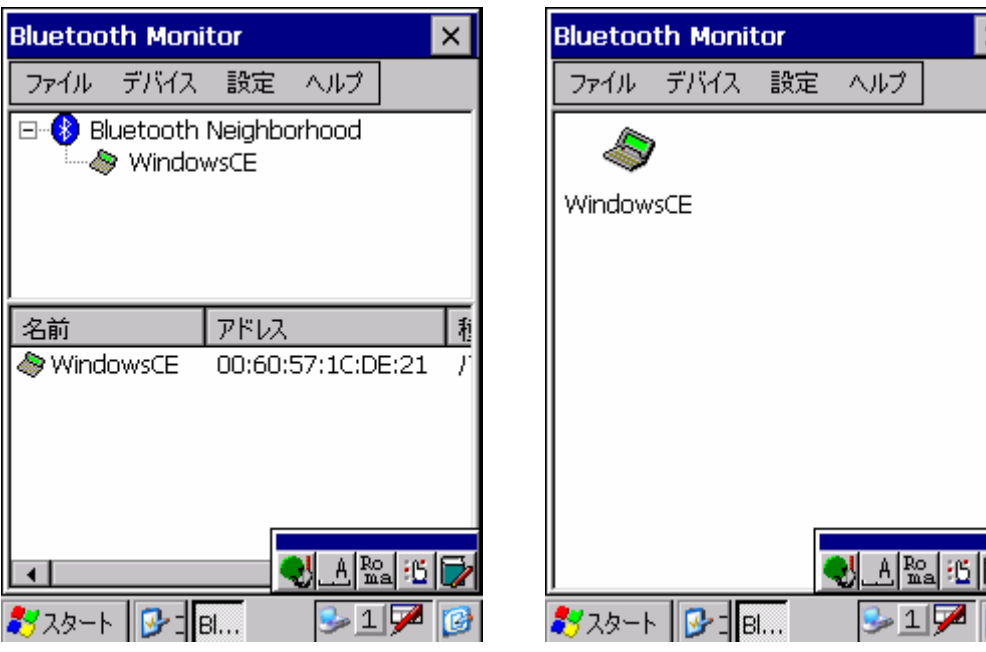

# (8) バージョン情報の表示

[Help]メニューから[バージョン情報]を選択すると、バージョン情報を表示します。

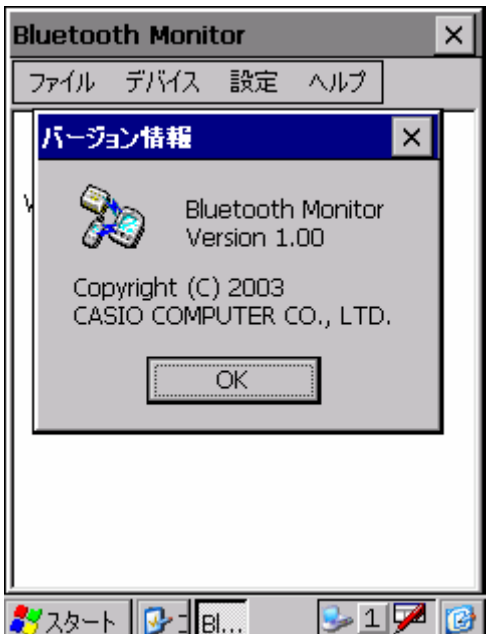

アイコン表示を Detail にしたときの画面表示 ツリー表示を無しにしたときの画面

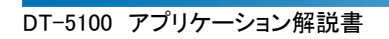

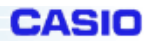

# (9) アプリケーションの終了

[ファイル]メニューから[終了]を選択すると、アプリケーション終了確認画面が表示されます。[はい]をタップする と、アプリケーションを終了します(画面左)。

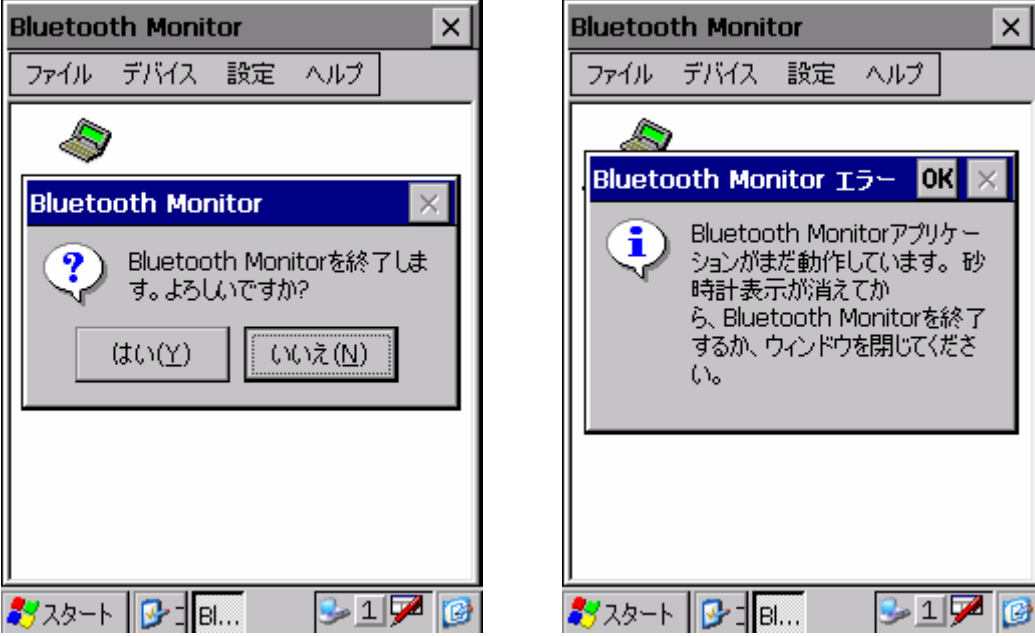

画面に砂時計が表示されている状態でアプリケーションを終了しようとした場合、エラーが表示され、 アプリケーションは終了しません(画面右)。

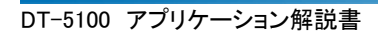

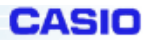

### (10) Bluetooth シリアル接続時の画面

Bluetooth シリアルポートを使用して通信を開始する場合、Bluetooth携帯電話を使用してダイヤルアップ接続 を行う場合、BluetoothLAN接続を行う場合には、接続するBluetooth機器を選択するための画面が表示され ます。

Bluetooth機器との接続を行う場合は、一覧に表示されているBluetooth機器を一つ選択して、[接続]ボタンを タップします。Inquiry を実行して最新の Bluetooth 一覧を表示するには、[一覧の更新]ボタンをタップします。 もし一覧に接続する Bluetooth デバイスがない場合は、[アドレスの入力]ボタンをタップして、Bluetooth アドレ スを直接入力することにより、指定した Bluetooth デバイスと接続することが可能です。

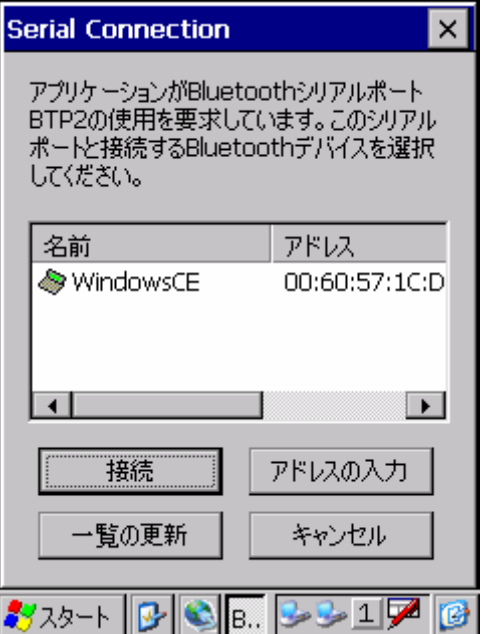

### (11) SR モード値の変更方法

参照レジストリ:

# KEY: HKEY\_LOCAL\_MACHINE¥Drivers¥BuiltIn¥XCBTStack

Value: SRMode (DWORD)

参照した値と SR モードの関係: 設定値(DWORD) 0のとき:R0 設定値(DWORD) 1 のとき:R1 設定値(DWORD) 2のとき:R2

レジストリが設定されていない場合、およびレジストリの値が不正なときは、SRモードはR0に設定されます。レジ ストリの内容を書き換えたならば、HT をリセット後よりモードが変更されて動作します。

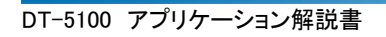

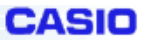

# **3-1-12.Bluetooth** 設定ツール(**DT-5100M50SCA**)

Bluetooth 接続ツールは、Bluetooth デバイスとの接続および設定を実行するためのツールです。

(画面は、英語版の物です。)

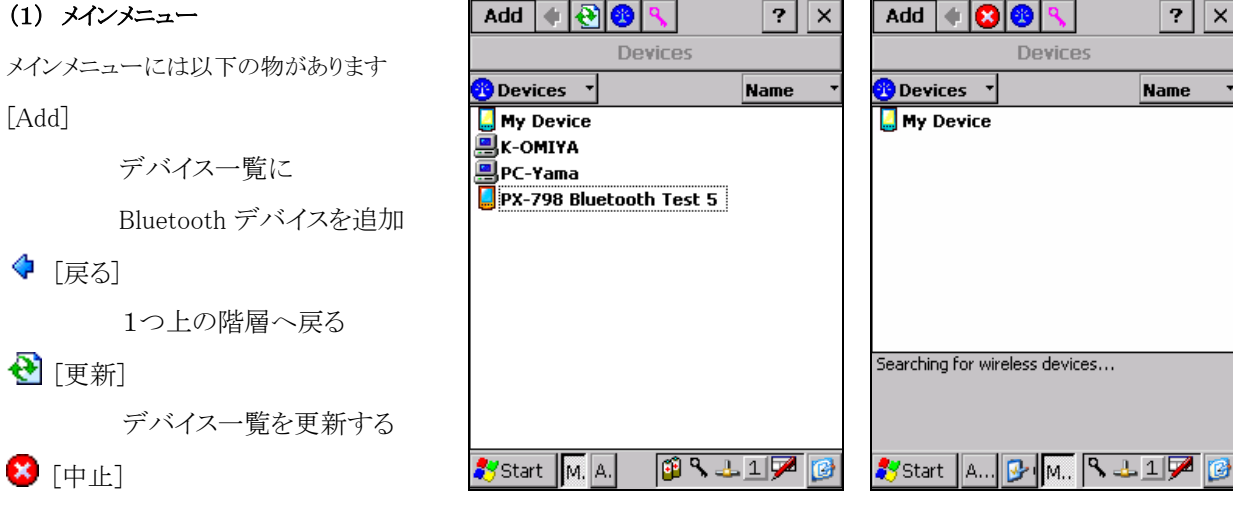

デバイス探索やリスト更新などの処理を中止する

<sup>3</sup> [Bluetooth 接続ツールメニュー]

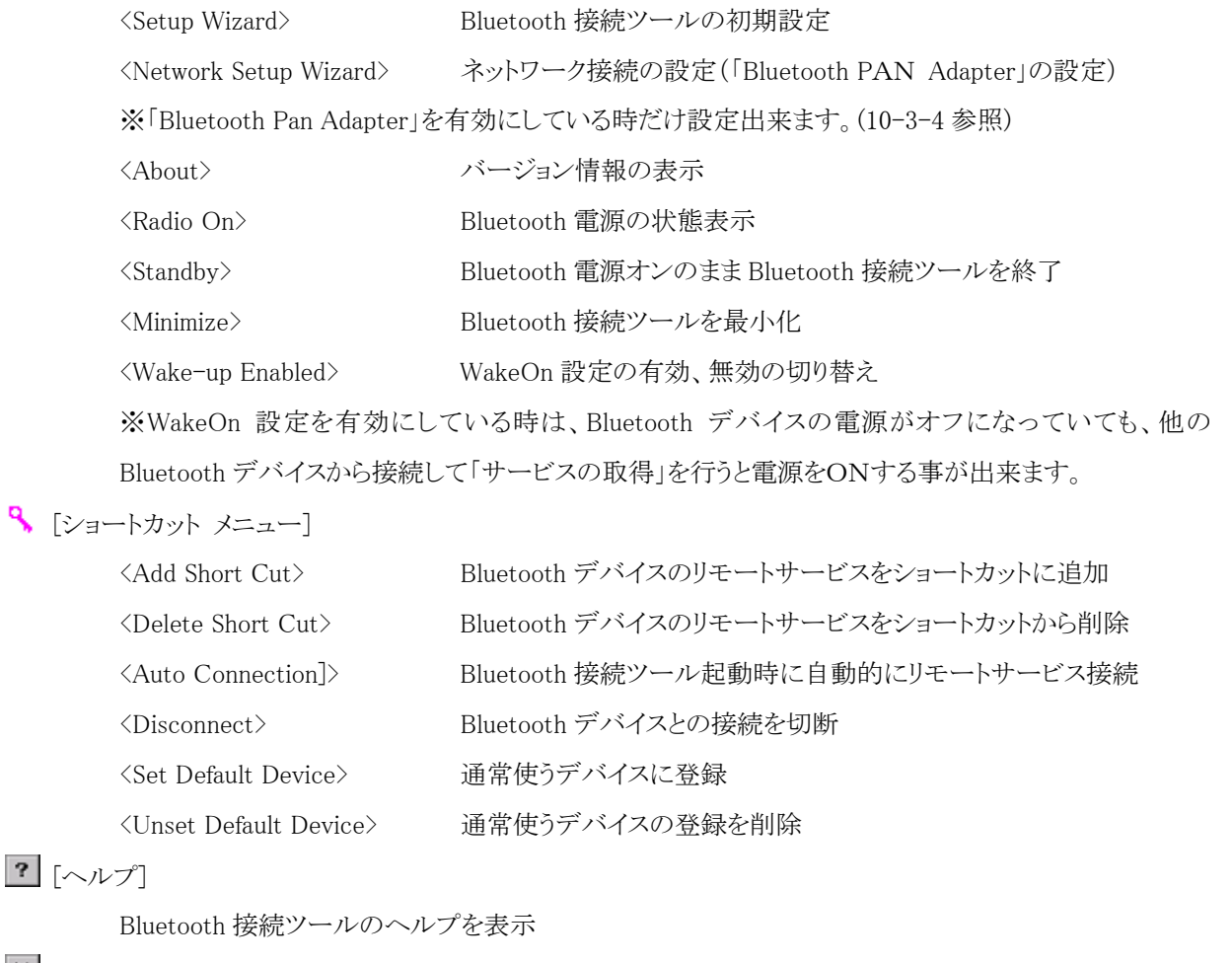

|× [閉じる]

Bluetooth 接続ツールを終了する

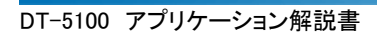

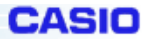

# (2)デバイス一覧

Bluetooth デバイスの一覧を表示します

# (2)-1 Bluetooth デバイスの種類

デバイスの種類には以下のようなものがあります。

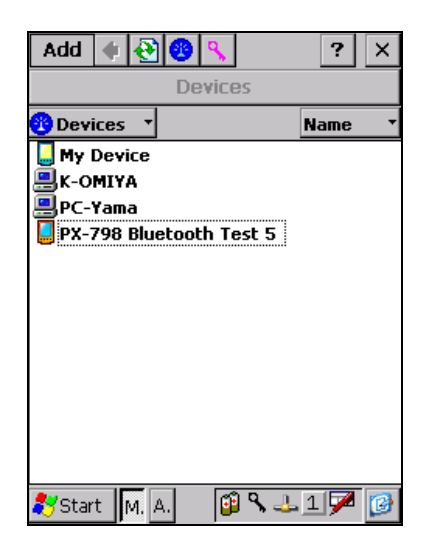

### アイコン デバイスタイプ

- Ľ, マイデバイス (このデバイスの設定が行えます)
- $\Box$  PDA
- ラップトップコンピュータ
- 쁵 デスクトップコンピュータ
- ø 携帯電話
- プリンター
- Å ヘッドセット(音声)
- 司 LANアクセスポイント
- D ダイアルアップネットワーク(DUN)
- ö
- ø
- 힟

接続済みマーク インディング マイマン しゅうしゃ 接続済みのPDA ボンディング済みマーク まんじょう けいざい プイング済みの携帯電話 接続済み&ボンディング済みマーク – ま 接続済み&ボンディング済のラップトップ コンピュータ

# (2) –2 ポップアップメニュー

デバイス一覧画面でホールド(タッチパネルを長押し)したときに 表示されるメニューは以下の通りです。

# [アイコン選択時]

#### <Paste>

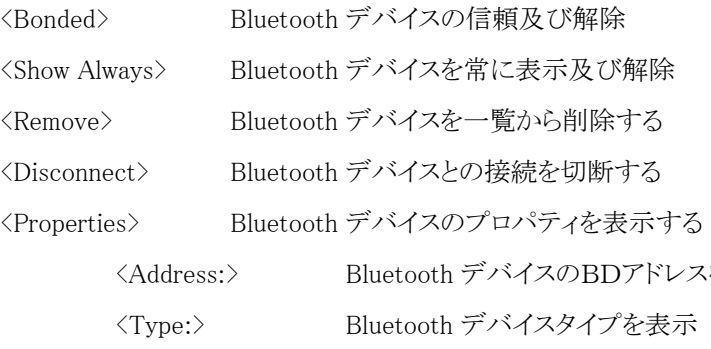

<Name:> Bluetooth デバイス名を表示

<Bonded> Bluetooth デバイスのボンディング及び解除

 $\langle$ Always show this device in the device list $\rangle$ 

この Bluetooth デバイスを

デバイス一覧に常に表示及び解除

[アイコン非選択時]

無し

[アイコンダブルタップ時]

指定した Bluetooth デバイスのサービス情報を表示します

Add  $\left\| \mathbf{e} \right\|$  $\overline{?}$   $\overline{\mathbf{X}}$ Devices <mark>i)</mark> Devices **Name Device K-OMIYA** PC-CASIC Paste  $PX-798B$ Bonded Show Always Remove Disconnect Properties  $-3176$ Start M., A... ·<br>スを表示

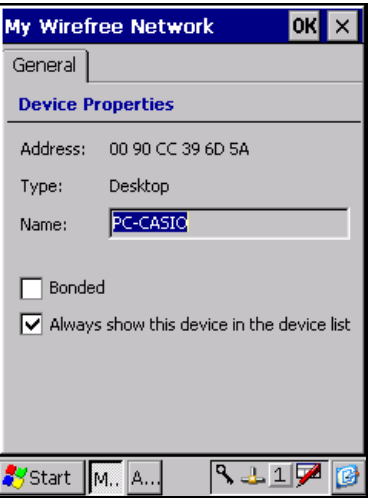

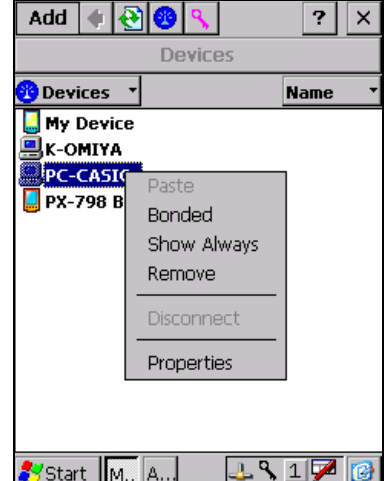

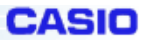

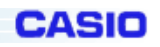

# (3)PassKey の交換

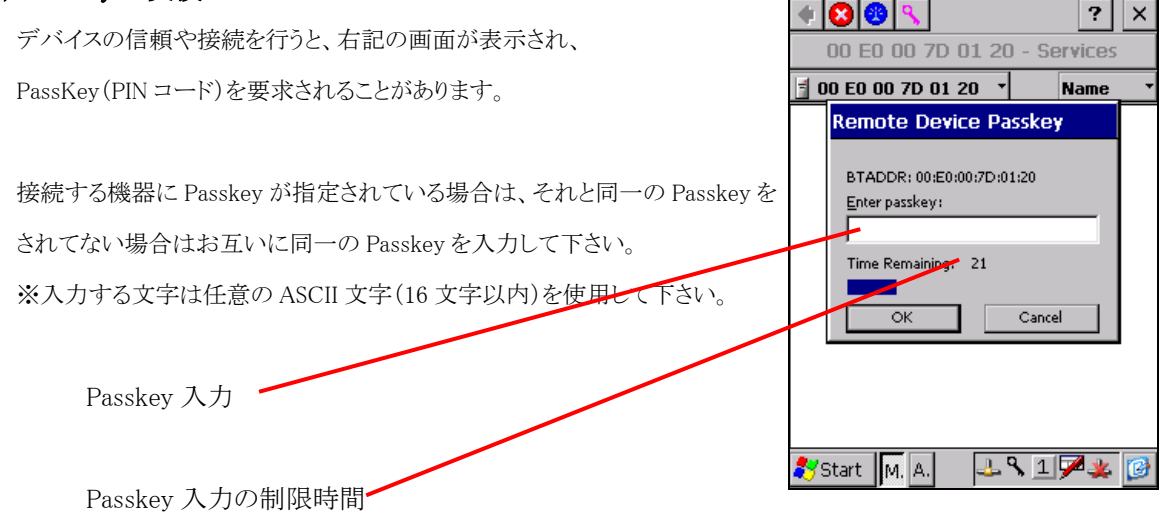

# My Passkey について

他の Bluetooth デバイスが、このデバイスに対して、デバイスの信頼や接続を行うと, このデバイスのパスキーを要求されますが、「MyPasskey」を設定しておけば、 その都度入力する必要が無くなります。 ※「My Passkey」設定の詳細は「(11)-3-1 Device」を参照して下さい

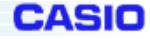

#### (4)サービス情報の表示

指定した Bluetooth デバイスのサービス一覧が表示されます。

デバイスリストのデバイスをダブルタップすると、サービス一覧が表示されます。 サービスをダブルタップするとサービスが実行されます。 また、サービスによってはサブメニューが表示されます。 ※サービスの詳細については(5)~(10)を参照して下さい

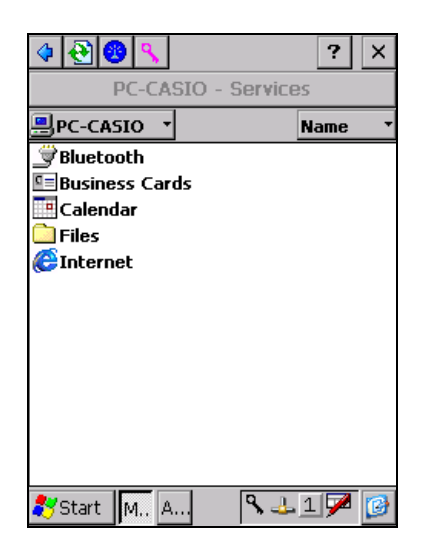

#### サービスの種類

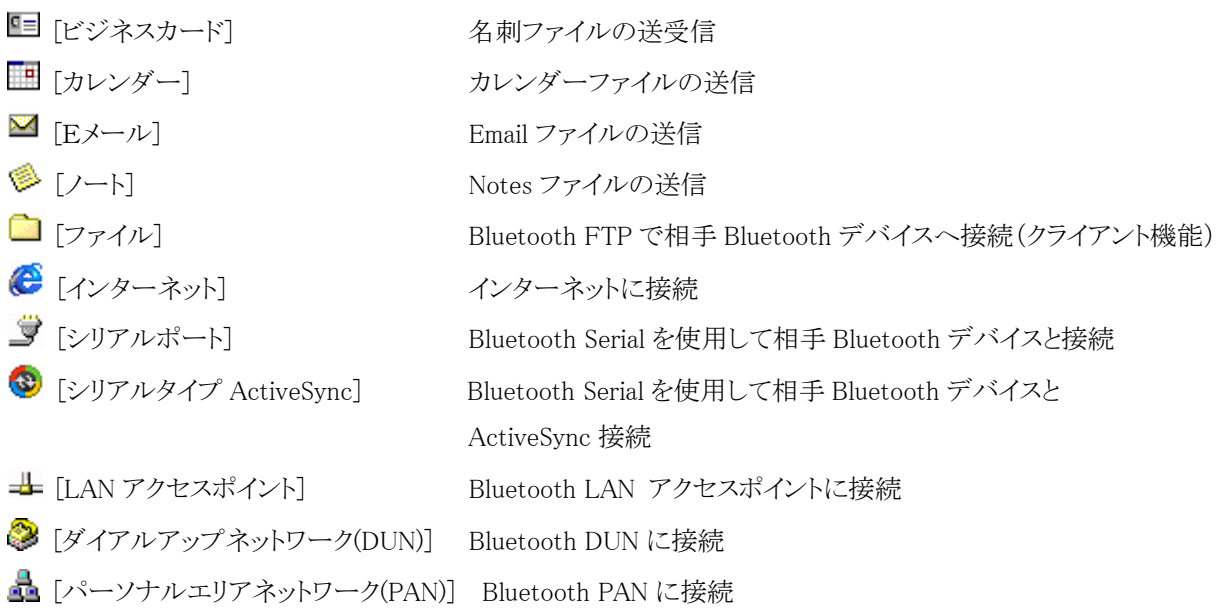

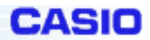

# (5) Object Push プロファイルによるファイル転送

「Business Cards」、「Calendar」、「Email」、「Notes」のサービスをダブルタップしてファイル転送を行います。 以下は「Business Cards」を使用した例です。

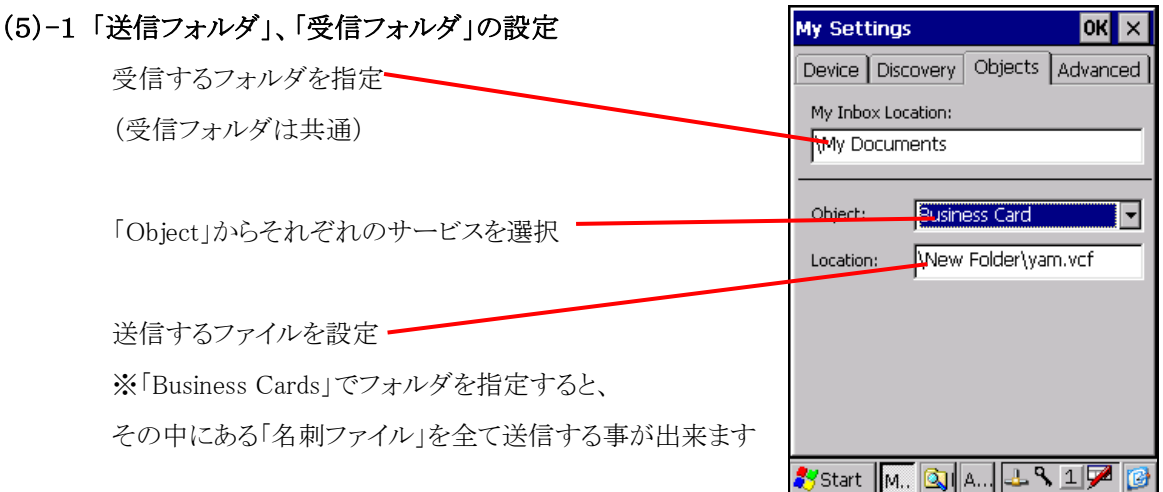

※既に設定済みの場合は、再度設定の必要はありません。

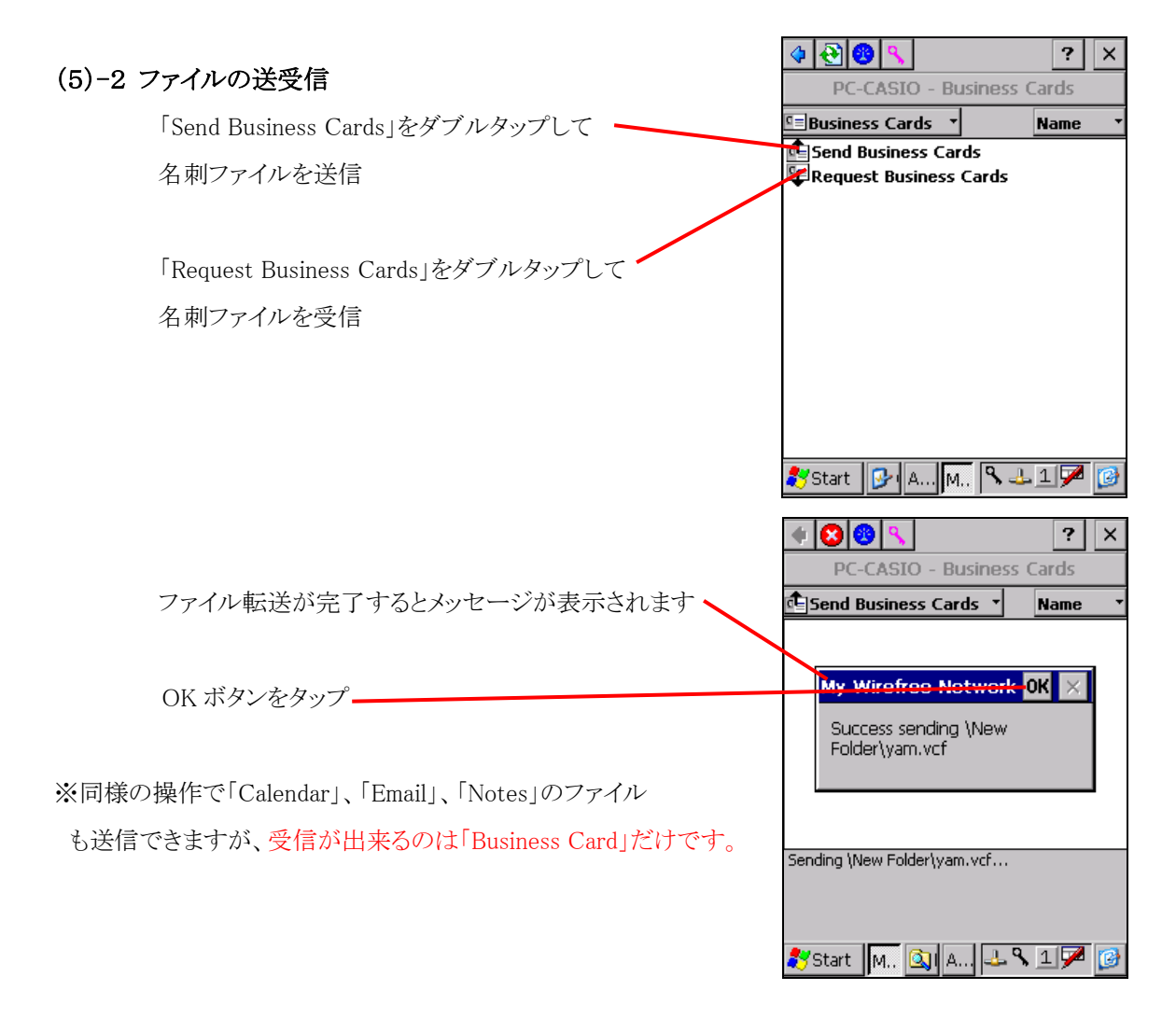

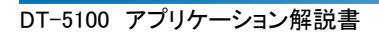

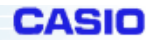

# (6)Bluetooth FTP ファイル操作

Bluetooth FTP を使用したファイル転送が行えます。

Bluetooth デバイスのサービス一覧から「Files」をダブルタップすると、相手 Bluetooth デバイスの Bluetooth FTP サービスに接続出来ます。

ファイルリストを切り替える時は、フォーカスの当たっていないリストをタップして下さい。

リモートファイルリストにフォーカスがある状態  $Fdir$  $\circ$  20  $\mathbf{L}$ PC-CASIO - Files リモートのカレントフォルダ表示 **Triles Alame**  $\frac{1}{\sqrt{2}}$ TestData  $2/10/2$ a casio.vcf  $12/12...$ 699B a test.dat 2/3/2003 256.0K リモートファイルリスト **Program** ... 2/9/2004 Recycled 2/9/2004 **Temp** 2/9/2004 ローカルファイルリスト **Windows** 2/9/2004 A Control P.. 2/9/2004 23B リモートファイルリストをソートする基準を変更 a test2.dat 2/4/2003 256.0K R Start M. A. 图凡王王子 Edit  $||\cdot||\cdot||$  $\sqrt{160x}$ TestData  $2/10/2...$ a casio.vcf  $12/1/2...$ 60OR ローカルファイルリストにフォーカスがある状態 altest.dat  $2/3/2003$ 256.0K ローカルのカレントフォルダ表示• My Device - My Files  $\overline{\phantom{a}}$  My Files  $\overline{\phantom{a}}$ **N**ame Program ... 2/9/2004 ローカルファイルリストをソートする基準を変更 2/9/2004 Recycled  $\blacksquare$  Temp 2/9/2004 2/9/2004 **Windows** ——————<br><mark></mark> Control P… 2/9/2004 23B test2.dat 2/4/2003 256.0K Start<sup>3</sup> 图乌西亚  $\parallel$ M. A. ファイルリストのソート Edit ♦◙◎९│ । । । । । ४ PC-CASIO - Files 「Name」をタップしてプルダウンメニューを表示 **N**ame ) des TestData  $2/23/2...$ · Name ।<br>श्री casio.vcf  $12/1/2...$ Date and test.dat 2/3/2003 Size ソートする項目をタップ (名前順、日付順、ファイルサイズ順のいずれかを選択) Document... 2/24/2... FlashDisk 1/1/1998 ※ファイルリストのソートはフォーカスの当たっている My Docum...  $2/24/2...$ Network 1/1/1998 ファイルリストに対して行います Program ...  $2/24/2...$ Recycled  $2/24/2...$ Start A. B. M.  $\mathbf{R}$  +  $1\mathbf{Z}$ 

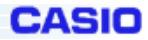

# (6)-1 Bluetooth FTP メインメニュー

Bluetooth FTP ファイル操作で使用出来るメインメニューでは以下の操作が行えます。

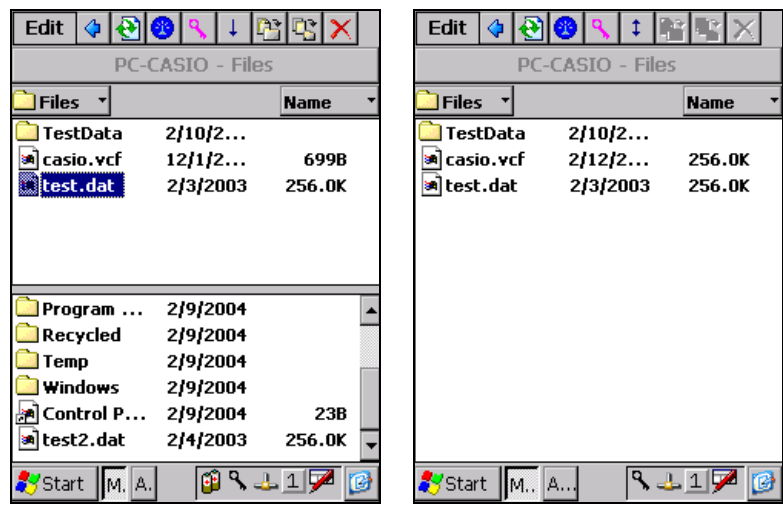

# [Edit]

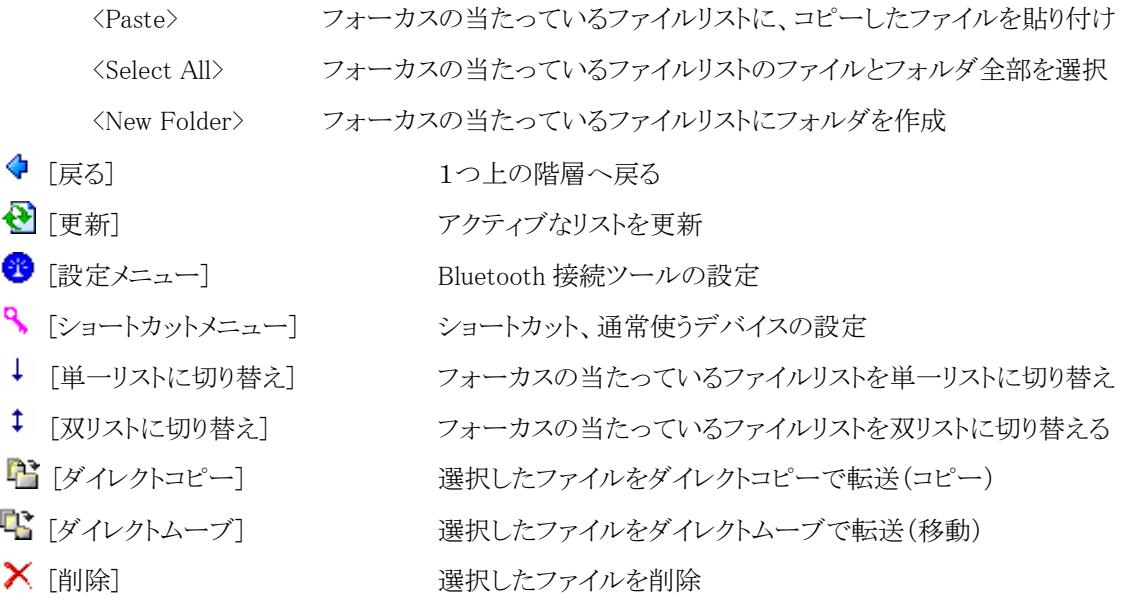

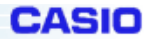

# (6)-2 Bluetooth FTP ポップアップメニュー

Bluetooth FTP ファイル操作で使用出来るポップアップメニューでは以下の操作が行えます。 ※「リモートファイルリスト」、「ローカルファイルリスト」共通の操作です。

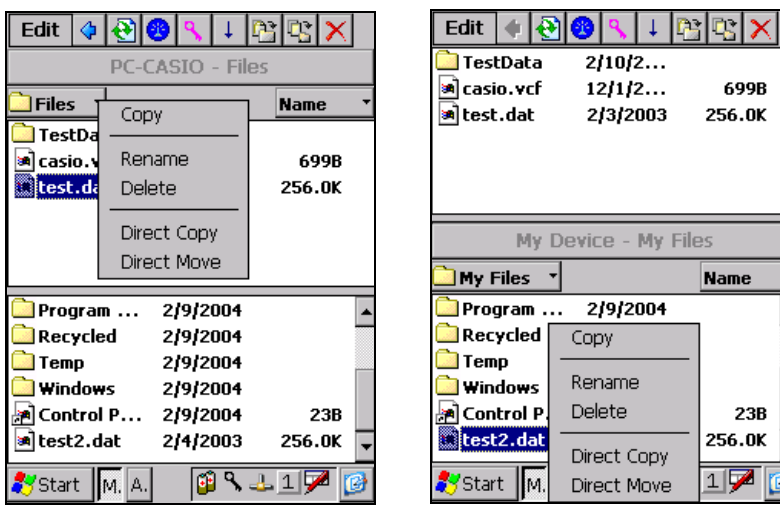

[ファイル選択時]

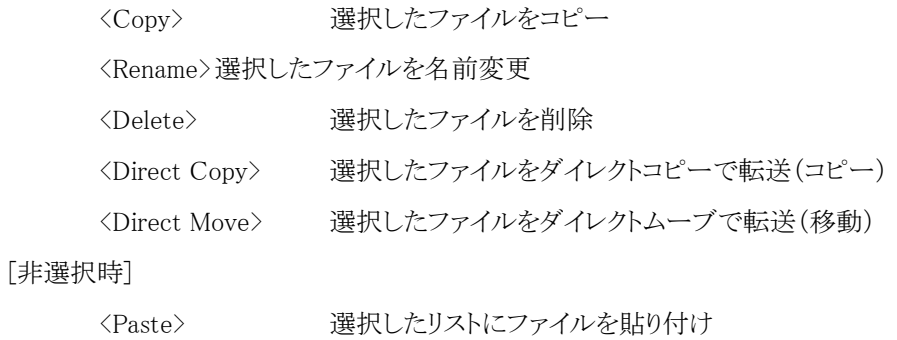

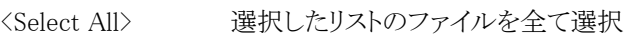

<New Folder><br>
選択したリストにフォルダを作成

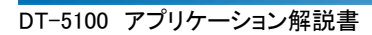

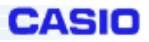

### Bluetooth FTP 操作手順

# (6)-3 ファイル送信

ローカルファイルリストから送信するファイルを選択状態にして、メインメニューの「Direct Copy」をタップしま す。送信中は画面下に進捗が表示されます。

※「Direct Move メニュー」をタップすると Direct Move 操作が行えます。

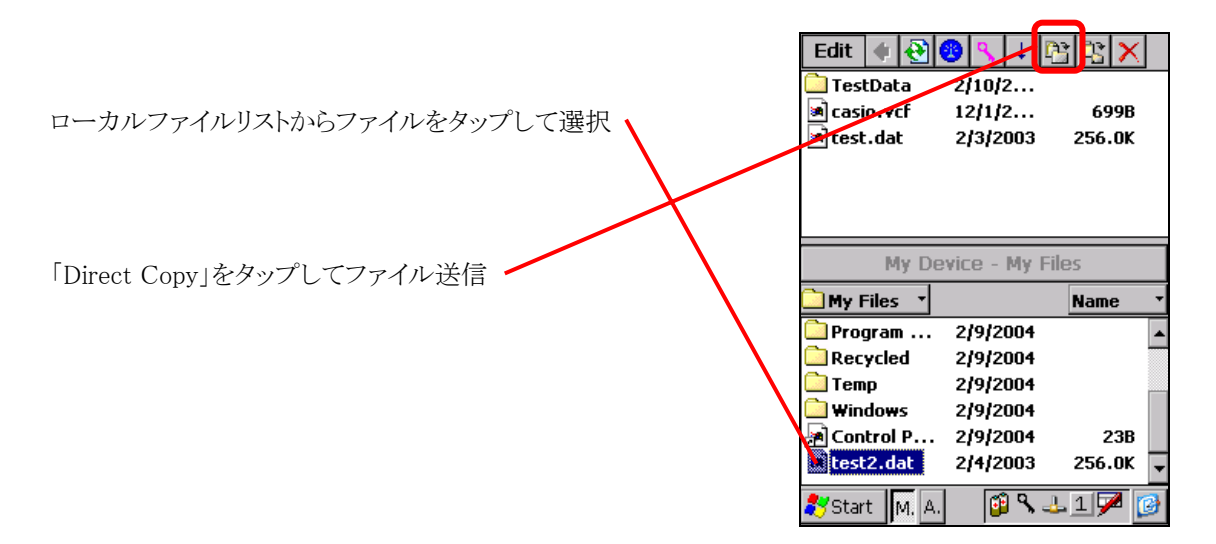

# (6)-4 ファイル受信

リモートファイルリストから送信するファイルを選択状態にして、メインメニューの「Direct Copy」をタップします。 送信中は画面下に進捗が表示されます。

※同手順で「Direct Move」操作が行えます。

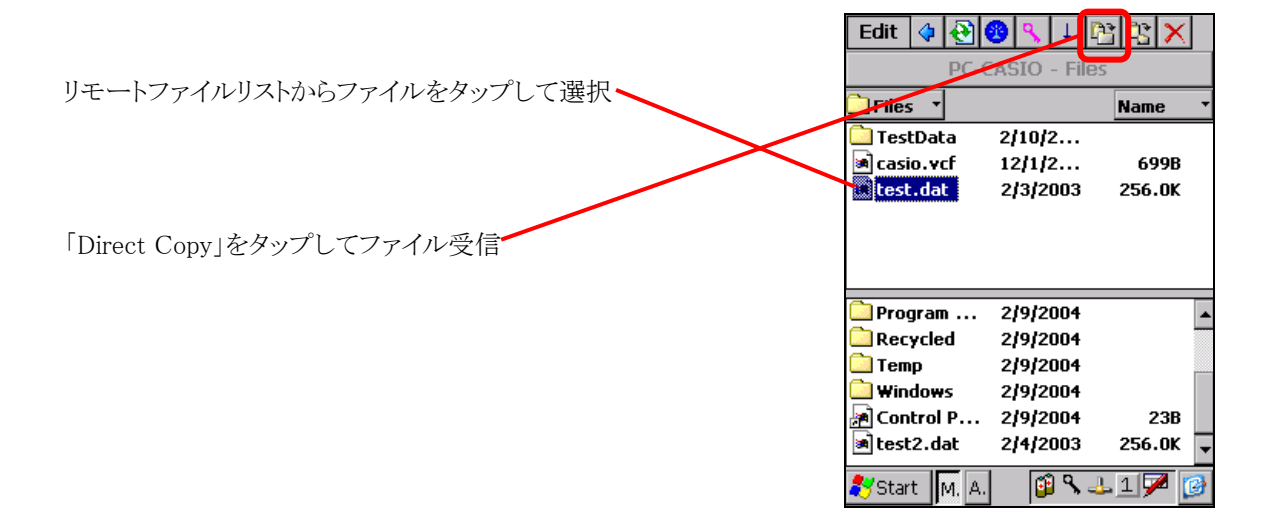

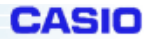

### (6)-5 フォルダ移動

以下の手順で上の階層や下の階層へカレントフォルダを移動出来ます。 ※「リモートファイルリスト」、「ローカルファイルリスト」共通の操作です。

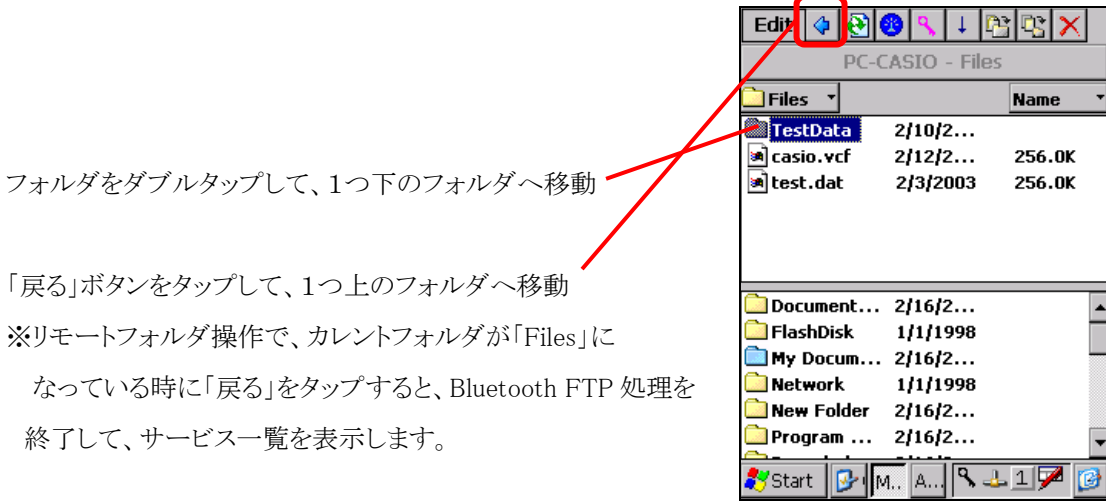

# (6)-6 新規フォルダ作成

Bluetooth FTP メインメニューの「Edit」から「New Folder」をタップして新規フォルダの作成を行えます。 ※「リモートファイルリスト」、「ローカルファイルリスト」共通の操作です。

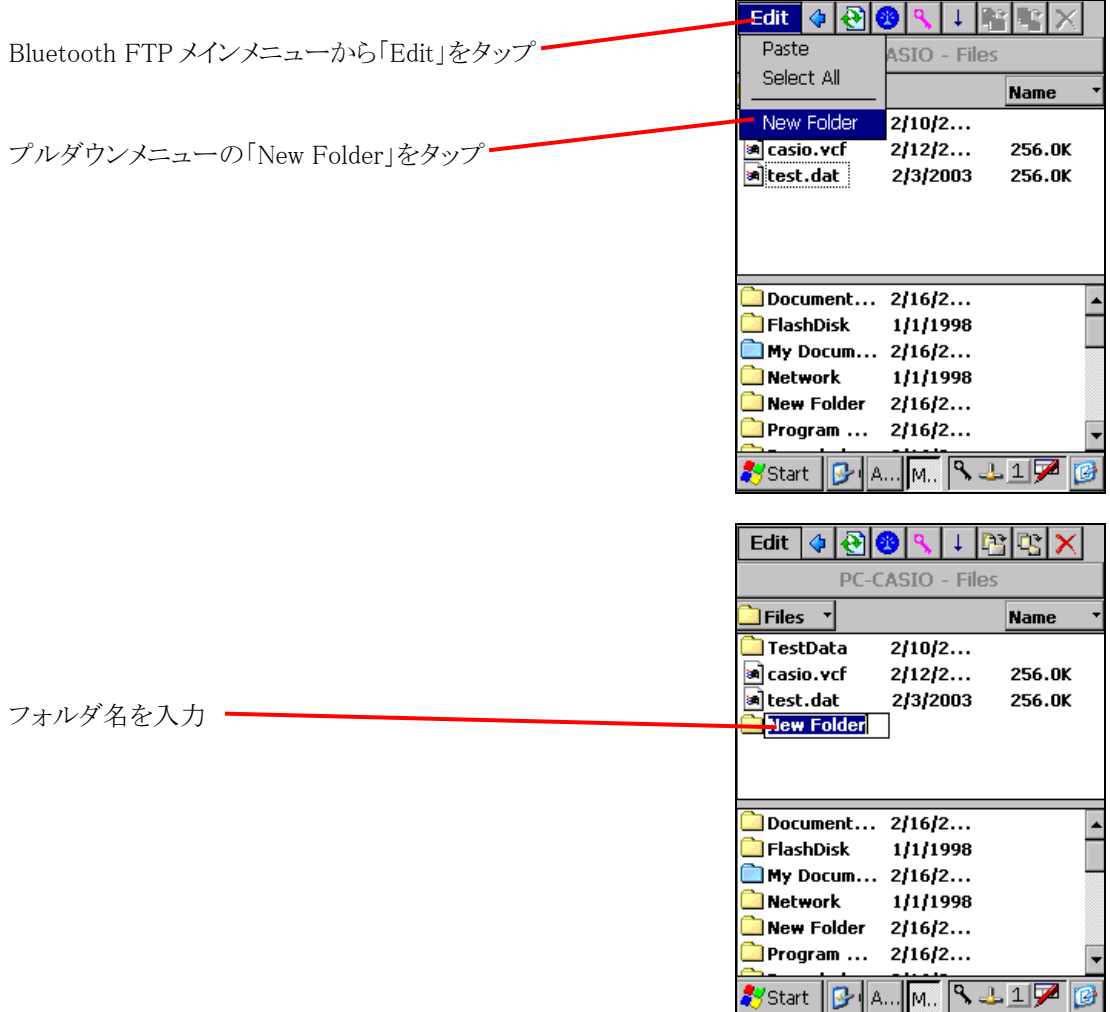

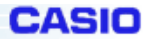

# (6)-7 ファイル名変更

ファイルをタップ&ホールドして表示される「ポップアップメニュー」から「Rename」をタップしてファイル名を変 更出来ます。

※「リモートファイルリスト」、「ローカルファイルリスト」共通の操作です。

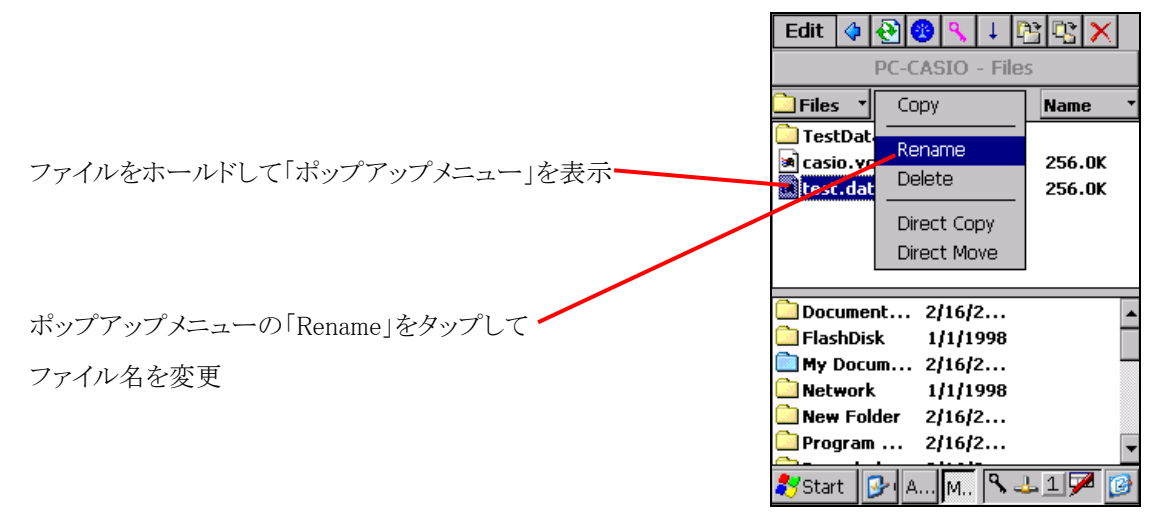

# (6)-8 ファイル削除

※「リモートファイルリスト」、「ローカルファイルリスト」共通の操作です。

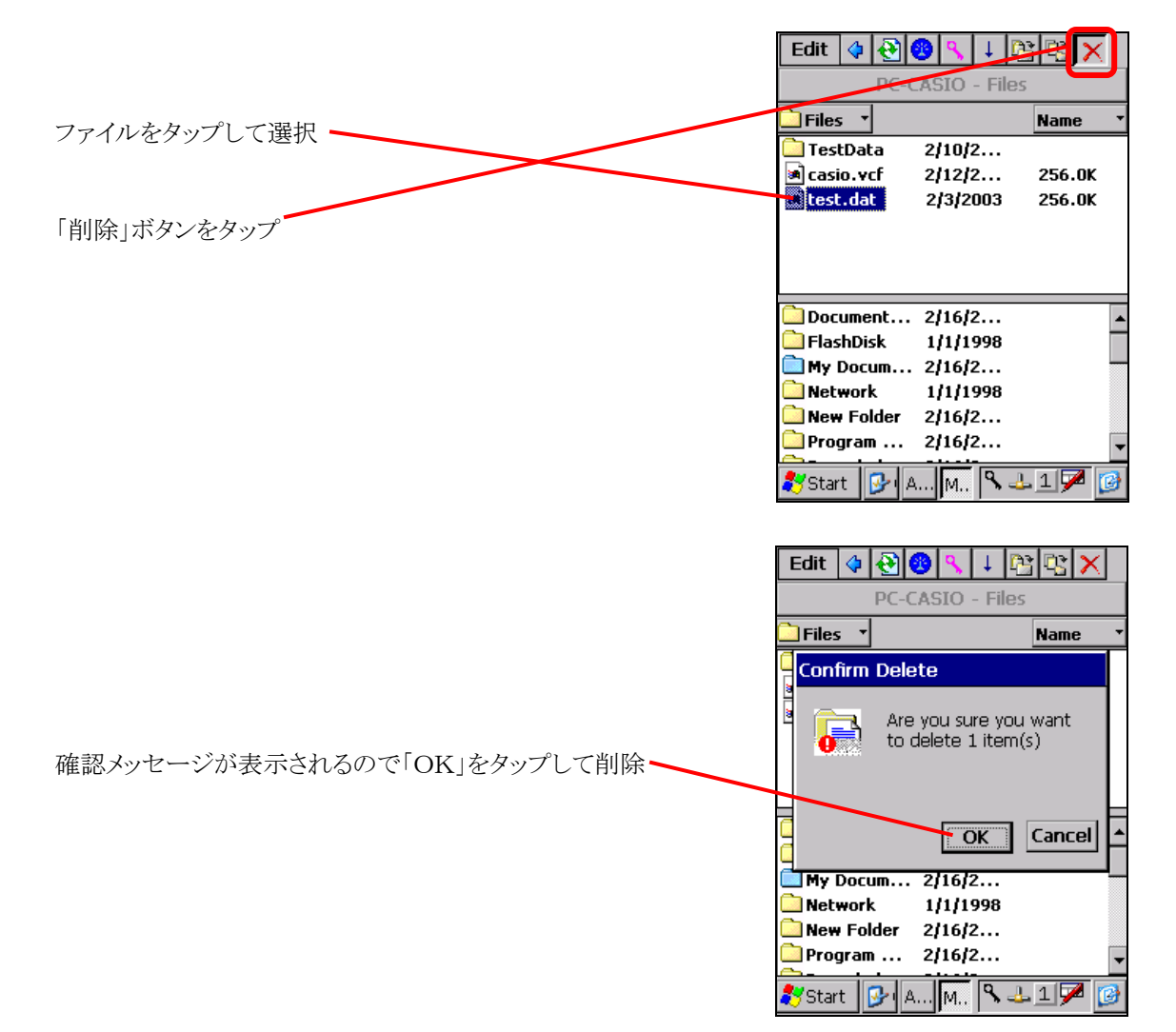

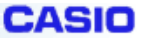

# (6)-9 Bluetooth FTP の終了

Bluetooth FTP ファイル転送を終了してデバイス一覧に戻るには、「リモートファイルリスト」にフォーカスを当て、 左側のプルダウンメニューから「Devices」をタップします。

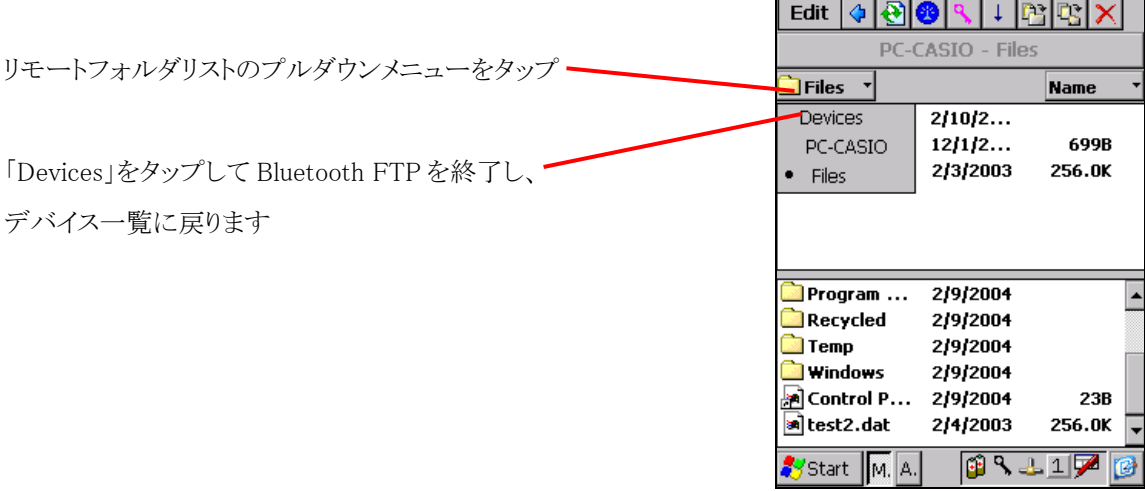

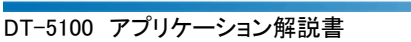

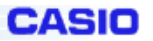

# (7)シリアルポートプロファイル(SPP)

シリアルポートプロファイル(SPP)で Bluetooth デバイスと接続出来ます。

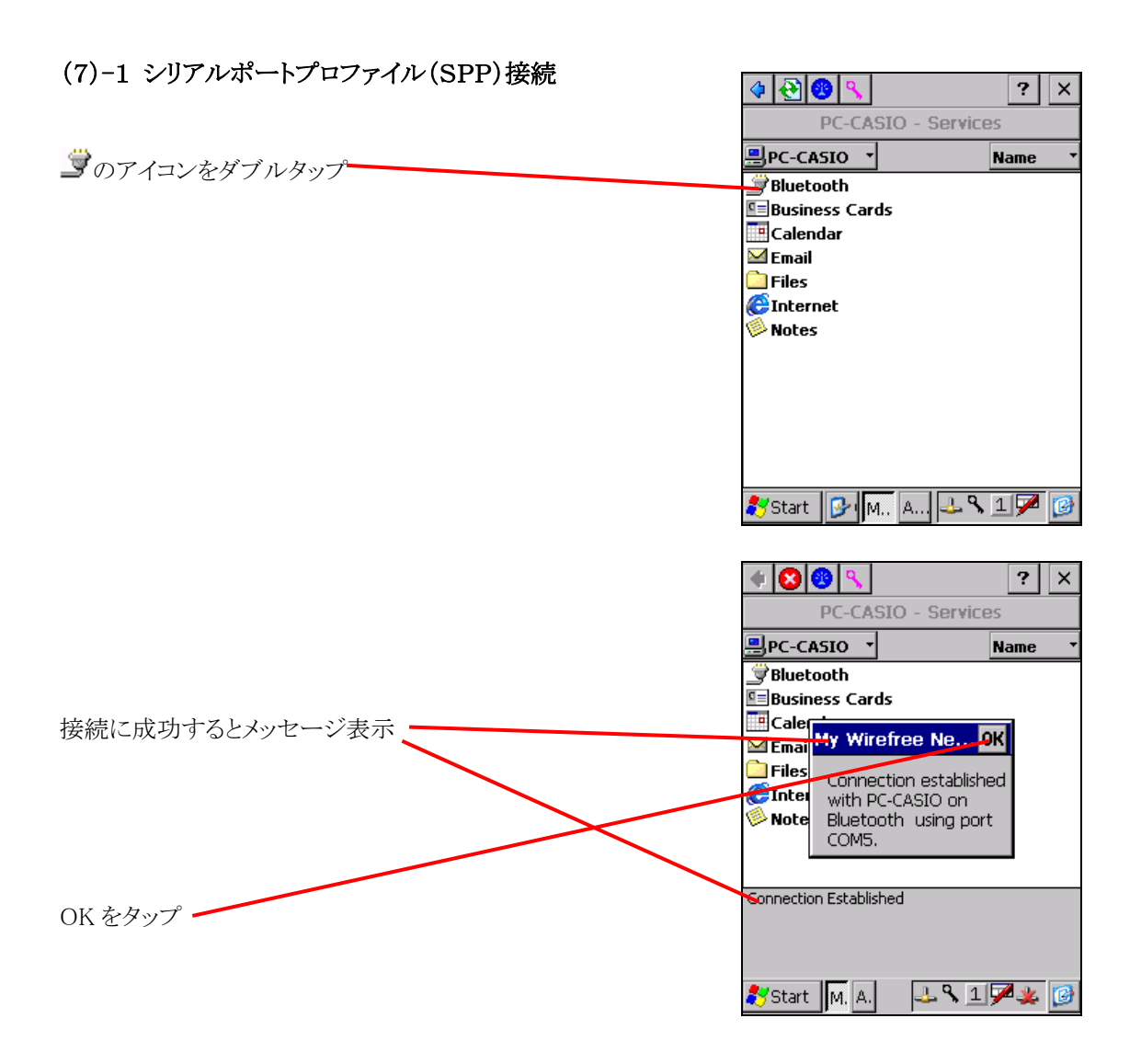

※アイコンが<sup>3</sup>になっている時は、以下の操作で「シリアルポートプロファイル(SPP)」接続します。

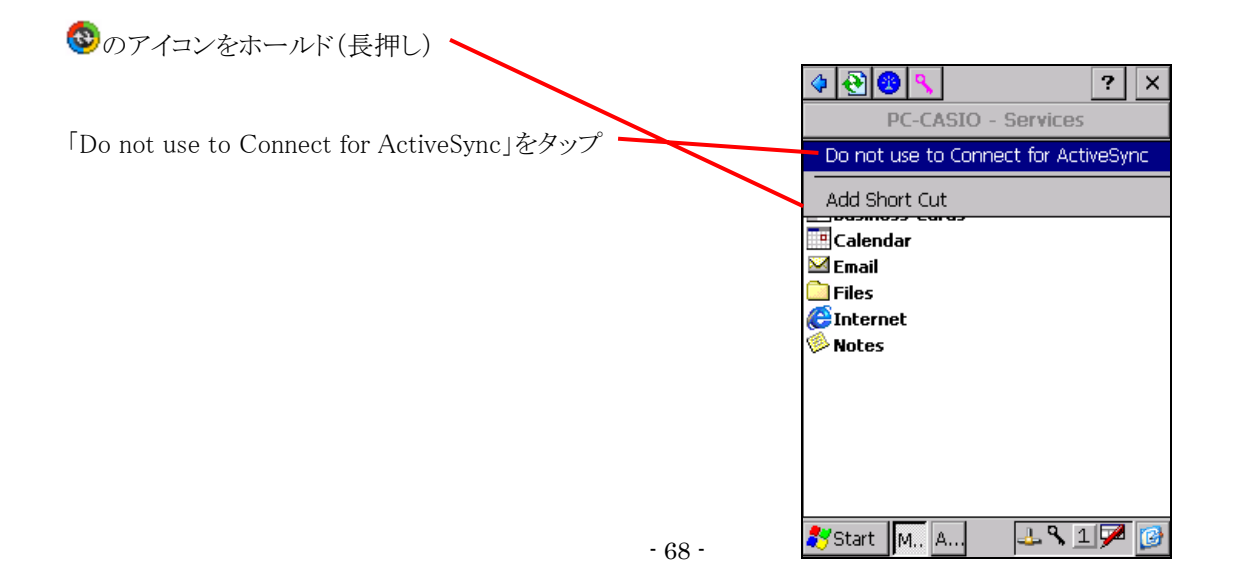

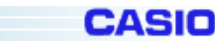

# (7)-2 シリアルポートプロファイル(SPP)切断

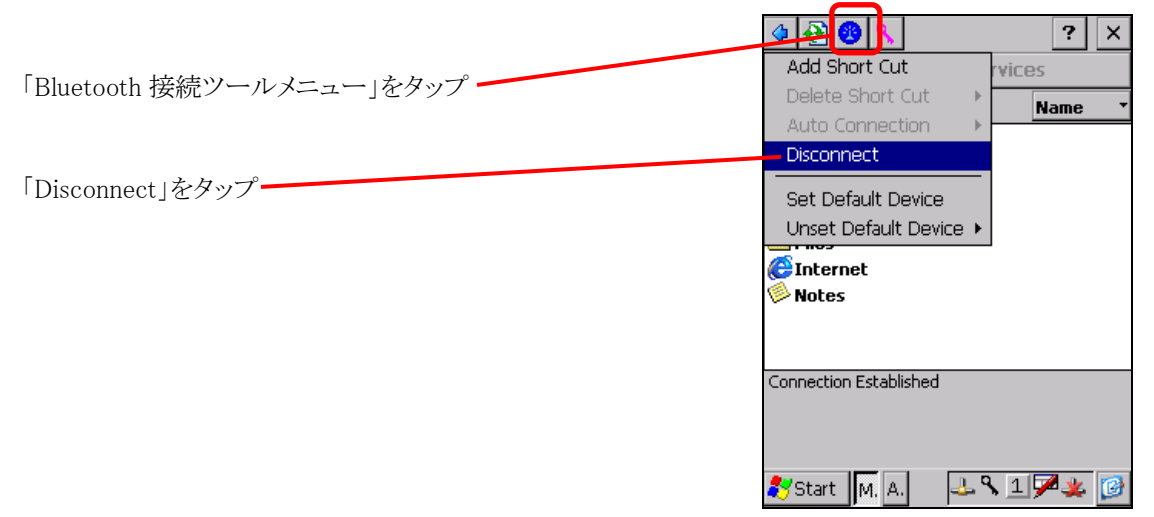

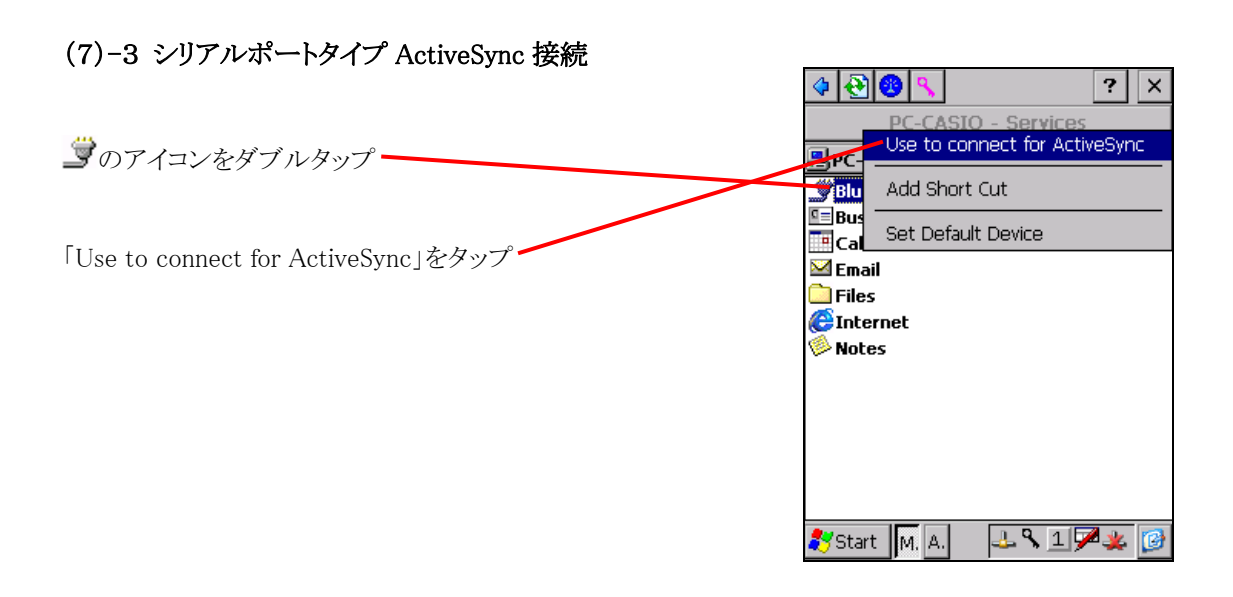

※一度「シリアルポートタイプ ActiveSync」で接続するとアイコンが 2になります。 次回接続時に、アイコンをダブルタップすれば「シリアルポートタイプ ActiveSync」で接続出来ます。

# (7)-4 シリアルポートタイプ ActiveSync 接続の切断

(7-2)と同様の手順で切断します。

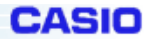

# (8)ダイアルアップネットワーク(DUN)

ダイアルアップネットワーク(DUN)で Buetooth デバイスと接続出来ます。

「インターネット」か「ダイアルアップ」のアイコンをダブルタップすると以下の画面が表示されます。

### (8)-1 ダイアルアップネットワーク(DUN)接続

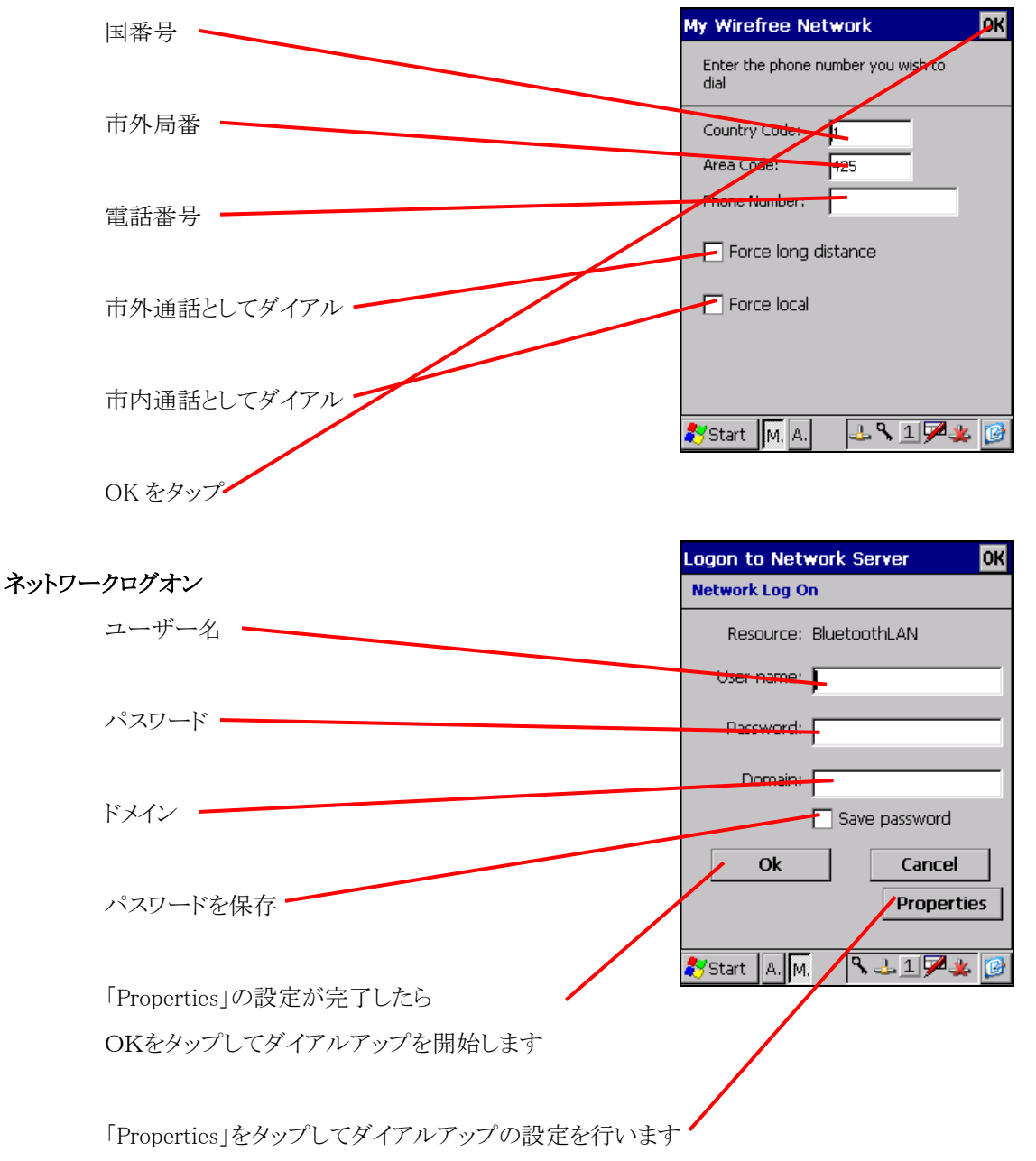

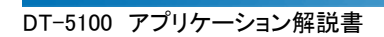

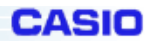

# [General]

ダイアルアップ全般の設定を行います

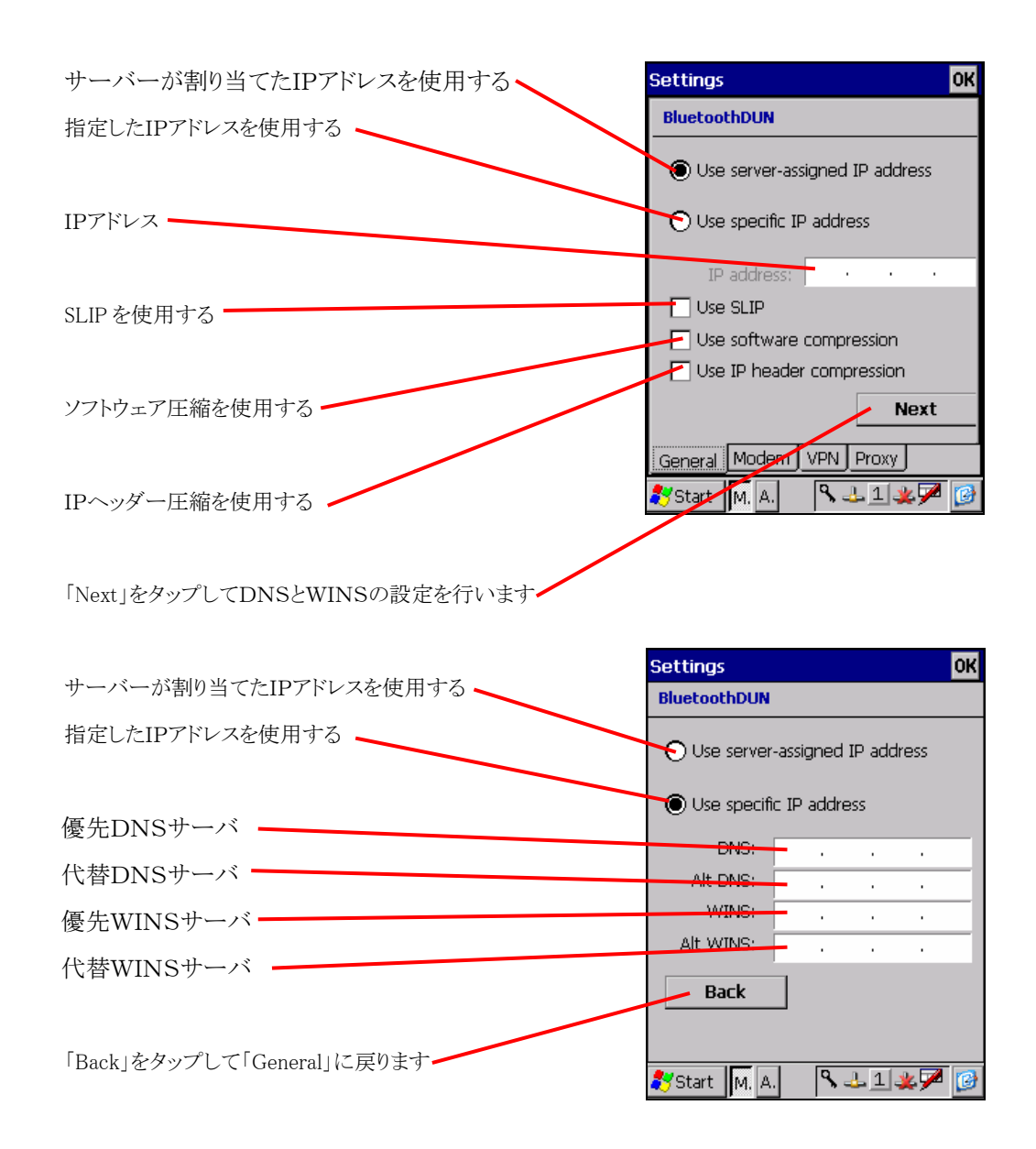

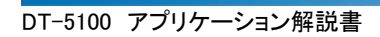

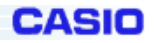

# [Modem]

モデムの設定を行います

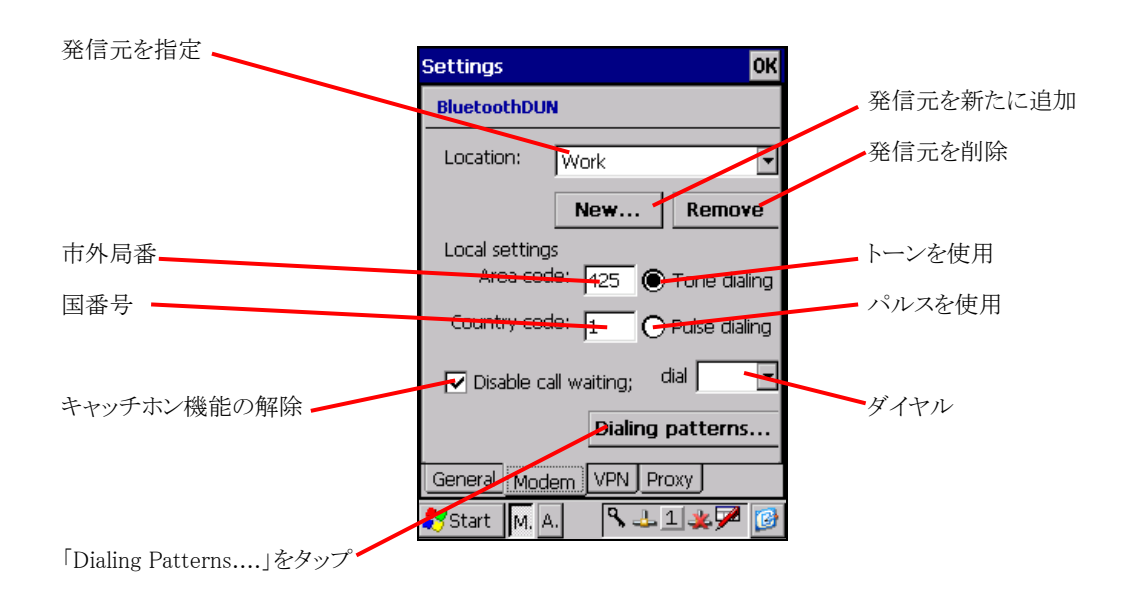

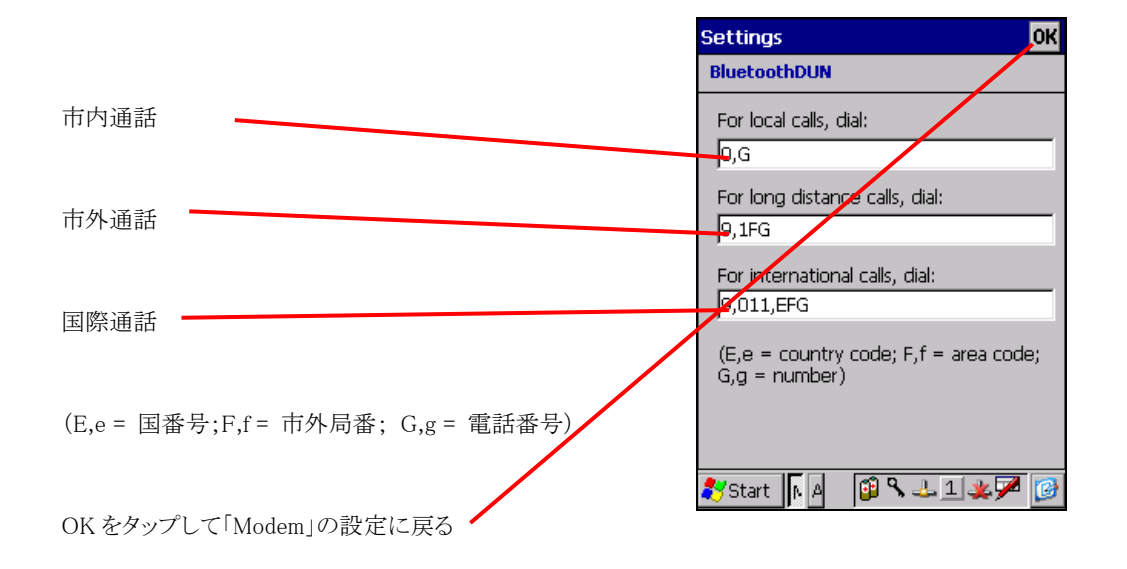
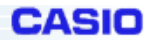

# [VPN]

バーチャルプライベートネットワーク(VPN)の設定を行います。

※設定項目は[General]を参照して下さい。

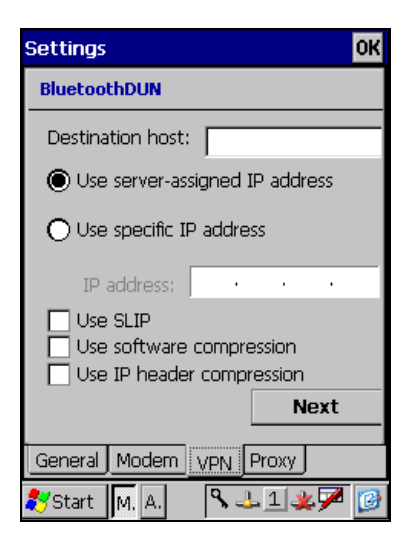

# [Proxy]

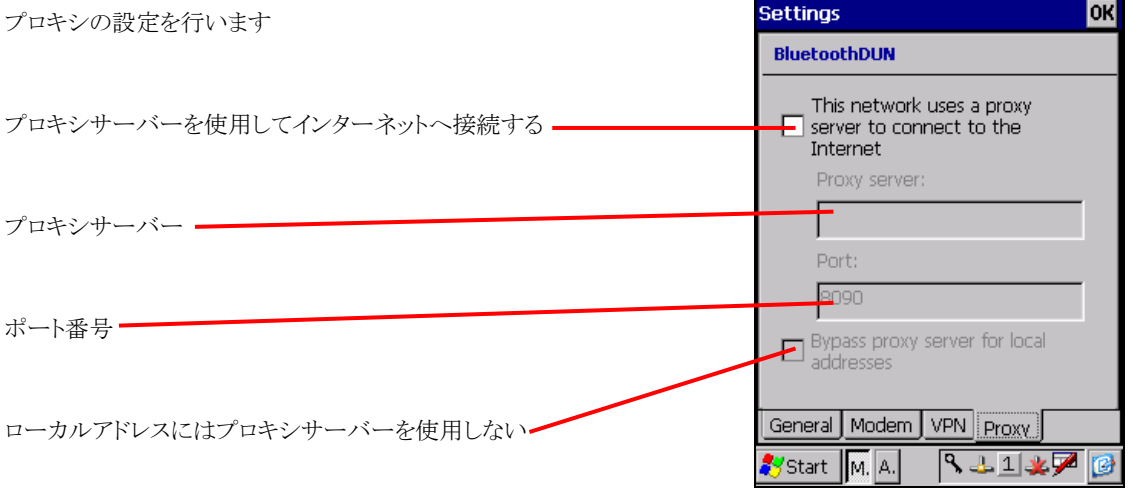

# (8)-2 ダイアルアップネットワーク(DUN)の切断

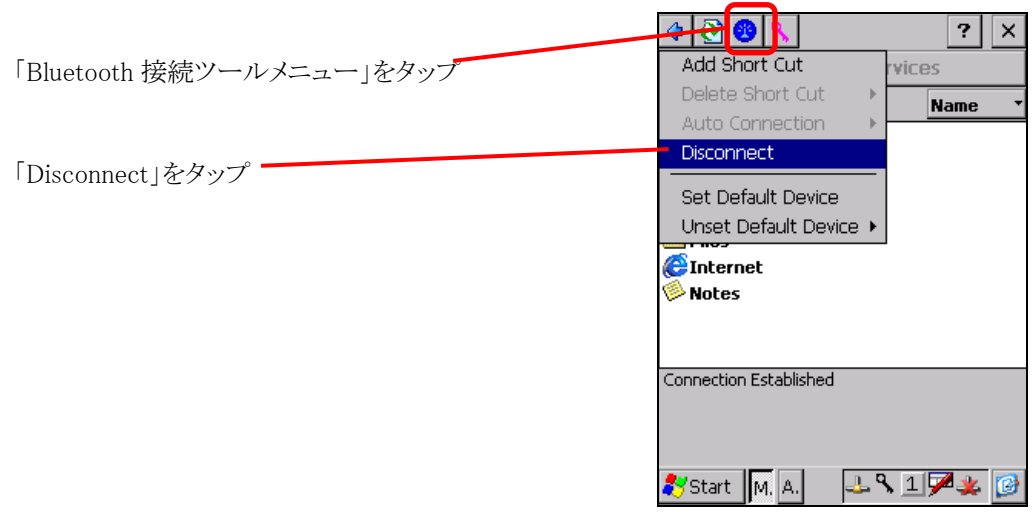

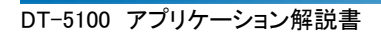

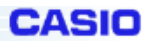

# (9) ローカルエリアネットワーク(LAN)

ローカルエリアネットワーク(LAN)せ Bluetooth デバイスと接続出来ます。

# (9)-1 ローカルエリアネットワーク(LAN)接続

# ネットワークログオン

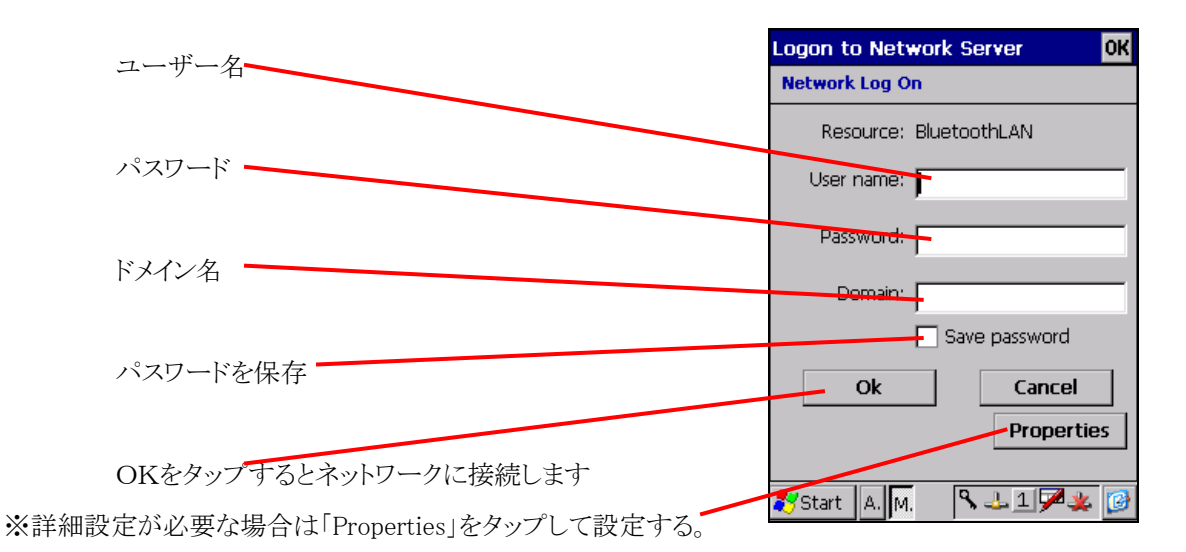

### (9) –2 ローカルエリアネットワーク(LAN)の切断

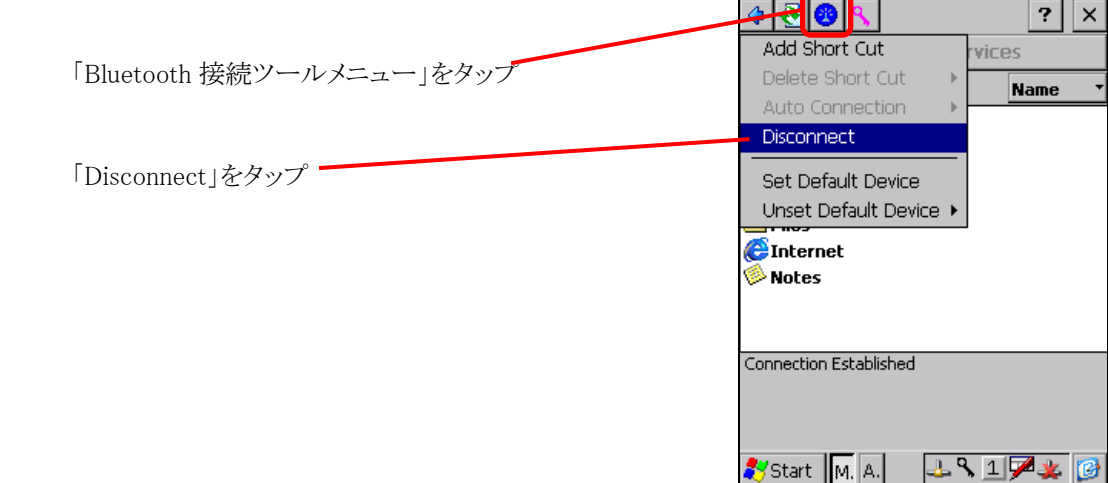

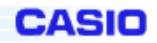

 $\overline{\text{OK}}$ 

DT-5100 アプリケーション解説書

# (10) パーソナルエリアネットワーク(PAN) (Network Setup Wizard)

Personal Area Network(PAN)の設定を行います

Add | **D**  $\boxed{?}$   $\times$ Setup Wizard Network Setup Wizard Name 「Bluetooth 接続ツールメニュー」をタップ About · Radio On Standby 「Network Setup Wizard」をタップ Minimize Wake-up Enabled Use BT Headset Start | BM A. | 3 11 17

**Settings** 

# IP アドレスの設定

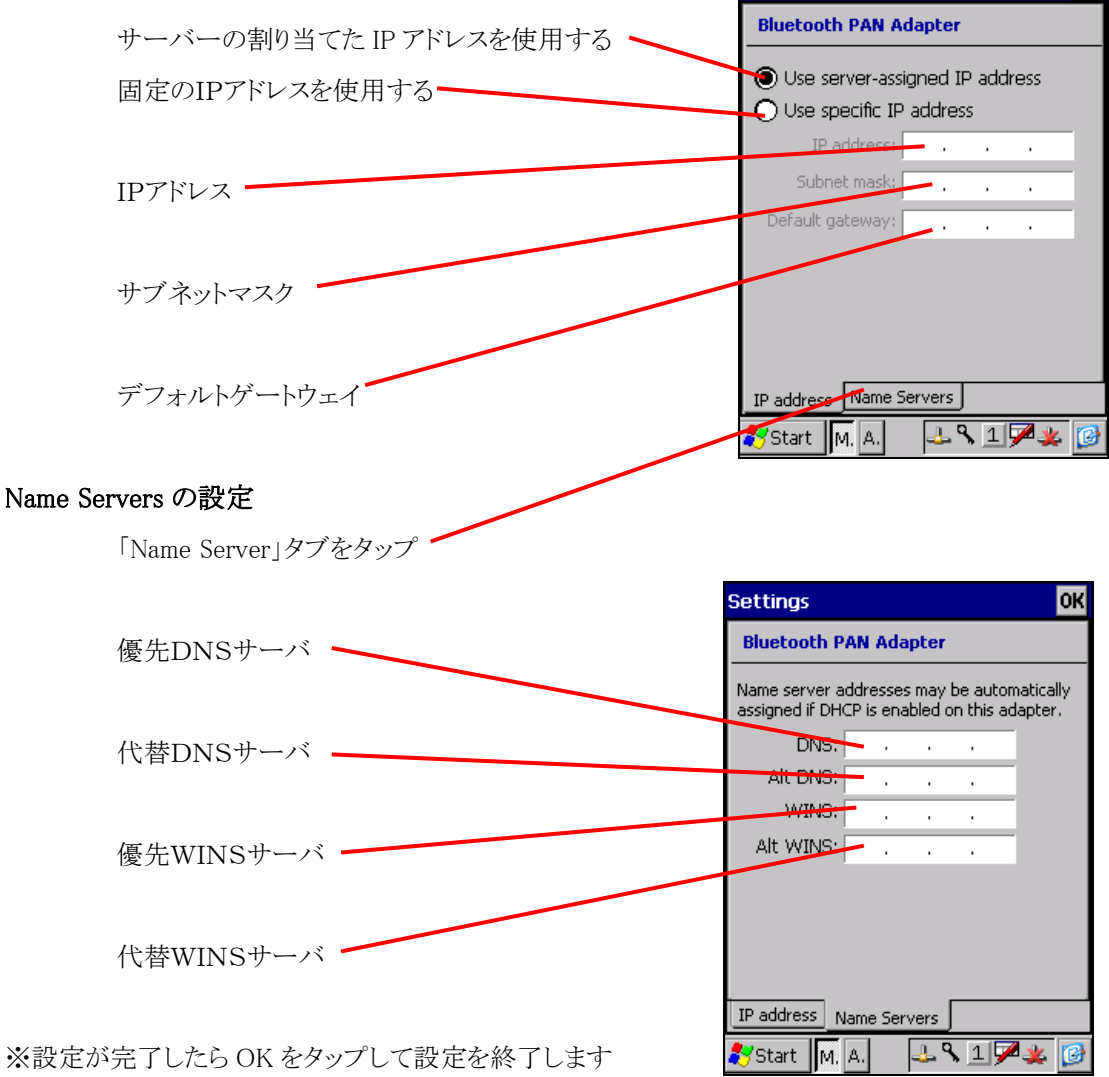

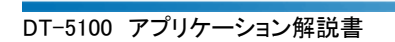

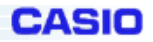

# (11) My Device

ローカルデバイスの設定を行います。

デバイスリストの My Device をダブルタップすると Bluetooth 接続ツールの設定を変更する事が出来ます。

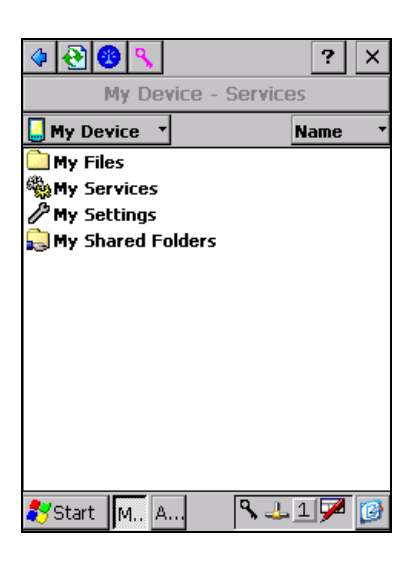

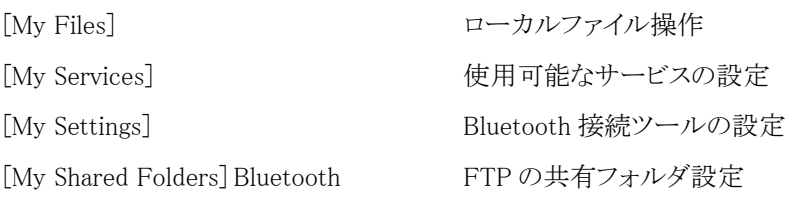

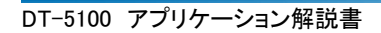

CASIO

それぞれの項目で設定出来る内容は以下の通りです

# $(11)-1$  [My Files]

ローカルファイル操作や共有フォルダの設定などが行えます。

※フォルダ移動に関しては、Bluetooth FTP と同様の操作が出来ます。

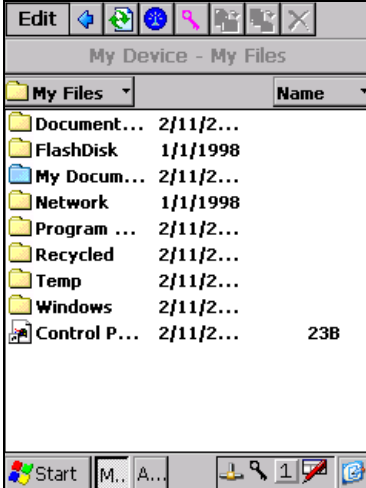

# ポップアップメニュー

#### [フォルダ選択時]

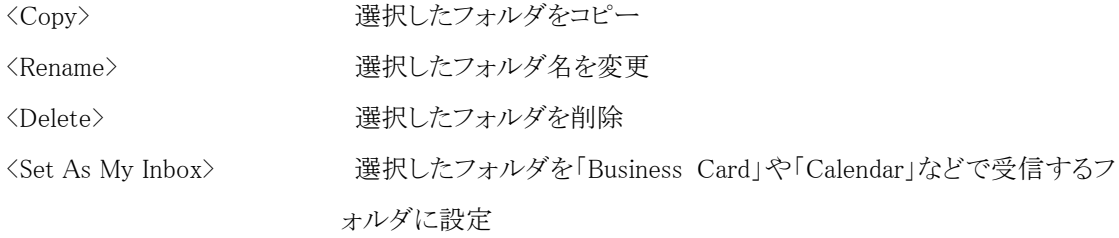

 $\langle$ Set As Default Business Card Folder $\rangle$ 

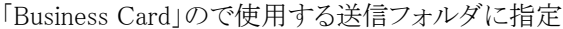

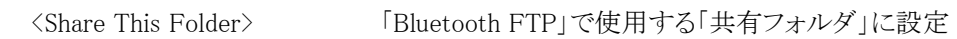

#### [ファイル選択時]

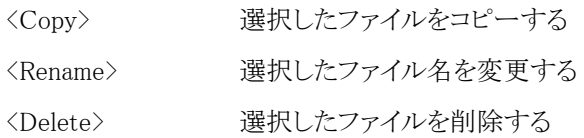

### [非選択時]

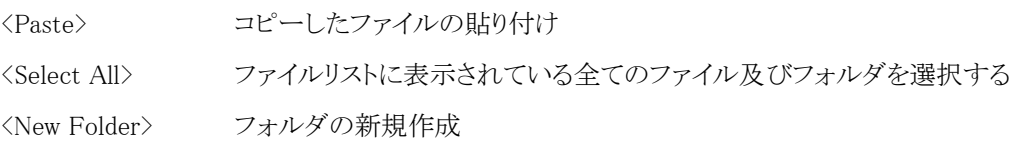

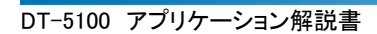

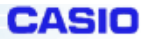

# (11)-2 [My Services]

使用可能なサービスを選択

チェックを付けると、るサービスが有効になります。

※サービスが無効になっていると、Bluetooth デバイスのサービス一覧に表示されません。

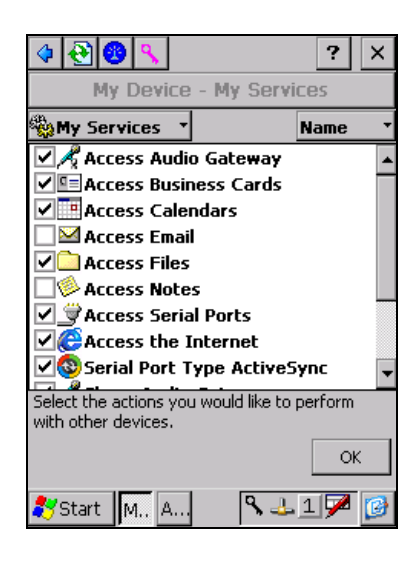

#### サービス一覧

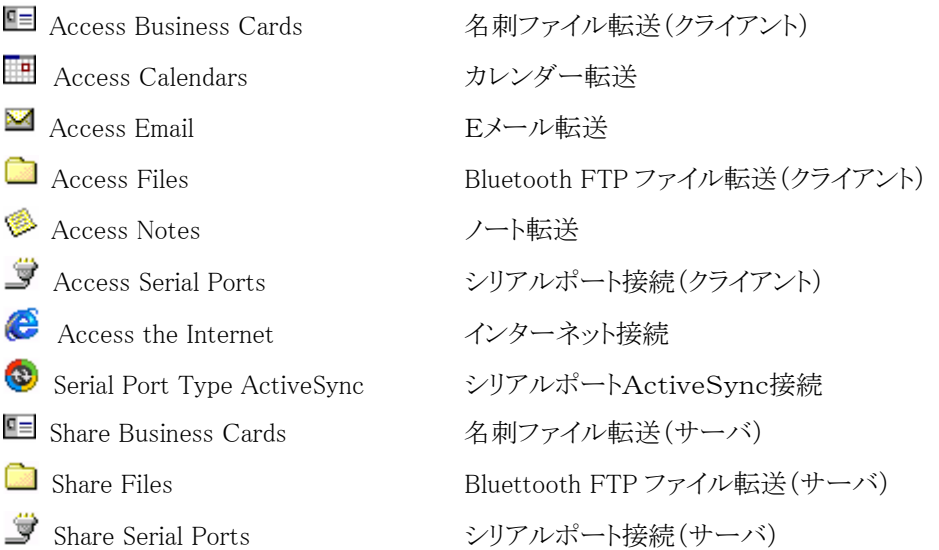

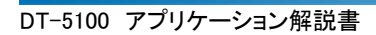

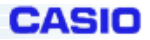

# (11)-3 [Settings]

Bluetooth 接続ツールの設定を変更

「My Settings」で表示される設定タブは以下の通りです。

# (11)-3-1 [Device]

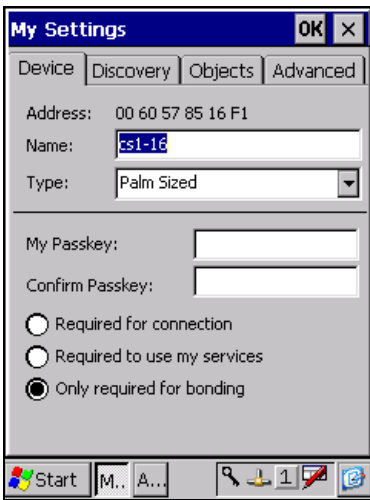

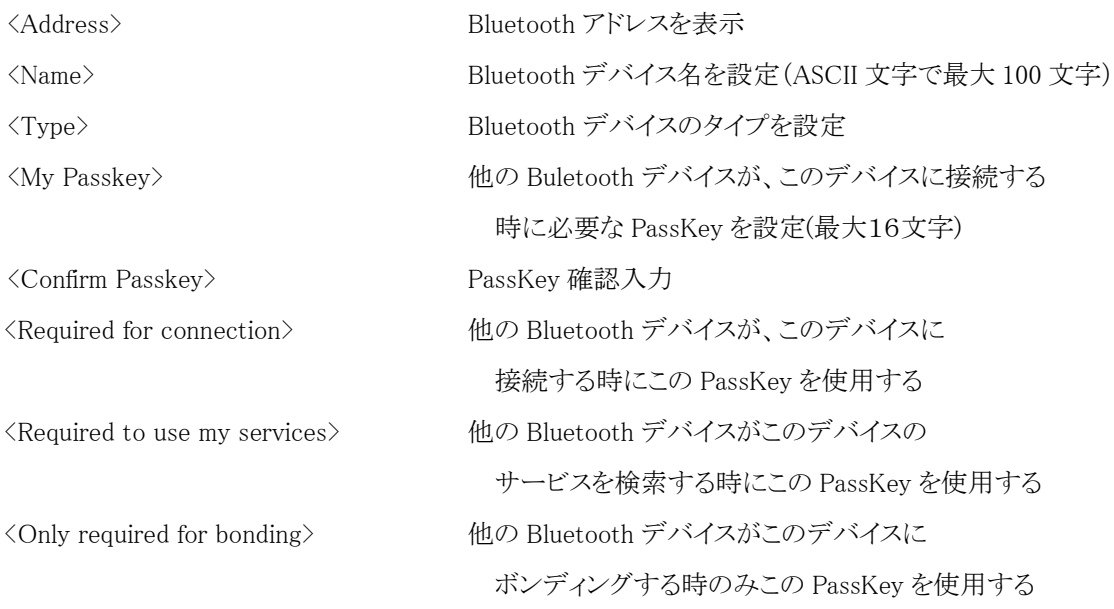

# (11)-3-2 [Discovery]

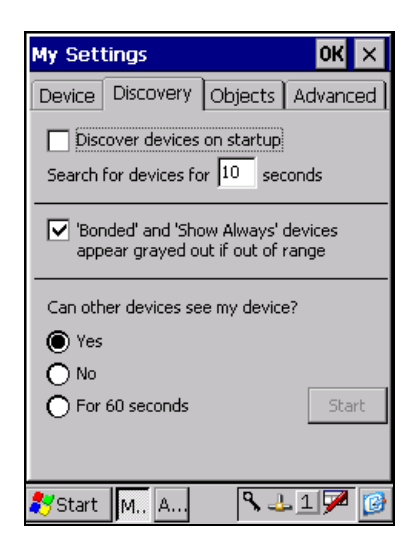

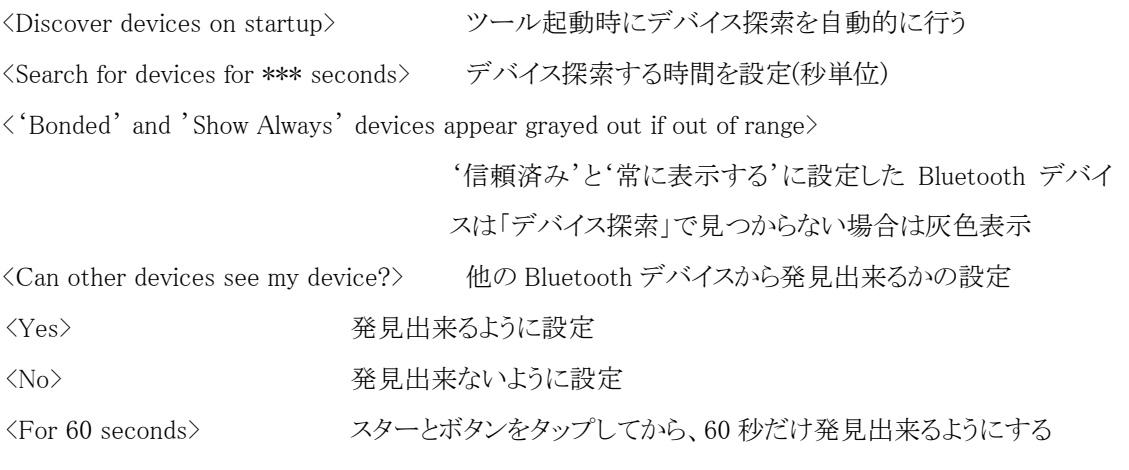

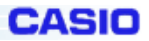

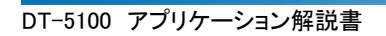

# (11)-3-3 [Objects]

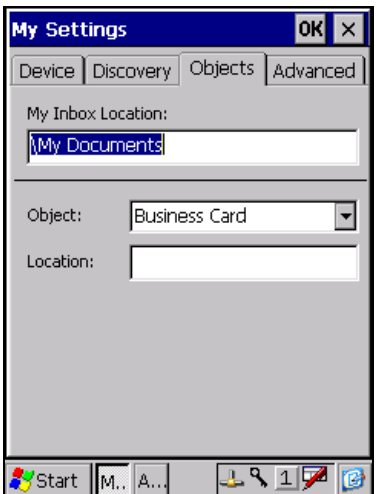

<My Inbox Location:> OBEXのファイル受信フォルダを指定する <Object: > 「Business Cards」「Calendar」「Email」「Notes」 の中から「Object」の種類を選択 <Location:> 選択した「Object」で送信するファイルを指定

# (11)-3-4 [Advanced]

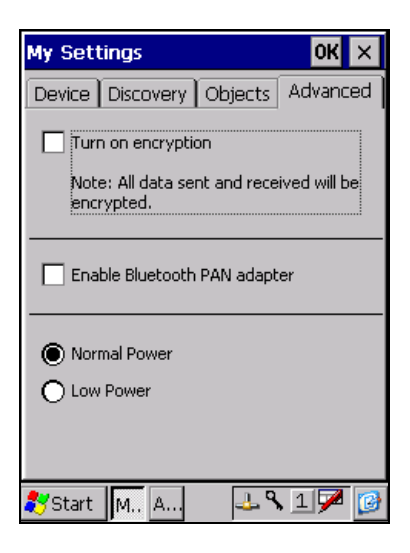

<Turn on encryption> 暗号化を有効にする

<Enable Bluetooth PAN adapter> 「Bluetooth PAN adapter」を有効にする

※「Bluetooth PAN adapter」を有効にしたあとは、リセットの確認メッセージが表示され、「OK」をタップ すると自動的にOSをリセットします。

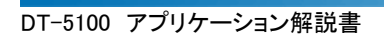

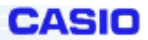

### (11)-4 [My Shared Folders]

Bluetooth FTP の共有フォルダの設定

# [Name タブ]

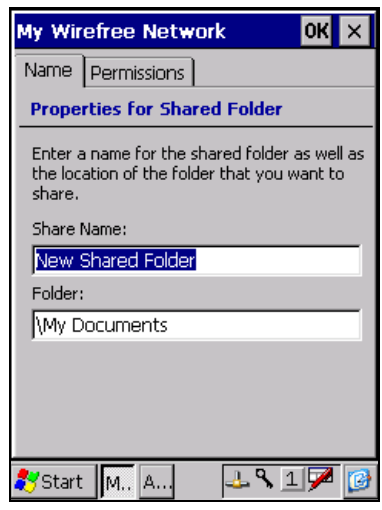

<Share Name:> 共有名を指定(ASCII 文字で最大 120 文字) <Folder:> 共有フォルダのパスを指定

#### [Permissions タブ]

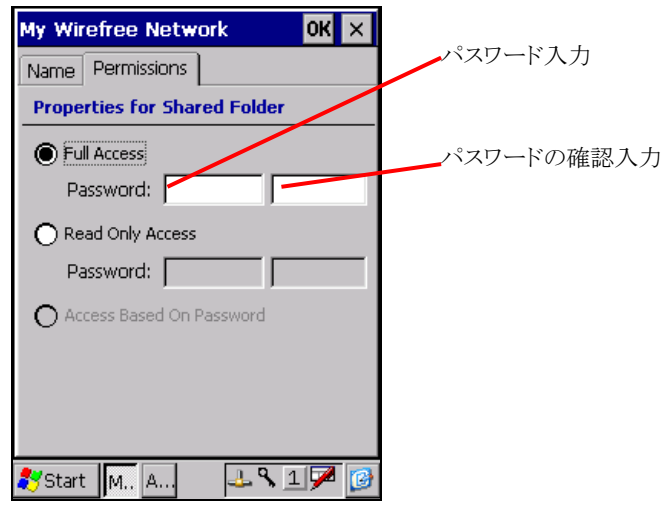

<Full Access> ファイルとフォルダに対して「読み取り」「書き込み」「削除」が可能

<Password:> 接続にパスワードを指定可能(最大40文字) <Read Only Access> ファイルとフォルダに対して「読み取り」のみ可能 <Password:> 接続にパスワードを指定可能(最大40文字)

<Access Based On Password>

共有フォルダにアクセスする時にパスワードを要求し、入力されたパス ワードによってアクセス権が決まる。

※「Full Access」と「Read Only Access」の両方にパスワードを設定している時に使用可能。

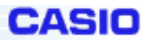

#### (12)ショートカット

リモートサービスをショートカットに登録する事で、次回から簡単に接続する事が出来ます。 また、ショートカットに登録済みのリモートサービスを「Auto Connection」に設定する事で、ツール起動時に自 動的に接続するようになります。

### (12)-1 ショートカットに登録

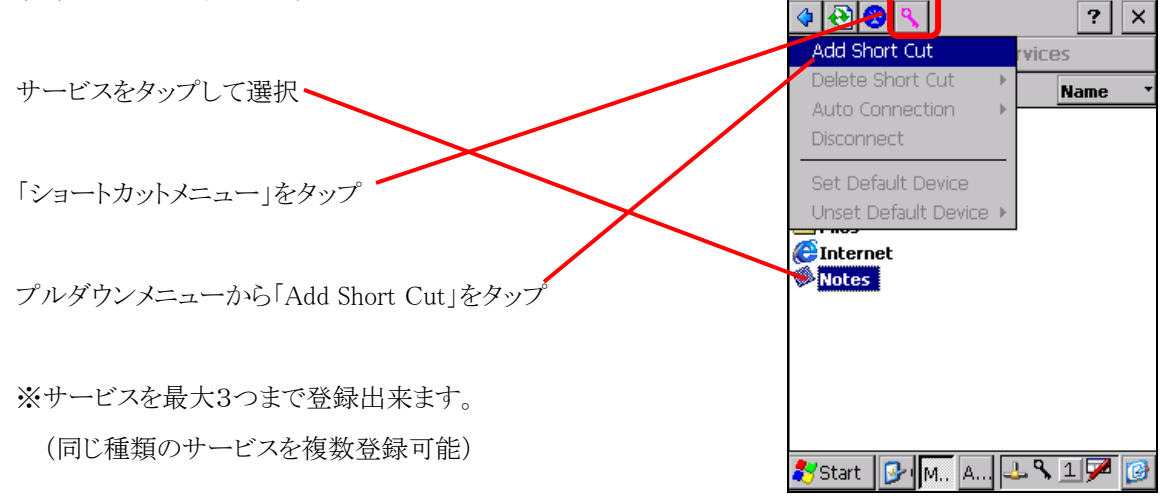

#### (12)-2 ショートカットに登録済みのサービスへ接続

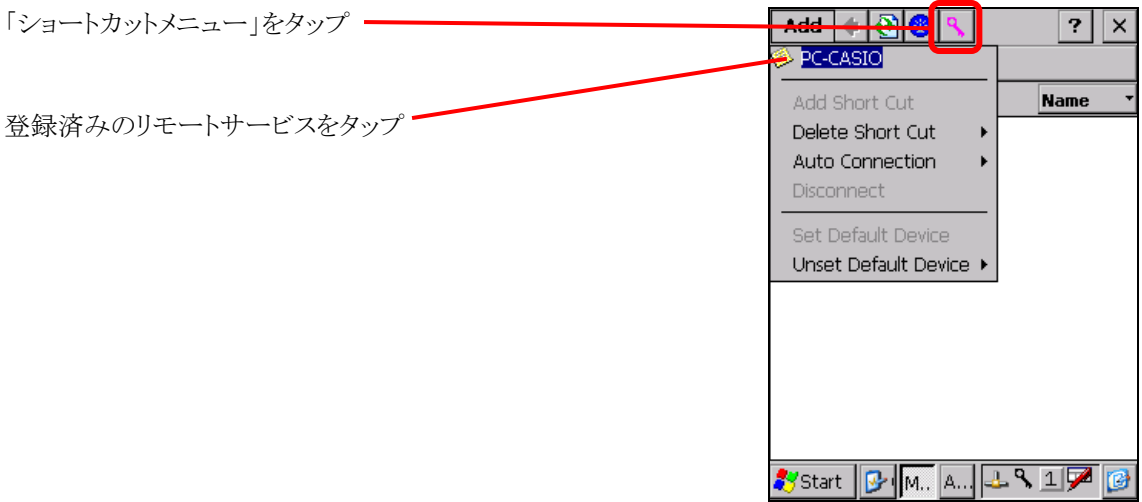

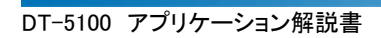

# (12)-3 「Auto Connection」 に設定

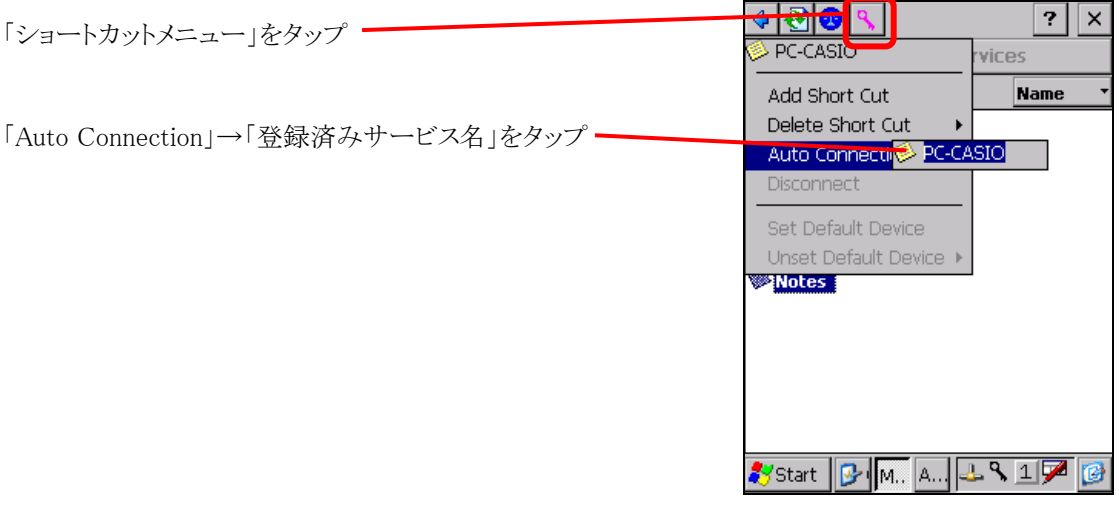

**CASIO** 

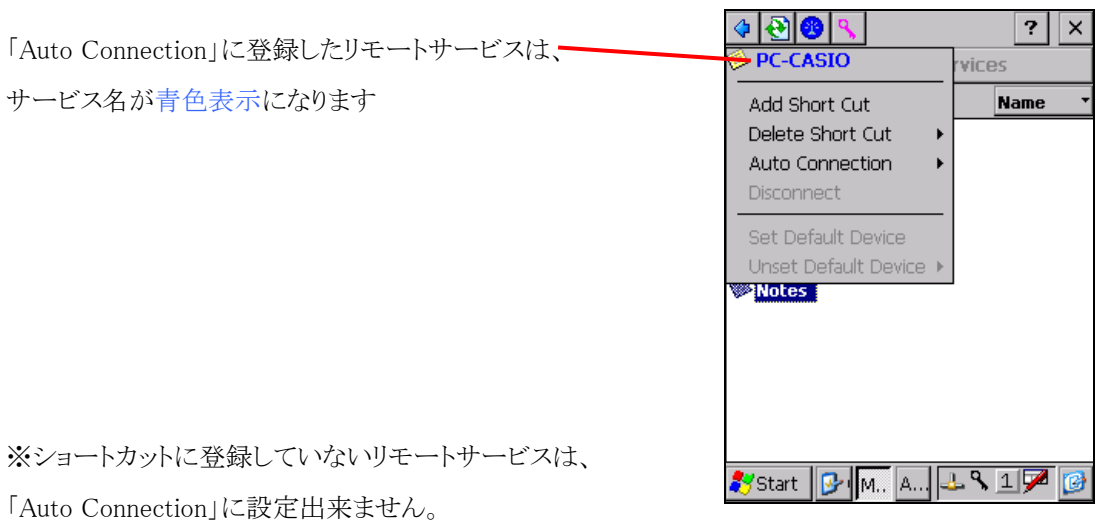

また、「Auto Connection」に設定出来るリモートサービスは1つだけです。

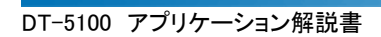

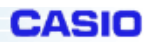

### (12)-4 「Auto Connection」 の設定解除

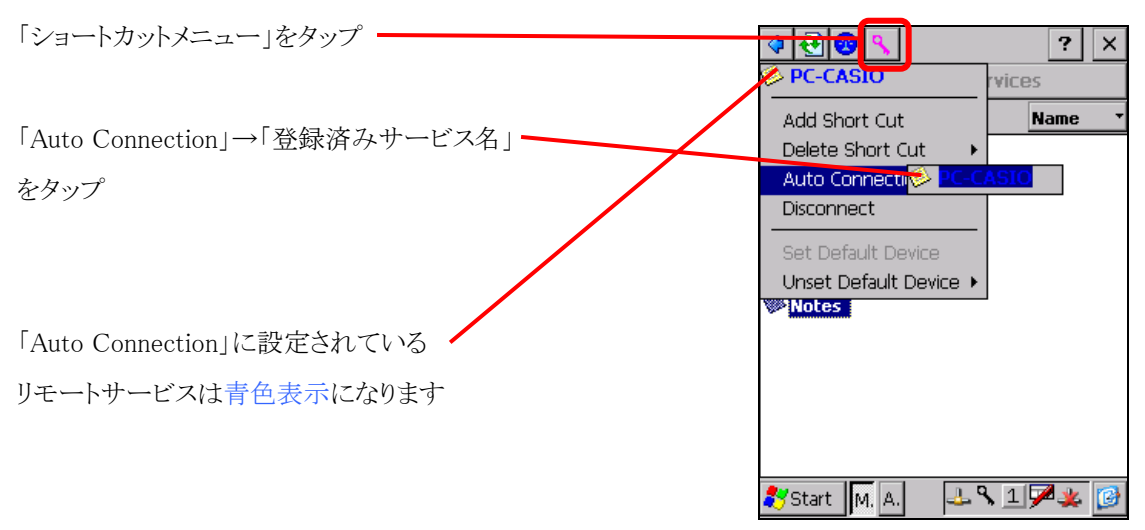

#### (12)-5 ショートカットの削除

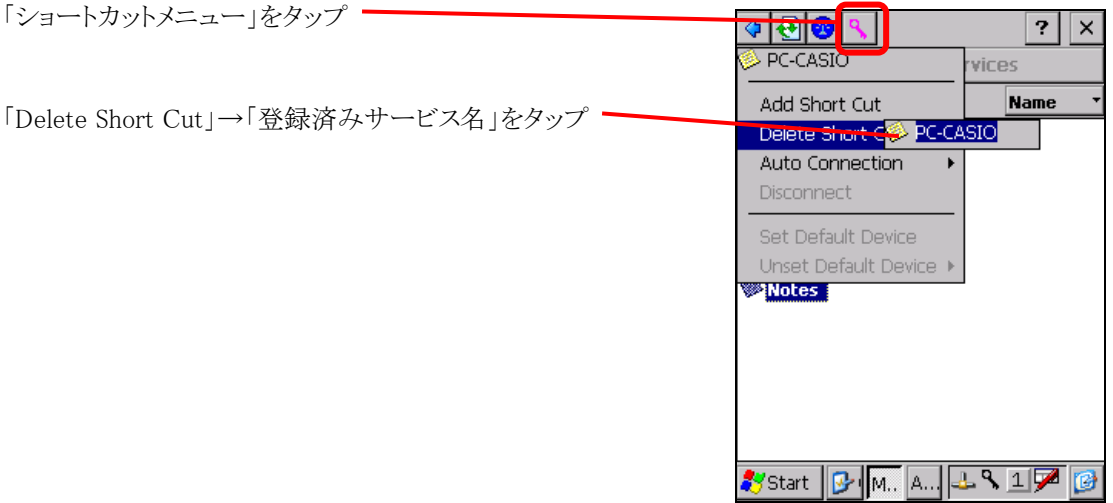

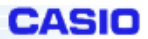

#### (13) 通常使うデバイス

通常使うデバイスに登録すると、Bluetooth 接続ツールを起動していなくても、Bluetooth 接続が可能です。 サービス一覧に表示されているサービスのうち、「シリアル」、「DUN」、「LAN」の通信プロファイルは、通常使う デバイス(デフォルトデバイス)に登録出来ます。

### (13)-1 通常使うデバイスに登録

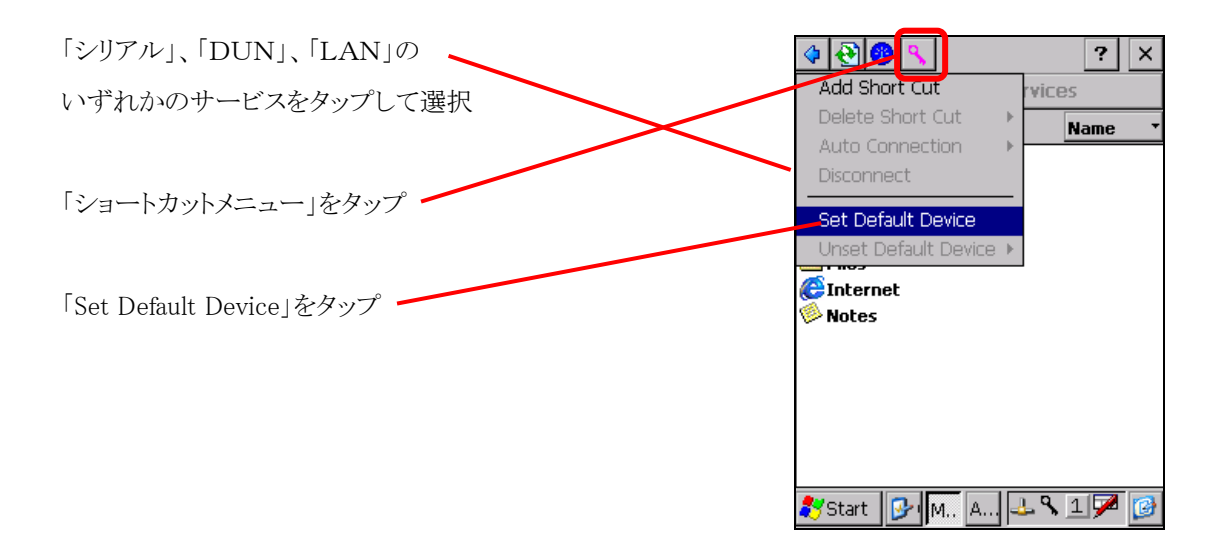

### (13)-2 通常使うデバイスに接続

※通常使うデバイスに登録した通信プロファイルでの接続はOSでの接続方法を参照して下さい。 (LANやDUNであれば「Network and DialUp Connections」などを参照)

### (13)-3 通常使うデバイスの削除

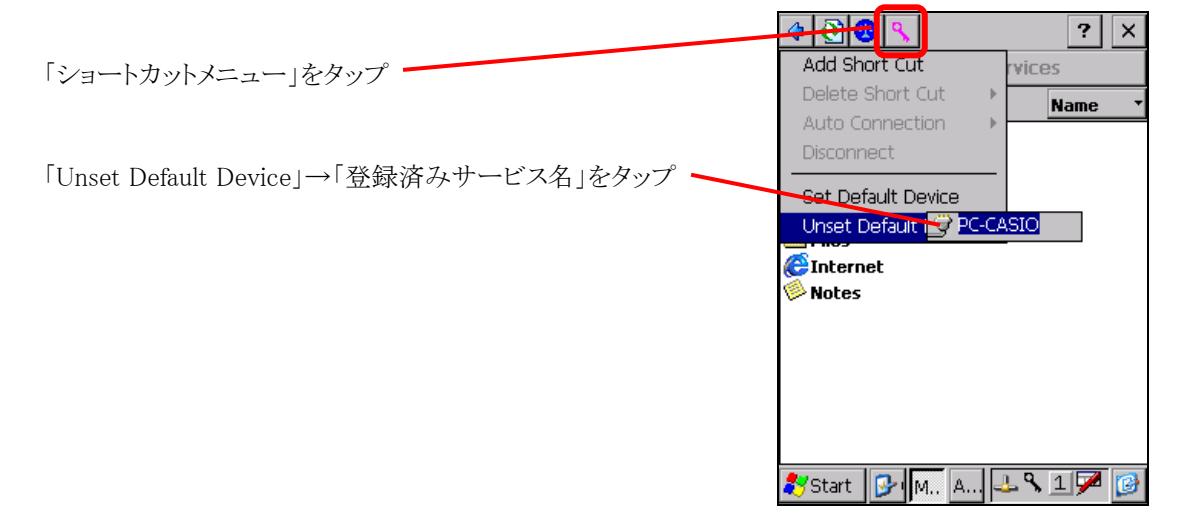

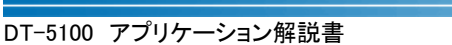

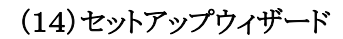

Bluetooth 接続ツールの初期設定を行えます。

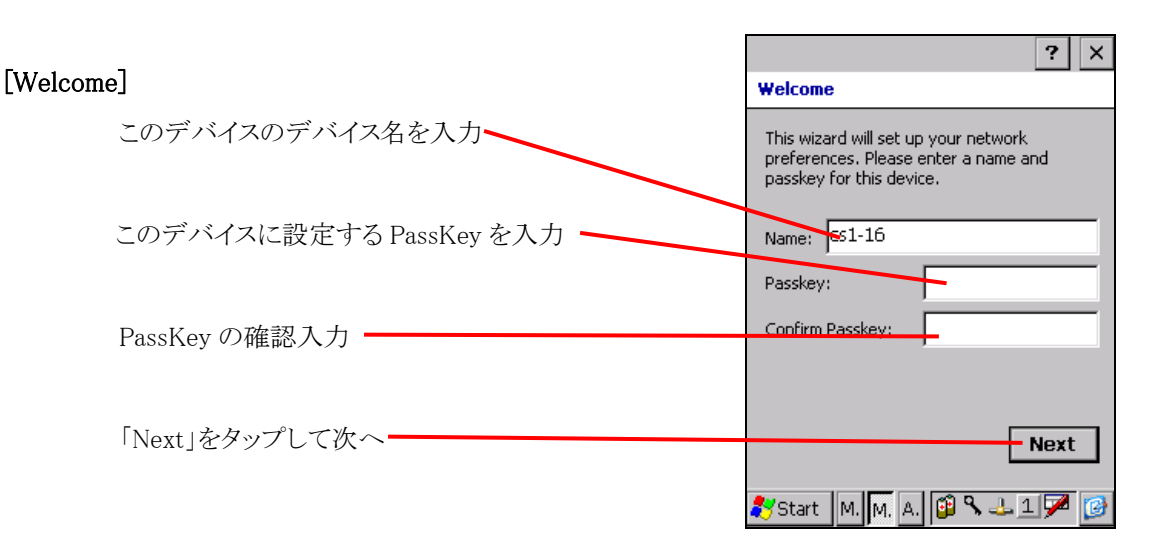

CASIO

# [Hardware Test]

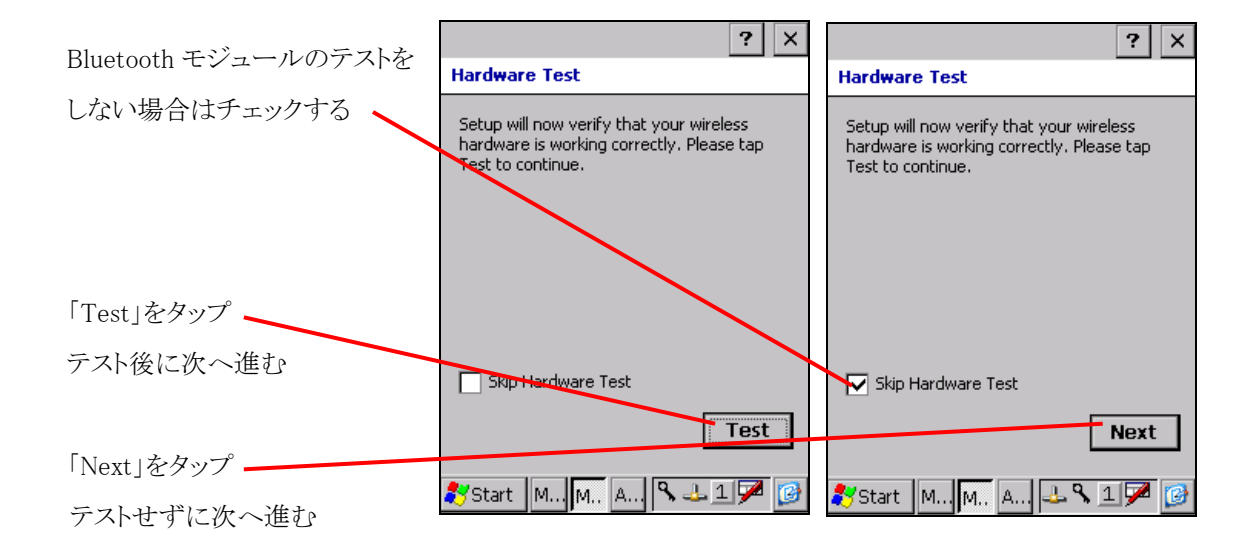

※ハードウェアテストに失敗した場合はエラーが表示されます。

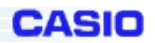

#### [My Services]  $|?|$  $\times$ **My Services** Access Audio Gateway VE Access Business Cards ☑ HAccess Calendars 使用するサービスを選択 Access Email V**D** Access Files Access Notes ☑ ♥ Access Serial Ports  $\sqrt{\hat{e}}$  Access the Internet Serial Port Type ActiveSync Share Audio Gateway Select the actions you would like to perform<br>with other devices. 「Next」をタップして次へ· Next Start M. M. A. 9 11

※サービスの種類については(11)-2 「My Service」を参照して下さい。

# [Shared Folder]

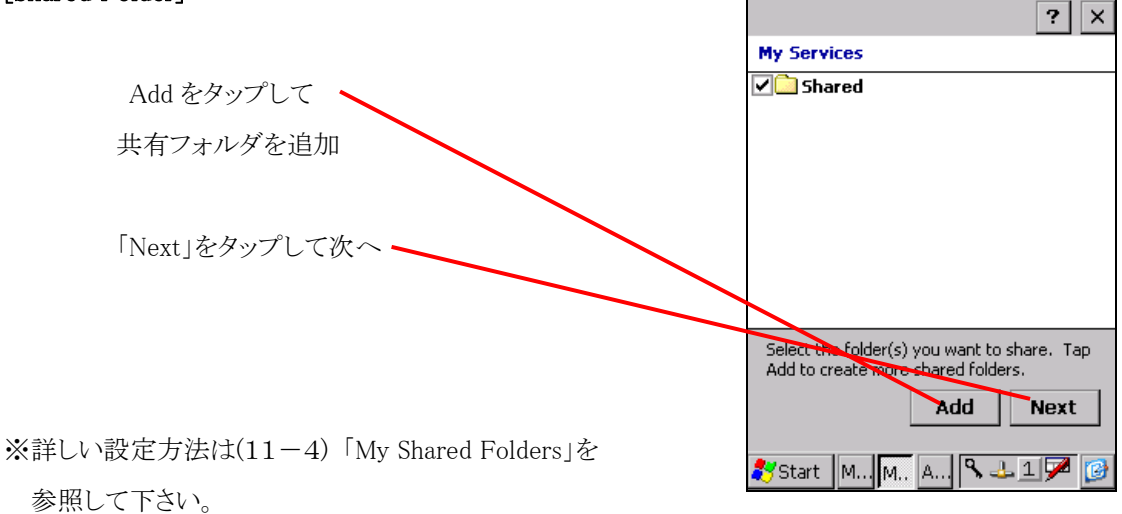

# [Congratulations]

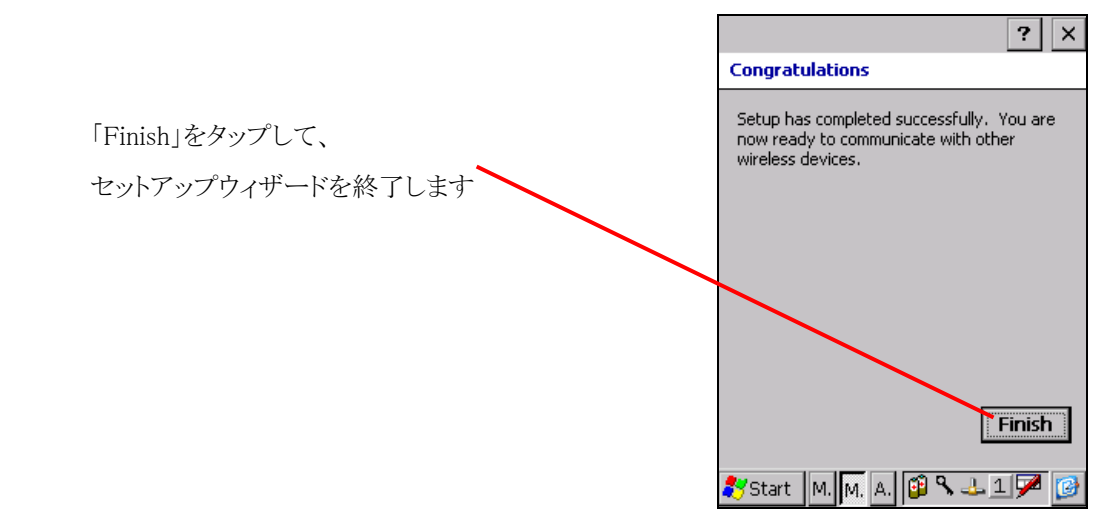

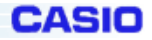

# **3-1-13.1D** 設定ツール

#### 機能仕様

「OBRSet.exe」は、現在のバーコードの読み取りパラメータおよび動作設定を読み出し、ユーザ操作により変更することが 可能なツールです。変更したパラメータは ini ファイルとして保存でき、読み取りアプリケーション実行時に自動的に読み込 まれます。

保存されるパラメータは以下の通りです。

- ・バーコード関連 :読取コード,桁数,出力フォーマット,チェックデジットの計算,チェックキャラクタの出力
- ・出力関連 :出力先バッファ,終了コード
- ・読み取り関連 :読取方法,読取動作,ブザー制御,LED 制御,読取回数,照合回数,スキャン時間

## 操作仕様

コントロールパネルからスキャナ設定を起動します。

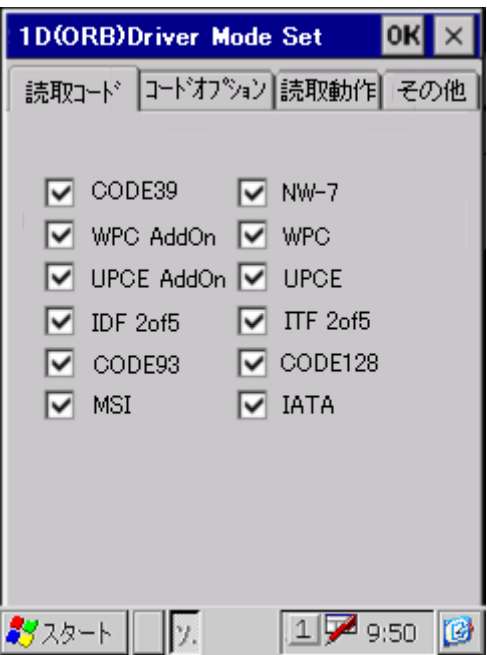

[実行]-[ドライバモード]メニューを選択して、[読取コード] タブを 選択すると左図の画面が表示されます。

[読取コード] タブでは、1 次元バーコードの読み取り許可設定を 行うことができます。

チェックをしたシンボルは読み取り有効、チェックをはずしたシン ボルは読み取り無効となります。

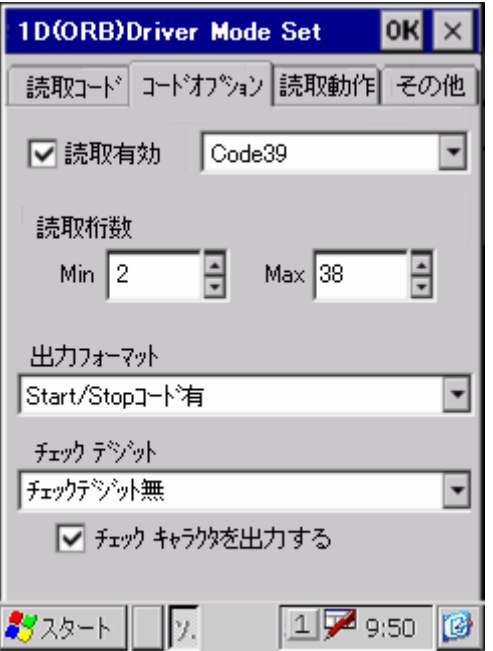

[コードオプション] タブを選択すると、シンボルごとに読み取りの 詳細な設定を行うことができます。

**CASIO** 

設定を変更したいシンボルをコンボリストボックスから選択します。

選択したシンボルに対応した設定項目が表示されるので、設定します。

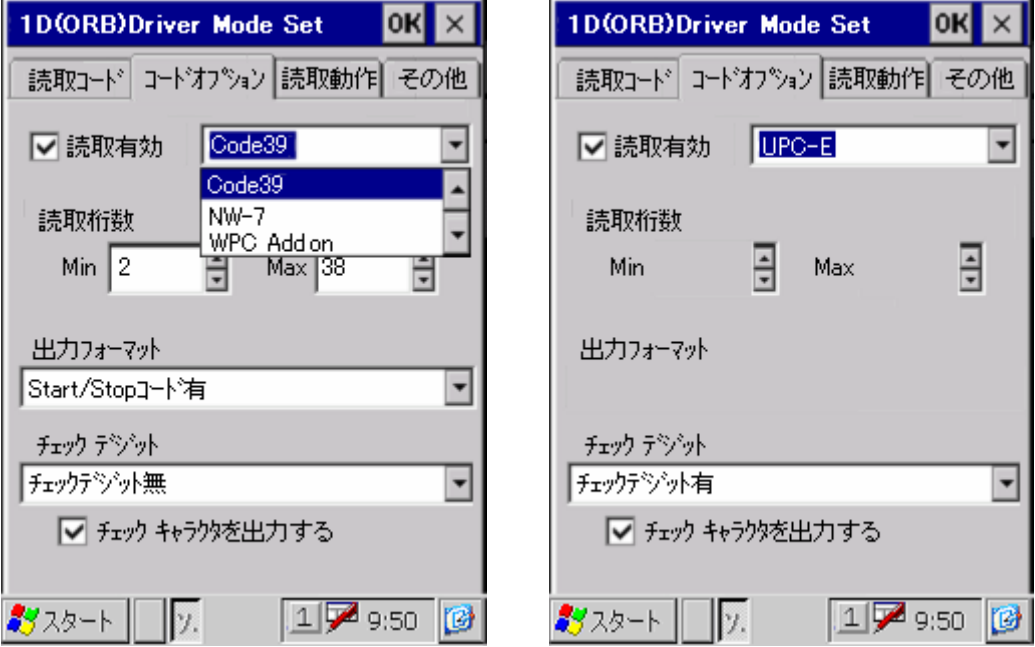

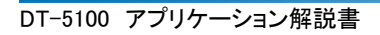

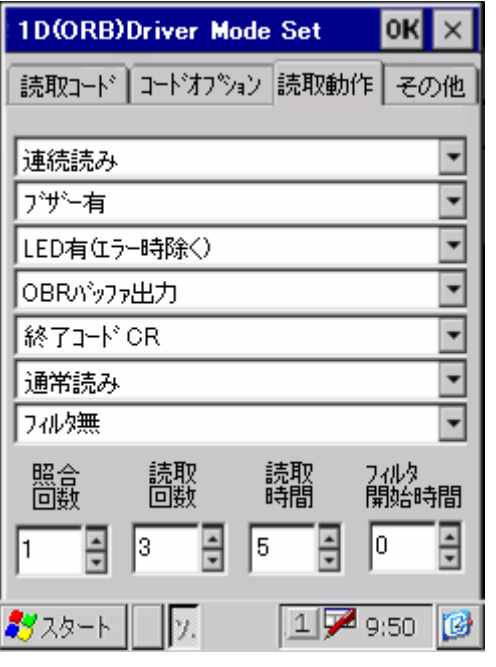

「読取動作」タブを選択すると、読取動作に関する設定を行うこと

CASIO

設定できる項目は以下のとおりです。

・読取方法

ができます。

- ・ブザー音
- ・LED 点灯
- ・出力先バッファ
- ・終了コード
- ・読取動作
- ・フィルタ
- ・照合回数
- ・読取回数
- ・読取時間
- ・フィルタ開始時間

読取方法は、"単発読み"/"連続読み"から選択します。

ブザー音は読取完了時のブザー音を、"ブザー有"/"ブザー無"から選択します。

LED 点灯は読取完了時の LED 点灯を、"LED 無"/"LED 有"/"LED 有(エラー時除く)"から選択します。 出力先バッファ設定は読み取ったデータの出力先を、"OBR バッファ出力"/"キーメッセージ出力(指定ウィ ンドウ)"/"キーメッセージ出力(アクティブウィンドウ)"から選択します。

終了コードは、"終了コード CR"/ "終了コード LF"/ "終了コード CR+LF"から選択します。

読取動作は読取方法で連続読みにした場合の動作を、"通常読み"/"段数読み"から選択します。

※段数読みを設定すると、OBR バッファに格納された(1度読み込んだ)コードはカウントされません フィルタは、"フィルタ無"/"ソフトフィルタ有"/"ハードフィルタ有"/"ソフト/ハードフィルタ有"から選択し ます。

照合回数は読み取ったデータの信頼性を強化するための照合回数を、1~9 回で設定します。

読取回数は連続読みの場合の読み取りコード数を、1~9 回で設定します。

※設定した読取回数分のコード読み取りを完了すると、自動的に読み取り待機状態になります。 読取時間はトリガキーを押した後の読み取り可能な時間を、1~9 秒で設定します。

※設定した時間を経過すると、自動的に読み取り待機状態になります。

フィルタ開始時間は、1~8 秒で設定します。

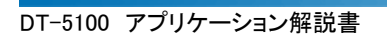

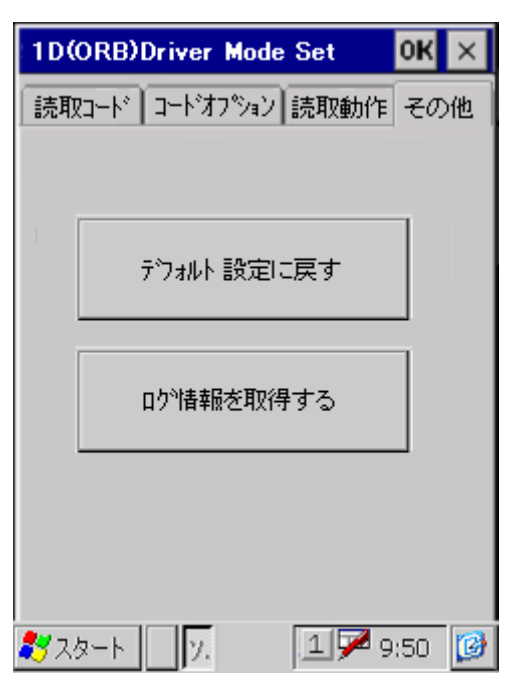

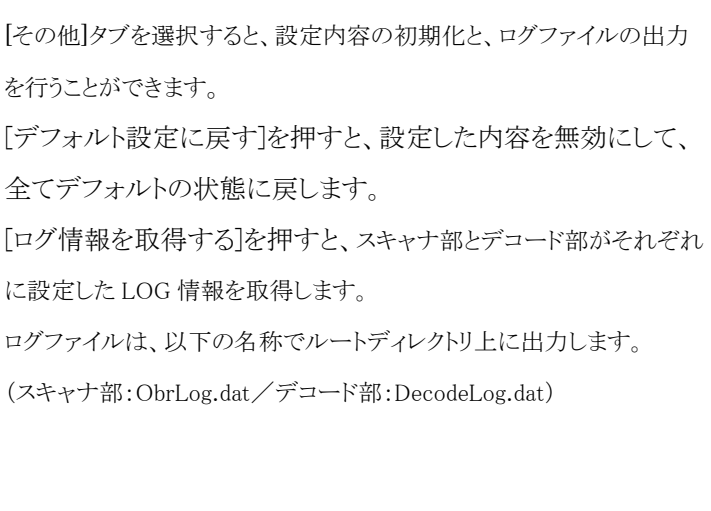

CASIO

全ての変更が終わったら、画面の右上にある[OK]ボタンをタップして設定をファイルに保存し、ドライバモードの 実行を終了します。保存先のファイルは、\FlashDisk\CASIO フォルダにある OBRRDV.ini になります。 設定の変更を保存しない場合は、画面の右上にある[×]ボタンをタップして、ドライバモードの実行を終了しま す。

[その他]-[バージョン]メニューを選択すると、バージョン情報が表示されます。 [実行]-[終了]メニューの選択または、画面右上の[×]ボタンを押すと、スキャナ設定の実行を終了します。

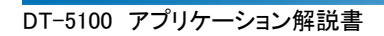

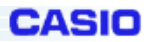

# **3-1-14.1D** 読み取りアプリケーション

# 機能仕様

「OBRRead.exe」は、スキャナを使用して一般的な機能を紹介するデモアプリケーションです。

## 操作仕様

[スタート]-[プログラム]-[ユーティリティ]-[スキャナデモ]を選択してアプリケーションを起動します。

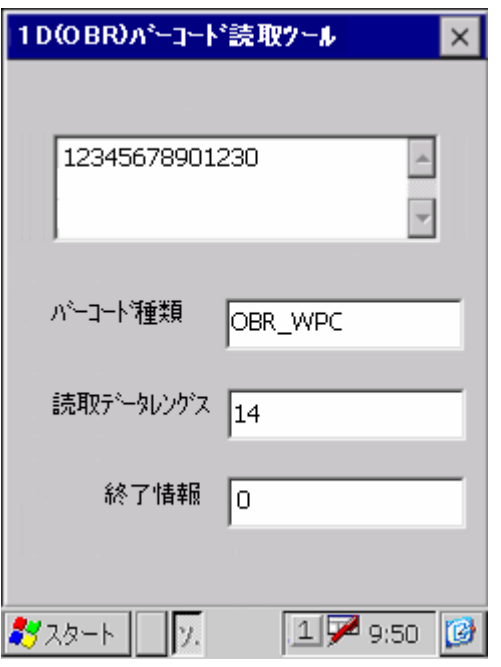

[実行]-[読取コード表示]メニューを選択すると、左図の画面が 表示され、バーコード読み取り待機状態となります。 トリガキー入力によりバーコードを読み取り、読み取り結果とコー ドの種類、読み取り桁数を表示します。 画面右上の[×]ボタンを押すと読取コード表示の実行を終了し て、メイン画面に戻ります。

[実行]-[読取キー出力]メニューを選択すると、タスクトレイ内にスキャナデモのアイコンが表示され、バーコード 読み取り待機状態となります。

トリガキー入力によりバーコードを読み取り、読み取ったデータをキーバッファに出力します。 キーバッファに出力されたデータは、ユーザアプリケーションやブラウザ等に出力することができます。 タスクトレイ内のアイコンをタップして、[メインメニュー]を選択すると、メイン画面が表示されます。 タスクトレイ内のアイコンをタップして、[終了]を選択すると、アプリケーションを終了します。

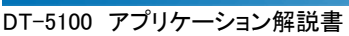

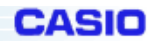

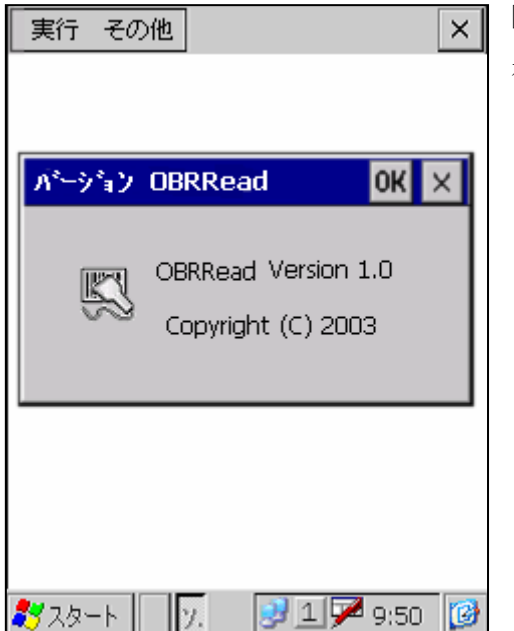

[その他]-[バージョン]メニューを選択するとバージョン情報が表 示されます。

[実行]-[終了]メニューの選択または、画面右上の[×]ボタンを押すと、スキャナデモの実行を終了します。

# **3-1-15.**電卓

電卓は、12 桁の電卓アプリケーションです。

基本計算,定数計算,逆数計算,開平計算,パーセント計算の各種演算機能をサポートします。

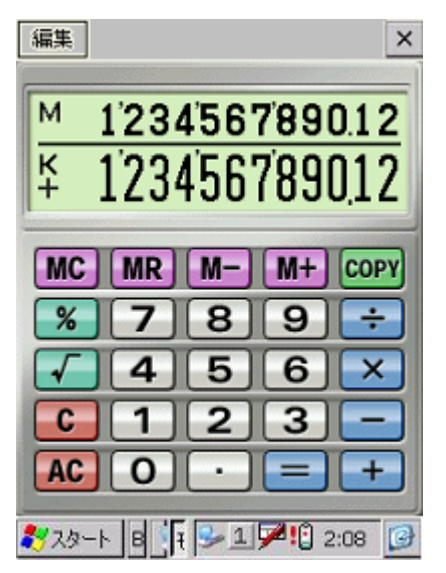

表示領域の上段にはメモリー内容を、下段には計算値(演算時の 四則演算符号と定数(K)を含む)を表示します。 [COPY]ボタンを押すと計算値をクリップボードにコピーします。 画面右上の[×]ボタンを押すと電卓を終了します。 メニューの構成は以下のとおりです。

[編集]-[コピー]:計算値をクリップボードにコピー [編集]-[バージョン情報]:バージョン情報表示

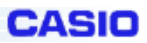

演算仕様はカシオ電卓に準拠します。具体的な操作仕様について説明します。

# 基本計算

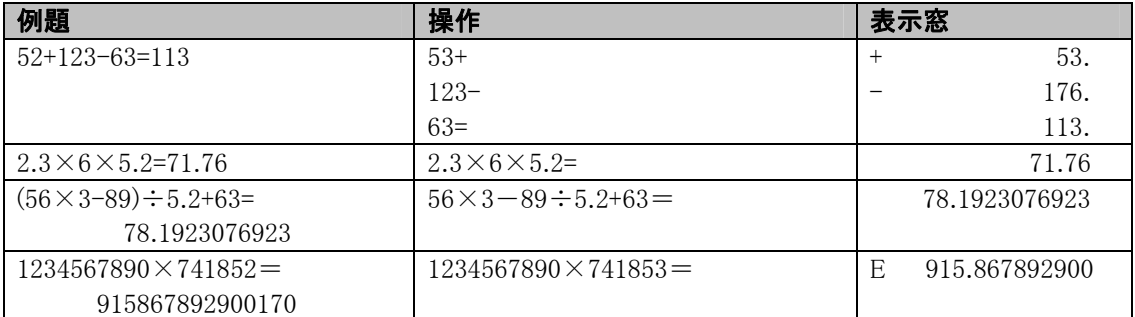

# 定数計算

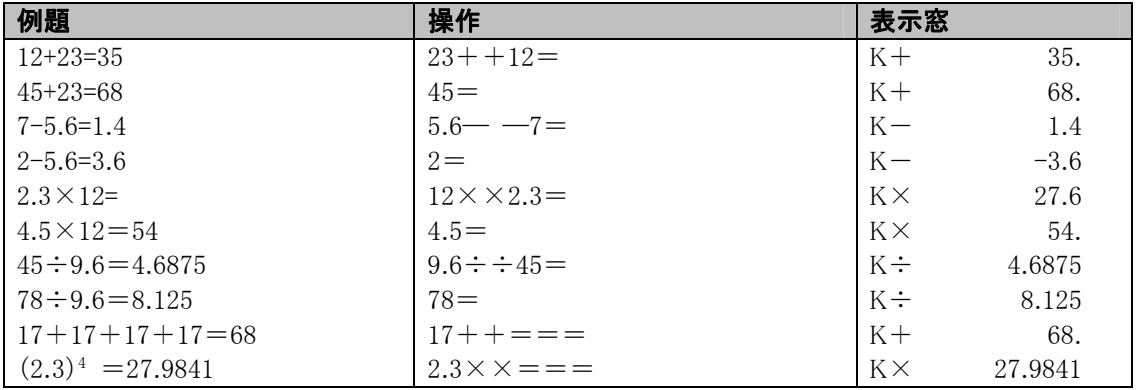

#### 逆数計算

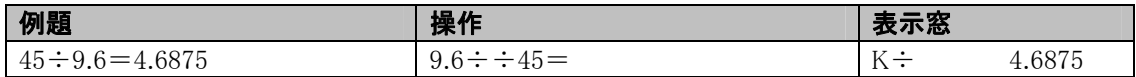

#### 開平計算

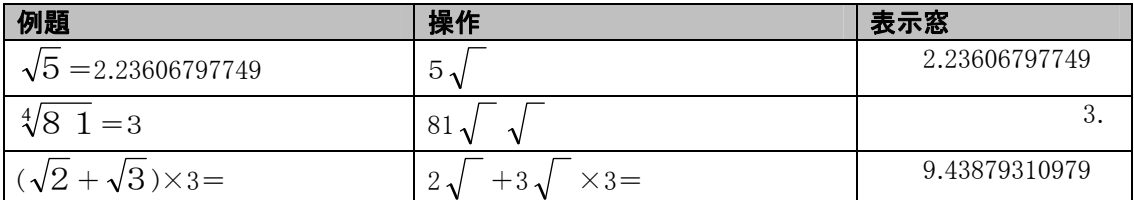

# パーセント計算

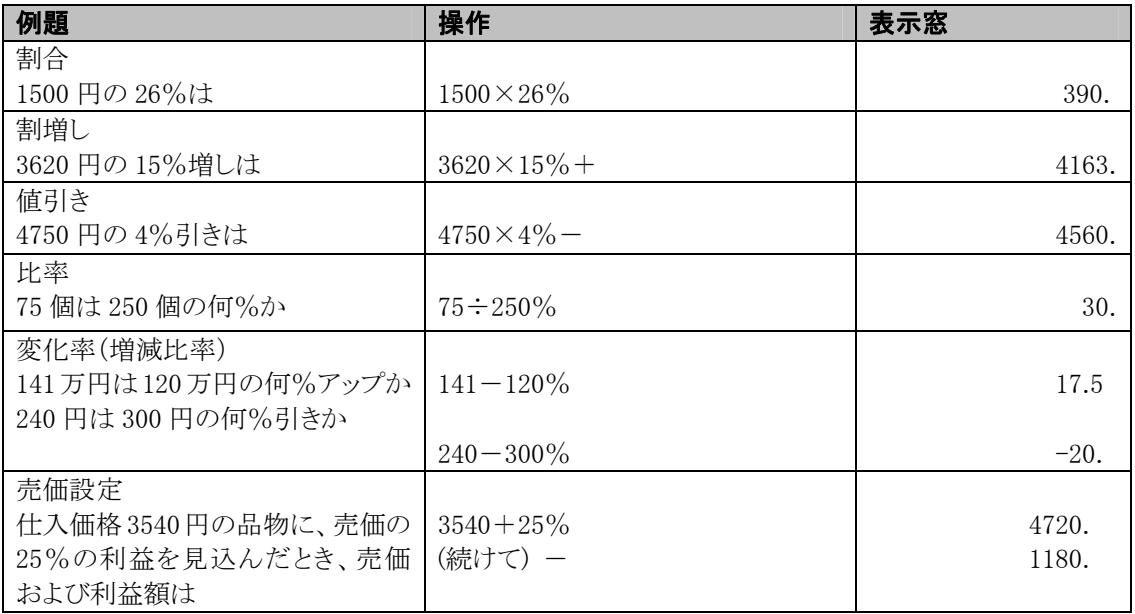

### メモリー計算

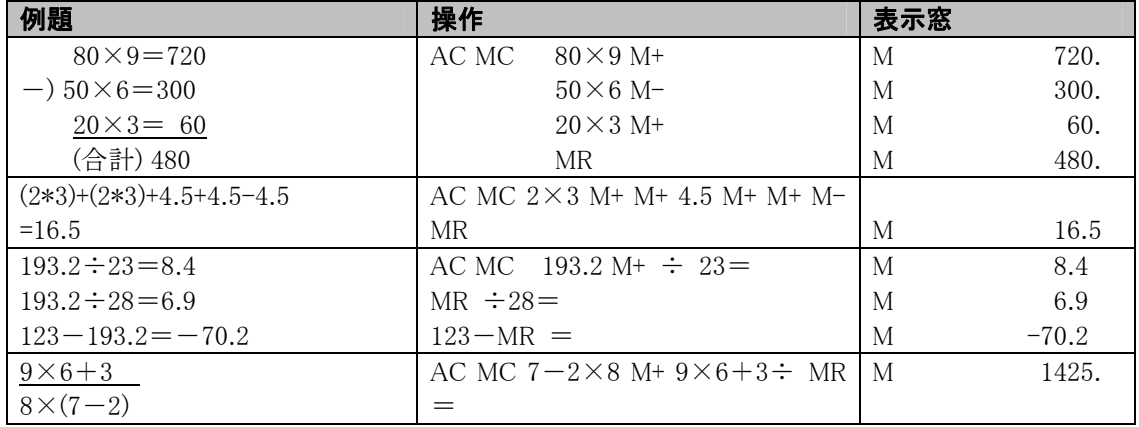

# エラー計算

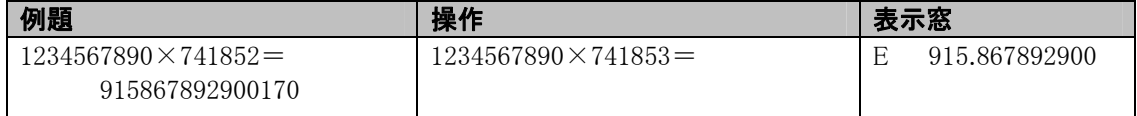

※ 桁オーバーになると"E"を表示し、小数点は「億の位」を表示します。

"E"表示後、計算を続ける時は[C]ボタンを、新たな計算を始めるときは[AC]ボタンを押します。

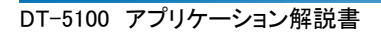

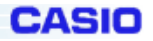

# **3-1-16.**本体コピーツール

本体コピーツール(HTCopy.exe)は、簡単に子機を作成するためのツールです。 セットアップされたマスタからその内容を、そのまま子機へ赤外線を使用してコピーします。 コピーできる内容は、以下のとおりです。

- ・RAM 上に存在しているファイル
- ・FlashDisk 上に存在しているファイル
- ・レジストリ情報(各種設定情報)
- ・データベース情報(Inbox 等の情報)

[スタート]-[プログラム]-[ユーティリティ]-[本体間コピー]を選択して起動します。

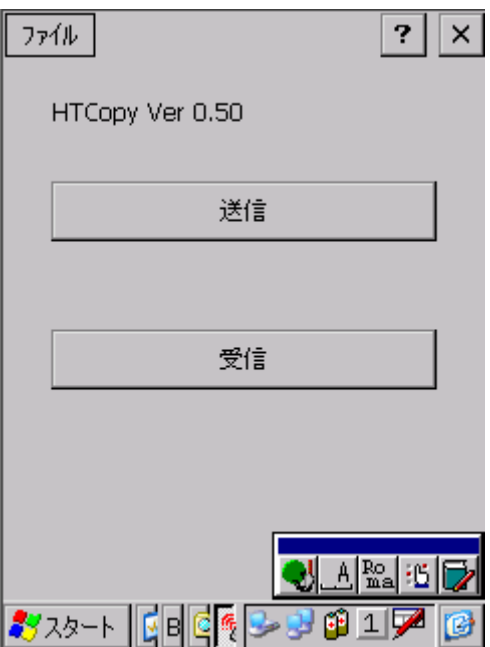

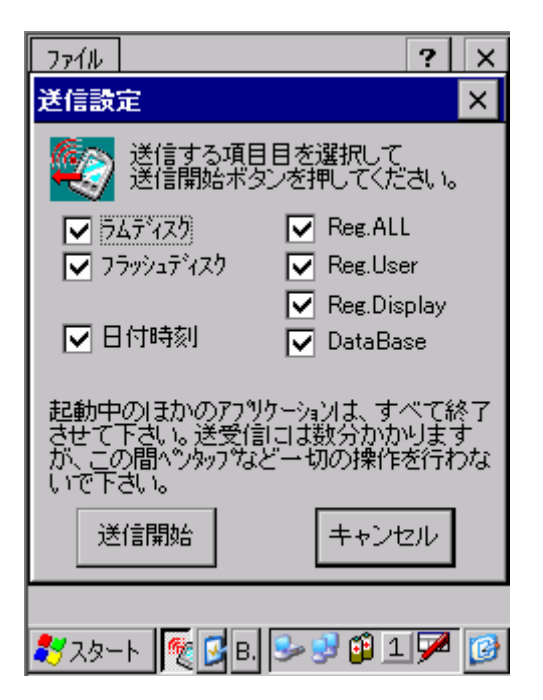

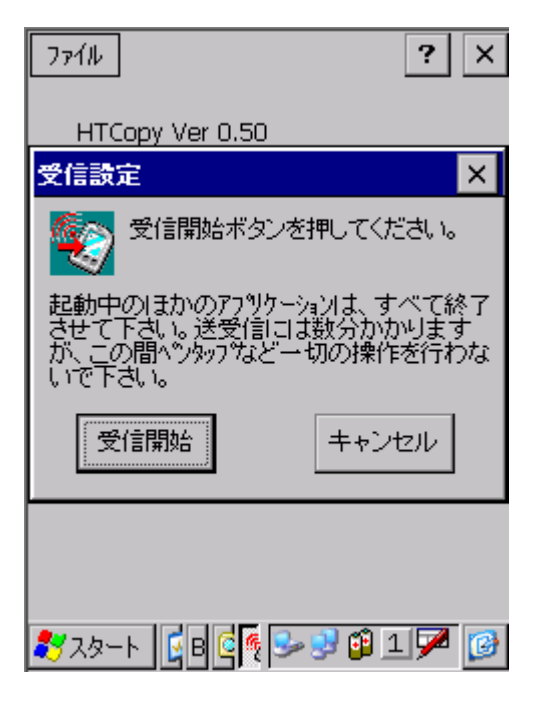

送信側の端末は[送信]ボタンのタップにより表示される送信設定ダイアログで送信するファイル及びレジストリを チェックします。

CASIO

[送信開始]ボタンをタップすると、送信内容をチェックした後、送信を開始します。

なお、送信設定ダイアログで設定できる内容は以下のとおりです。

- ・ラムディスク ・・・・・・・・・ RAM 内にあるファイル
- ・フラッシュディスク ・・・・ FlashDisk 内にあるファイル
- ・日付時刻 ・・・・・・・・・・・ 日付時刻に関するファイル
- ・Reg.ALL ・・・・・・・・・・・ 全てのレジストリ情報(Reg.User と Reg.Display も自動的にチェックされます)
- ・Reg.User ・・・・・・・・・・・ ユーザレジストリ情報
- ・Reg.Display ・・・・・・・・ その他のレジストリ情報
- ・DataBase ・・・・・・・・・・ Inbox 等のデータベース

受信側の端末は[受信]ボタンのタップにより表示される受信設定ダイアログで、[受信開始]ボタンをタップすると 受信を開始します。

メニュー構成は以下のとおりです。

 [ファイル]-[送信] ・・・・ 送信設定ダイアログを表示します [ファイル]-[受信] ・・・・ 受信設定ダイアログを表示します [ファイル]-[閉じる] ・・・ 本体コピーツールの実行を終了します

# **3-1-17.**ブザー設定

コントロールパネル内にある、ブザーに関する設定を行うツールです。

アラーム音,警告音,スキャナ読み取り完了音,ユーザ指定音の各々について、3段階で音量を設定します。

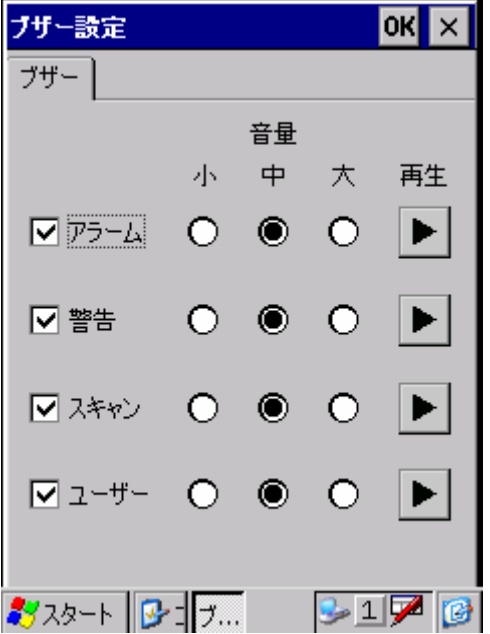

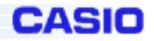

### **3-1-18.FileViewer**

PC で作成した Word, Excel, PowerPoint, PDF, 画像ファイルを画面上に表示するソフトウェアです。 Word, Excel, PowerPoint, PDF, 画像の各ファイルは、表示するだけで編集することはできません。 Word ファイルを表示するには、[スタート]-[プログラム]-[Viewer]-[ClearVue Document]で「ClearVue Document」を起 動し、[ファイル]-[開く]メニューの選択により表示されるダイアログで Word ファイルを指定します。 Excel ファイルを表示するには、[スタート]-[プログラム]-[Viewer]-[ClearVue Worksheet]で「ClearVue Worksheet」を 起動し、[ファイル]-[開く]メニューの選択により表示されるダイアログで Excel ファイルを指定します。 PowerPoint ファイルを表示するには、[スタート]-[プログラム]-[Viewer]-[ClearVue Presentation]で「ClearVue Presentation」を起動し、[ファイル]-[開く]メニューの選択により表示されるダイアログでPowerPointファイルを指定します。 PDF ファイルを表示するには、[スタート]-[プログラム]-[Viewer]-[ClearVue PDF]で「ClearVue PDF」を起動し、 [ファイル]-[開く]メニューの選択により表示されるダイアログで PDF ファイルを指定します。 画像ファイルを表示するには、[スタート]-[プログラム]-[Viewer]-[ClearVue Image]で「ClearVue Image」を起動すると、 指定したフォルダ内(デフォルトは「My Documents」)にある画像ファイルがサムネイル表示されます。 なお、表示可能なファイルは、以下のとおりです。

・Word : Microsoft Word 97,Word 2000,Word 2002 で作成されたファイル

·Excel : Microsoft Excel 97, Excel 2000, Excel 2002 で作成されたファイル

・PowerPoint : Microsoft PowerPoint 97,PowerPoint 2000,PowerPoint 2002 で作成されたファイル

・PDF : PDF ファイル

・画像 : BMP,JEPG,PNG ファイル

# **3-1-19.**ボイスレコーダー

ボイスレコーダは音声の録音及び再生(リピート再生を含む)を行うアプリケーションです。 録音形式は WAV(PCM)方式で録音され、ファイル名は自動的に付けられます。 (録音 1,録音 2,・・・,録音 999)

また、作成したファイルをメールの添付または赤外線で送信することができます。

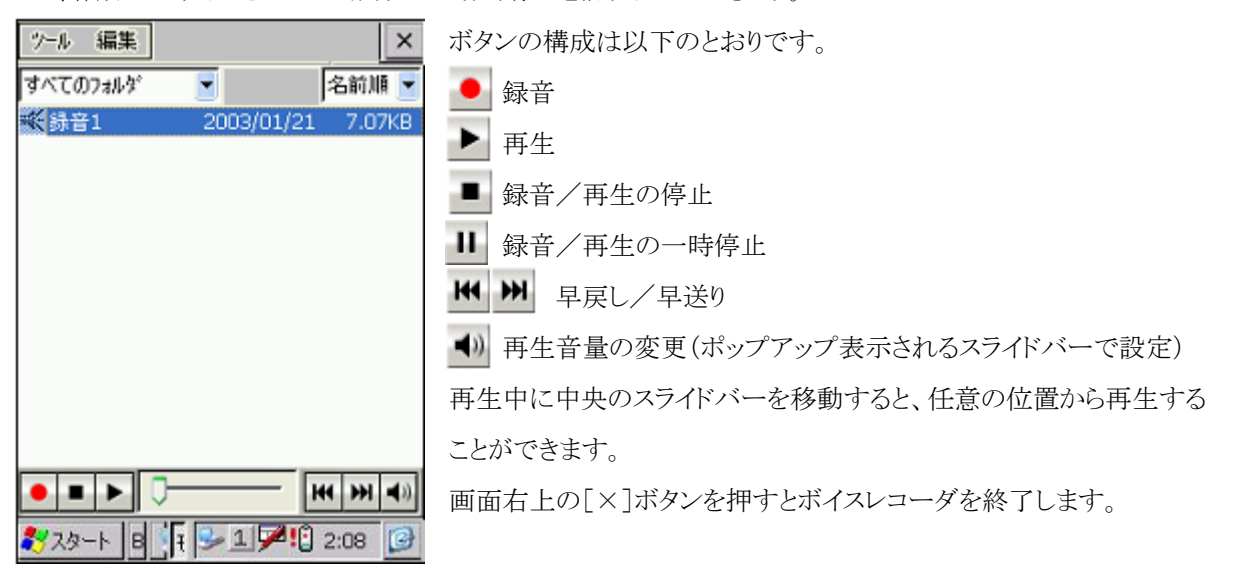

画面左上のリストを変更すると、ファイルを保存するフォルダを変更することができます。

「すべてのフォルダ」を選択すると、「My Documents」の直下及びその下にあるフォルダの直下にあるすべての ファイルが表示されます。

CASIO

画面右上のリストを変更すると、指定した項目をキーにして昇順でファイルをソートします。

指定できる項目は、名前順,日付順,サイズ順の3つです。

メニューの構成は以下のとおりです。

「ツール]ー「オプション]:録音形式の設定/再生時のリピート再生有無の選択

選択可能な録音形式は以下のとおり

・PCM 8000Hz、 8 ビットモノラル(8KB/S) ※デフォルト

- ・PCM 8000Hz、16 ビットモノラル(16KB/S)
- ・PCM 11025Hz、 8 ビットモノラル(11KB/S)
- ・PCM 11025Hz、16 ビットモノラル(22KB/S)
- ・PCM 22050Hz、 8 ビットモノラル(22KB/S)
	- ・PCM 22050Hz、16 ビットモノラル(44KB/S)

「ツール]-「バージョン情報の表示

[編集]-[コピー作成]:現在のフォルダ内に選択したファイルの複製を作成

[編集]-[削除]:選択したファイルの削除

[編集]-[すべて選択]:現在のフォルダ内の全ファイルを選択状態にする

[編集]-[電子メールで送信]:選択したファイルをメールに添付して送信

[編集]-[名前の変更/移動]:選択したファイル名の変更/選択したファイルを他のフォルダに移動

編集メニューの各項目は、ファイルをタップ&ホールドすると表示されるショートカットメニューからも同様に実行 できます。

# **3-1-20.**モバイルカメラ

CMOS カメラモジュールを使用した静止画の撮影と、画像ファイルの再生を行います。

撮影機能は以下のとおりです。

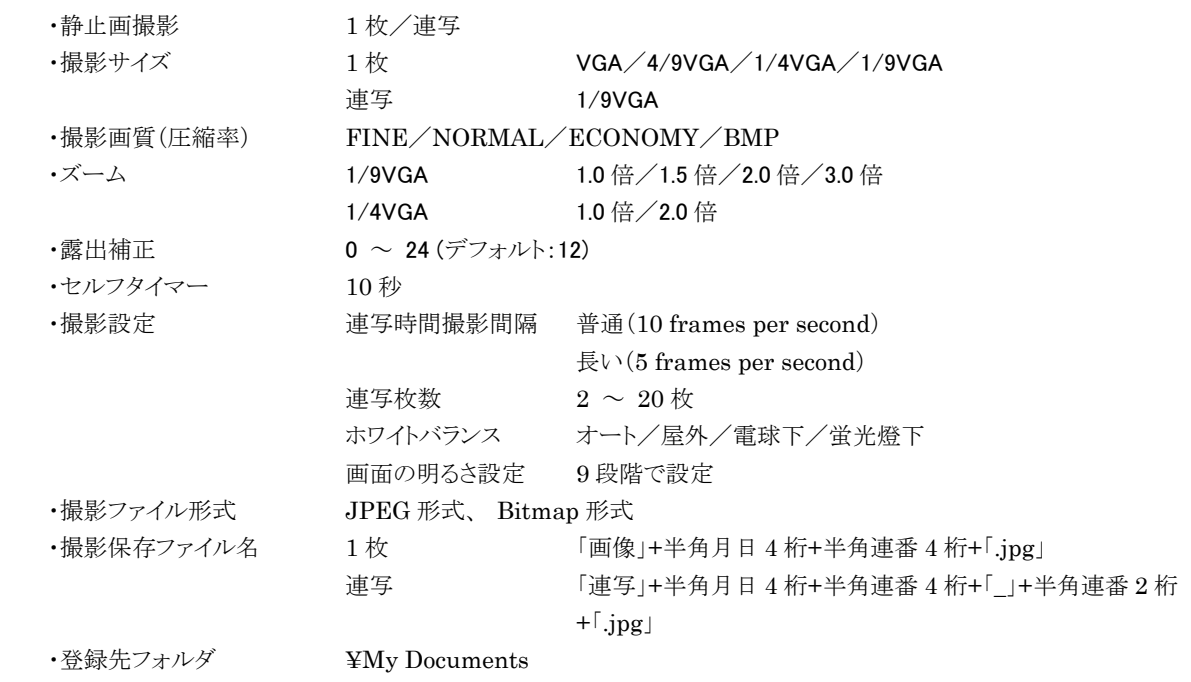

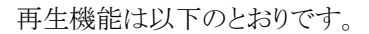

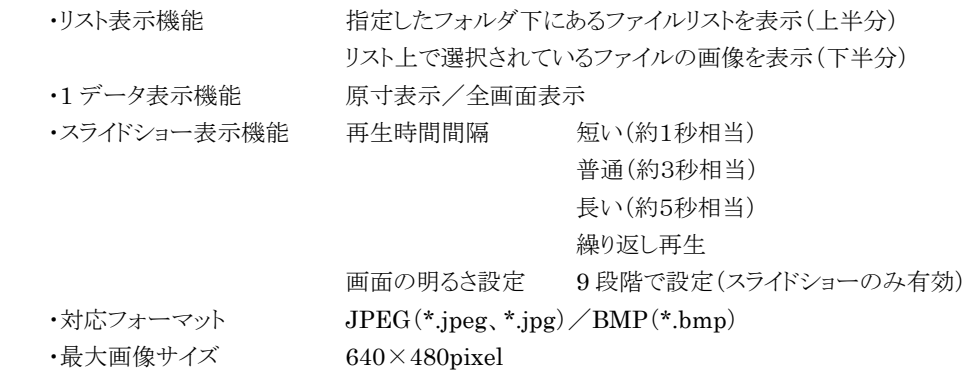

**CASIO** 

# その他の機能は以下のとおりです。

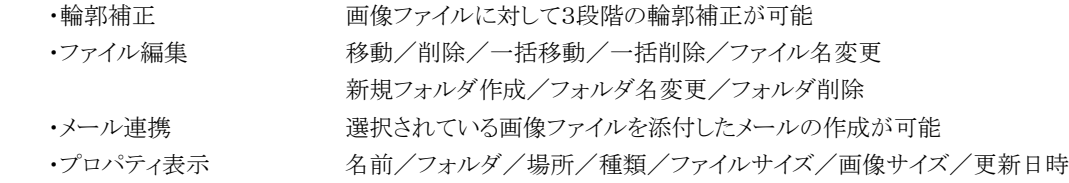

撮影サイズ別のファイルサイズ(ズーム:1.0 倍)の目安は下表のとおりです。(※ 撮影する被写体により多少増減します)

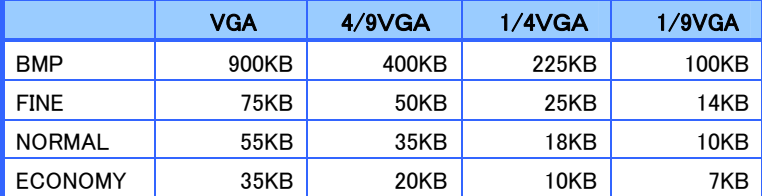

#### 操作仕様

モバイルカメラは、「スタート]-「プログラム]-「モバイルカメラ]の順にタップして起動します。 起動直後の画面は、画像ファイルが一覧表示されるリスト表示になります。 「My Documents」の下にあるファイルがデフォルト表示されます。 画面の切り替えは主にツールバーにあるボタンで行います。

|68 | ■ | ■ | ■ | 左から撮影, 原寸表示, スライドショー表示, リスト表示, 全画面表示に画面が切り替わります。 画面切り替え以外に、左から明るさ設定,輪郭強調,フォルダ設定のボタンがあります。 RID R

なお、明るさ設定を実行するとシステム全体に反映されます。

モバイルカメラを終了する時は、画面右上の[×]をタップします。

### (1)撮影画面

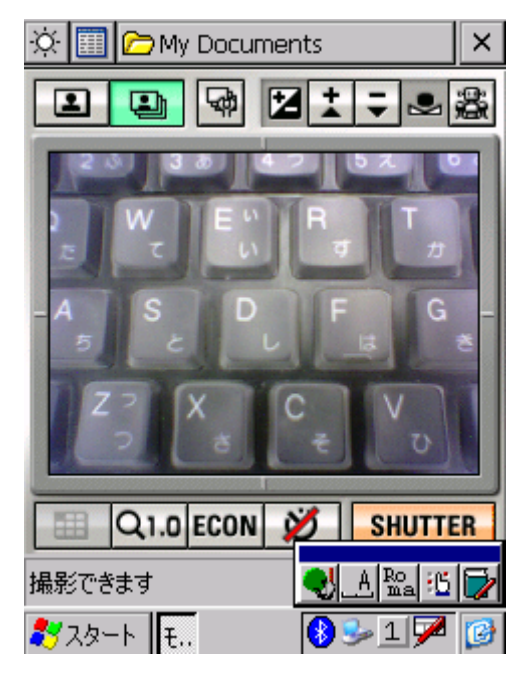

撮影操作の手順は、フレームの上にあるボタンを左から設定し、次に フレームの下にあるボタンを左から設定し、最後にシャッターボタンを 押して撮影します。 上のボタンは、左から1枚撮影,連写撮影,連写設定,露出補正(+),

PAQIA

露出補正(ー),ホワイトバランスになります。

下のボタンは、左からサイズ,倍率,画質,セルフタイマー,シャッター になります。

- 1. 1枚撮影か連写撮影か、どちらかのボタンを押して選択します。 連写撮影を選択したときは続けて連写設定ボタンを押し、連写設定ダイアログで連写枚数と撮影間隔を指定します。 連写枚数は 2~20の範囲で指定、撮影間隔は普通(15 フレーム/秒)/長い(5 フレーム/秒)から選択します。
- 2. 露出補正を、明るくするときは[+]を暗くするときは[-]を押して調整します。
- 3. ホワイトバランスボタンを押して、ホワイトバランス設定ダイアログでオート/屋外/電球下/蛍光灯下から選択します。
- 4. サイズをトグルボタンで VGA/4/9VGA/1/4VGA/1/9VGA の中から選択します。
- 5. 倍率をトグルボタンで 1.0/1.5/2.0/3.0 の中から選択します。
- 6. 画質をトグルボタンで Bitmap/Fine/Normal/Economy の中から選択します。
- 7. なお、保存時のファイルサイズは、Bitmap>Fine>Normal>Economy になります。
- 8. セルフタイマーを使用するときは、ボタンに赤い斜線がない状態にします。
- 9. [SHUTTER]をタップするとブザーが鳴り、撮影されます。

ファイルの保存中は砂時計アイコンが表示され、撮影が成功すると指定したフォルダに画像ファイルが保存されます。 なお、撮影に失敗した場合はエラーメッセージが表示されます。

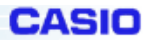

#### (2)リスト表示画面

(3)原寸表示画面

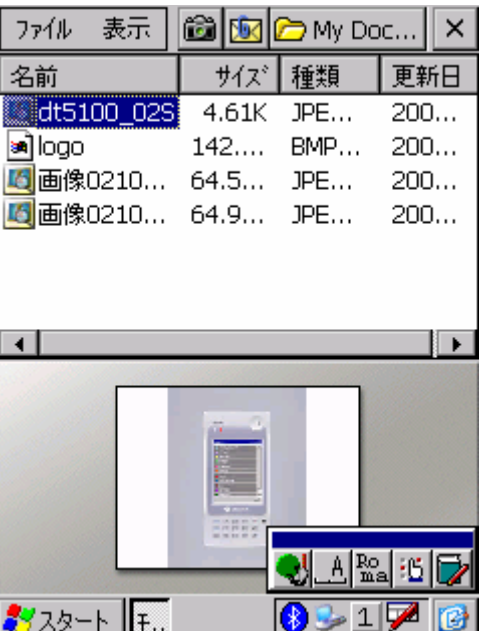

起動直後の画面は、必ずこの画面になります。 指定したフォルダ内にあるファイルが一覧表示されます。 選択したファイルの画像がプレビュー表示されます。 名前/サイズ/種類/更新日の各項目をタップすると、タップした項目 をキーにしてファイルを並べ替えます。 ファイルをダブルタップすると、原寸表示画面に切り替わります。

ファイルメニューからファイルの編集を行います。 [ファイル]-[削除]:ファイルの削除 [ファイル]-[移動]:ファイルの移動

フォルダ設定ボタンを押して、フォルダ設定ダイアログを表示すると、 フォルダの追加,削除,フォルダ名の変更ができます。

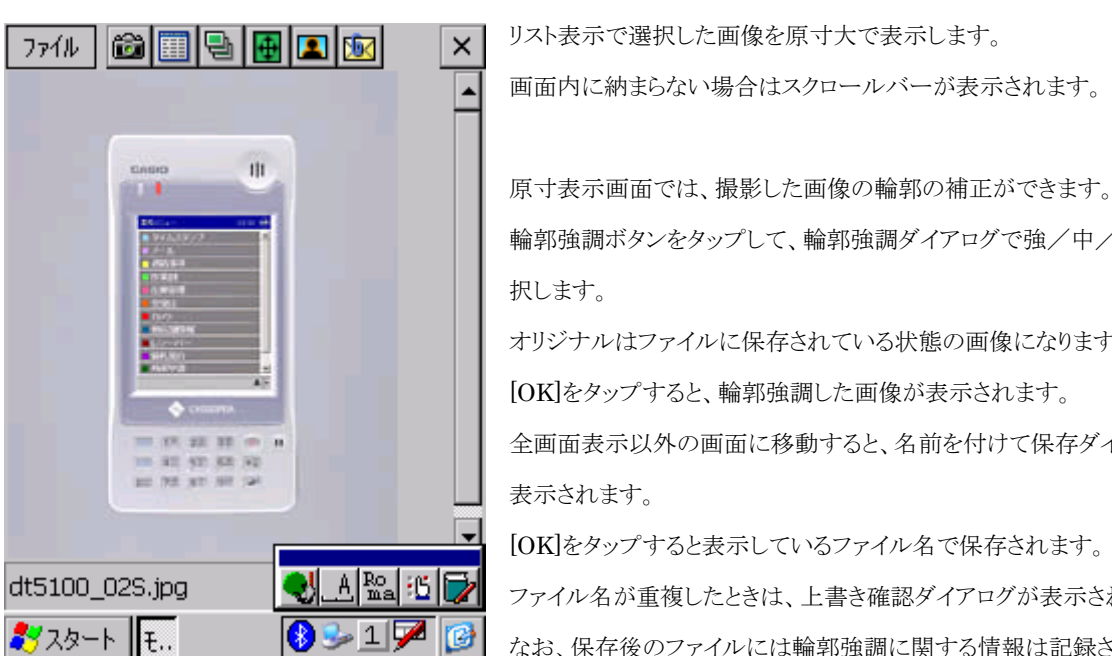

リスト表示で選択した画像を原寸大で表示します。 画面内に納まらない場合はスクロールバーが表示されます。

輪郭強調ボタンをタップして、輪郭強調ダイアログで強/中/弱から選 択します。

オリジナルはファイルに保存されている状態の画像になります。

[OK]をタップすると、輪郭強調した画像が表示されます。

全画面表示以外の画面に移動すると、名前を付けて保存ダイアログが 表示されます。

[OK]をタップすると表示しているファイル名で保存されます。

- ファイル名が重複したときは、上書き確認ダイアログが表示されます。
- なお、保存後のファイルには輪郭強調に関する情報は記録されません。

#### (4)全画面表示画面

全画面表示ボタンを押すと全画面表示になります。 全画面表示は、原寸表示の画像を右に 90°回転させて表示します。 画像サイズが画面より大きい場合は、画面内に納まる大きさに縮小して表示します。 全画面表示から原寸表示に戻るときは、画面をタップします。

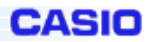

#### (5)スライドショー表示画面

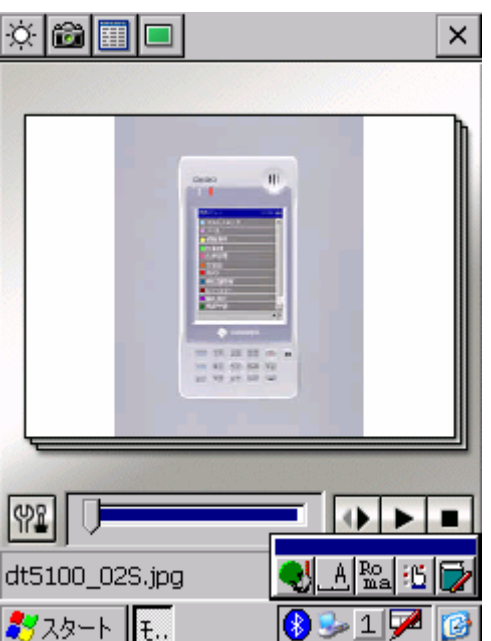

指定したフォルダ内にあるファイルを順番に再生します。 フレームの下にあるボタンは、左からスライドショー設定,スライドバー, 再生方向切り替え,再生,停止になります。 再生ボタンを押すと再生を開始します。 再生を途中で止めるときは、停止ボタンを押します。 再生方向を逆にするときは、再生方向切り替えボタンを押します。 スライドバーを移動すると任意のファイルから再生できます。 スライドショー設定ダイアログで再生間隔と繰り返し再生の指定ができま す。

# **3-1-21.**ユーザー通知メッセージ一覧

システムでユーザ通知するメッセージ一覧です。

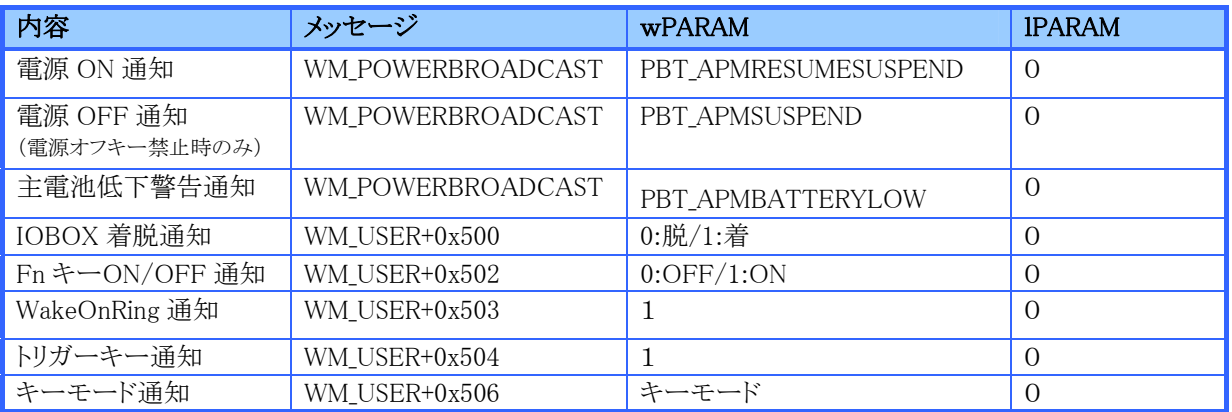

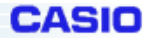

## **3-1-22. IME** 設定ツール

#### <概要>

### ※このプログラムは、ServicePack1 をインストールすることで追加されるプログラムです。

#### 以下の設定については ServicePack1 がインストールされていることを前提としています。

本ツールは通常の Pocket IME 2.0 に以下の機能を追加したものです。

- ・IME ツールバー (ステータスバー)を非表示にすることができるようになります。
- ・コントロールパネルより、IME ツールバーの表示/非表示を切り替えられます。

IME ツールバー表示/非表示の仕様は、PC 用 Windows の IME とは異なりますので注意してください。

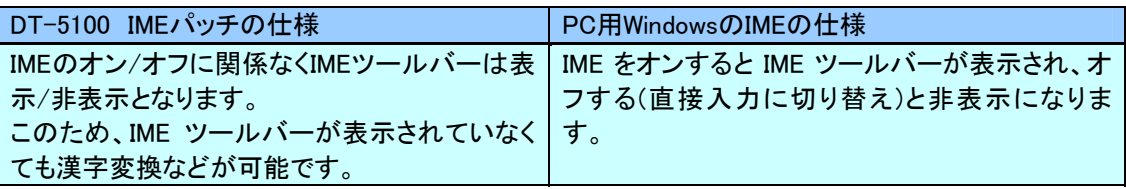

#### <ファイル構成>

DT-5100 IME パッチプログラムは、以下のファイルから構成されます。

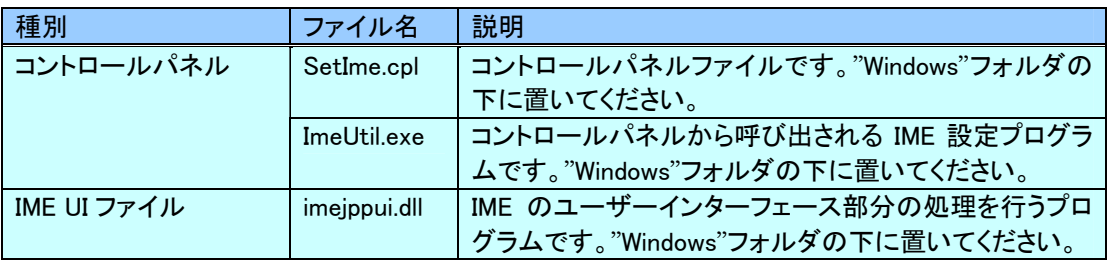

### <IME ツールバー表示切り替え方法>

### ①コントロールパネルによる IME ツールバー表示切り替え

コントロールパネルを用いて IME ツールバーの表示/非表示を切り替えることができます。

『コントロールパネル』を開き、『IME 設定』を開きます。『IME ツールバーを表示する』のチェッ クの有無を設定し OK を押すことで反映されます。

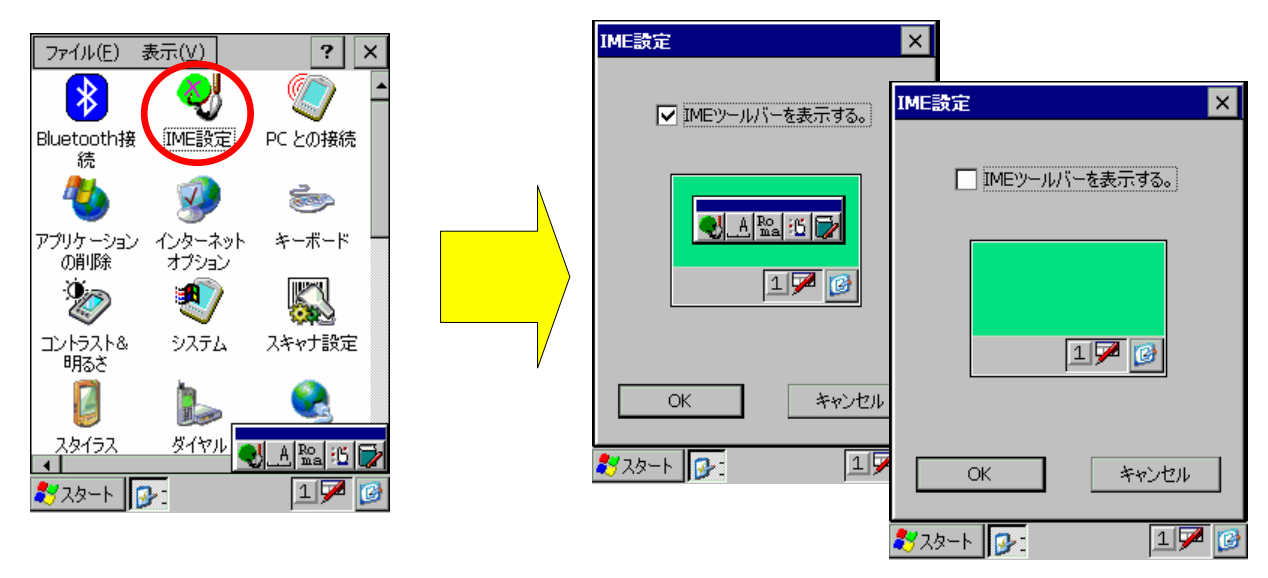

# ②アプリケーションプログラムからの IME ツールバー表示切り替え

レジストリ操作および IMM API を使用することにより、アプリケーションプログラムから IME ツー ルバーの表示/非表示を切り替えることができます。

(1) レジストリの IME 設定値を以下のように変更します。

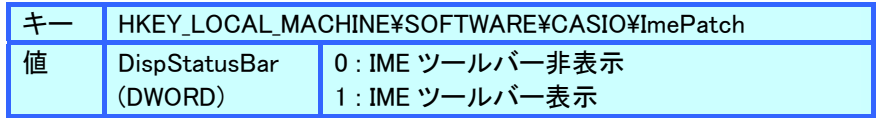

(2) IMM API の ImmOpenStatus()関数をコールして、IME のオン/オフを切り替えます。

以下のように、いったん IME をオフ(オン)してからオン(オフ)してください。

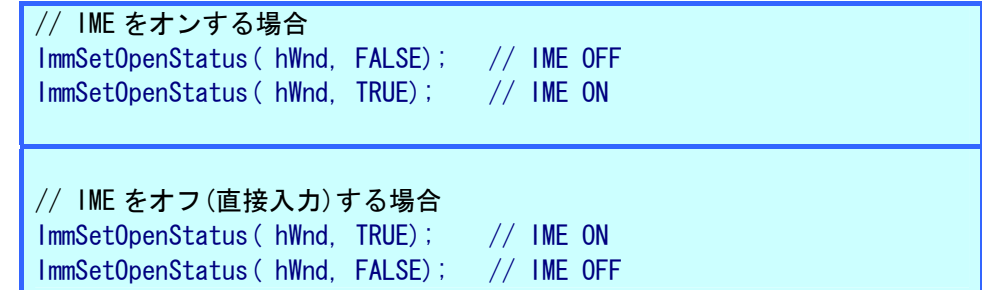

これにより、IME ツールバーの表示、非表示が切り替えられます。

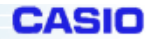

# <サンプルプログラム>

eMbedded C/C++を用いた場合のサンプルプログラムを以下に示します。

```
// IME ツールバーの表示/非表示を切り替えます 
// bDisp=TRUE(表示), FALSE(非表示) 
VOID SetImeToolBar( BOOL bDisp) 
{ 
   HKEY hKey;
    DWORD dwDisp; 
     if ( bDisp) 
       dwDisp = 1;
    else 
       dwDisp = 0;
    // レジストリを設定します 
   RegOpenKeyEx( HKEY_LOCAL_MACHINE, TEXT("SOFTWARE\\CASIO\\ImePatch").
       0, KEY READ, &hKey);
    RegSetValueEx( hKey, TEXT("DispStatusBar"), 0, REG_DWORD, 
         (LPBYTE)&dwDisp, sizeof( DWORD)); 
   RegCloseKey(hKey);
     // いったん IME をオフしてから IME をオンします。 
     ImmSetOpenStatus( NULL, FALSE); 
     ImmSetOpenStatus( NULL, TRUE); 
}
```
### <注意事項>

IME 表示中、非表示中にかかわらず、テンキーを使用すると IME の入力モードは強制的にテンキー (めくりキー)の入力モードに切り替えられます。たとえば、IME 入力モードが「ひらがな」、めくり キーのモードが「直接入力」のときにテンキーを押すと、IME は強制的に「直接入力」モードにな ります(オフされます)。

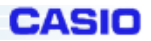

# **3-2.**ホストユーティリティ

CASIO が提供する PC 上で実行する Application について説明します。

# **3-3-1.LMWIN**

DT-5100 に内蔵している FLCE ツールとの PC 側の Up/DownLoader ツールです。 LMWIN は、簡単なスクリプト記述で PC/ハンディターミナル間でファイル送受信が可能な通信ユーティリティソフトです。 ※このツールを利用するには別途ご購入していただく必要があります。
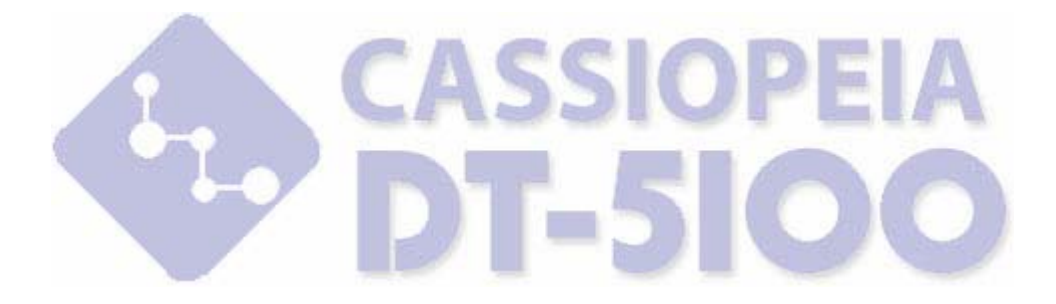

## カシオ計算機株式会社

〒151-8543 東京都渋谷区本町 1-6-2 システムソリューション営業統轄部 TEL:03-5334-4638